# **75BDL4150D** V1.22

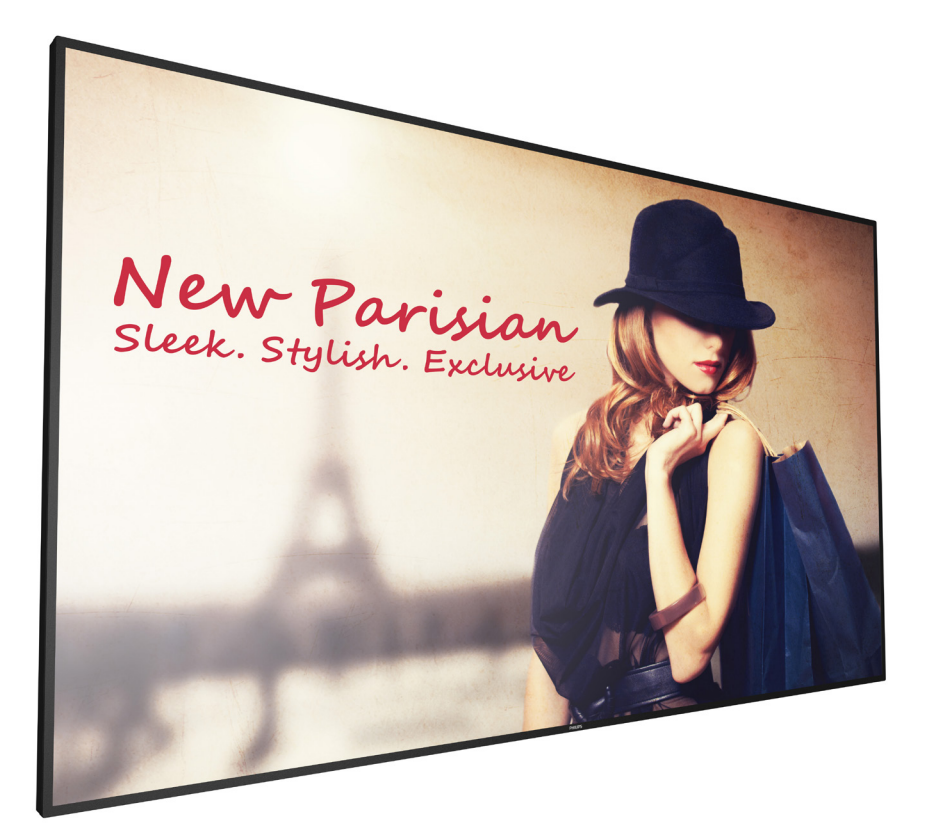

www.philips.com/welcome 用户手册(中文)

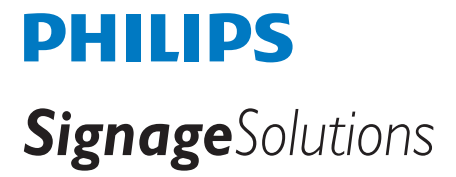

# 安全注意事项

#### 安全措施与维修

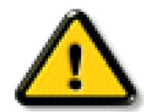

警告:使用本文档中未介绍的控制、调整或过程可能导致碰撞、电气危险和 / 或机械危险。

在连接和使用显示器时,请阅读并遵循下列注意事项:

#### 操作:

- 请勿让显示器受阳光直接照射,并使其远离火炉或其它任何热源。
- 请勿让显示器接触任何油渍,塑胶件有可能因此老化破裂。
- 移开任何可能掉入通风孔的物品或者会妨碍显示器电子器件正常散热的物品。
- 请勿堵塞机壳上的通风孔。
- 放置显示器时,确保电源插头和插座便于插拔。
- 如果刚刚通过拔掉电源线关闭了显示器,则必须等待 6 秒钟,方可重新接上电源线,以确保正常运行。
- 务必使用由 Philips 提供的经过认可的电源线。如果电源线缺失,请与您当地的服务中心联系。
- 在使用过程中,请勿让显示器受到剧烈震动或碰撞。
- 在使用或运输期间,请勿敲打显示器或使显示器掉落。
- 吊环螺栓在短时间维护和安装时使用。我们建议吊环螺栓使用时间不超过 1 小时。禁止长时间使用。使用吊环螺栓时,请在显示器下 方留出安全区域。

#### 维护:

- 为保护显示器以防损坏,请勿过分用力按压液晶面板。移动显示器时,抓住边框将其抬起;抬起时,请勿将手或手指放在液晶面板上。
- 长时间不使用显示器时,应拔掉显示器电源插头。
- 使用略微蘸湿的布清洁显示器时,应拔掉显示器电源插头。电源关闭时,可以使用干布擦拭屏幕。但是,切勿使用有机溶剂(如酒精) 或含氨水的液体清洁显示器。
- 为避免电击或显示器永久性损坏,请勿在多尘、下雨、水附近或过分潮湿的环境中使用显示器。
- 如果显示器被淋湿或受潮了,应尽快用干布擦拭干净。
- 如果异物或水进入显示器,应立即关闭电源,并拔掉电源线。然后,取出异物或擦干水,并送到维修中心进行检修。
- 请勿在炎热、阳光直接照射或严寒的地方存放或使用显示器。
- 为了保持显示器的最佳性能并确保更长使用寿命,我们强烈建议在符合下列温度和湿度范围条件的地方使用显示器。
	- 温度:0-40°C 32-104°F

#### - 湿度:20-80% RH

• 为确保最佳亮度性能,LCD 面板温度需要一直保持在 25 摄氏度。

重要:显示器无人看管时,请务必启动移动的屏幕保护程序。如果显示器将显示静止不变的内容,请务必启用屏幕定期刷新应用程序。长 时间不间断显示静止或静态图像可能会在屏幕上造成"烙印",也称"残像"或"余像"。这是液晶面板技术的一种常见现象。多数情况下, 关掉电源一定时间后, "烙印"、"残像"或"余像"会逐渐消失。

警告:严重的"烙印"、"残像"或"余像"不会消失,不能修复。这也不在保修范围内。

#### 维修:

- 只有专业的维修人士可以打开机壳盖。
- 如需维修或集成,请与您当地的服务中心联系。
- 请勿将显示器放在阳光直接照射的地方。

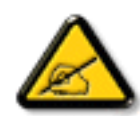

如果您按照本文档所述进行操作但显示器工作不正常,请联系技术人员或您当地的服务中心。

#### 稳定性危险。

设备可能掉落,并造成人员严重受伤甚至死亡。为防止受伤,应根据安装说明将此设备牢固固定在地板 / 墙壁上。

#### 在连接和使用显示器时,请阅读并遵循下列注意事项:

- 长时间不使用显示器时,应拔掉显示器电源插头。
- 使用略微蘸湿的布清洁显示器时,应拔掉显示器电源插头。电源关闭时,可以使用干布擦拭屏幕。但是,切勿使用酒精、 溶剂或氨类液体。
- 如果按照本手册中的说明进行操作但显示器工作不正常,请咨询技术服务人员。
- 只有专业的维修人士可以打开机壳盖。
- 请勿让显示器受阳光直接照射,并使其远离火炉或其它任何热源。
- 移开任何可能掉入通风孔的物品或者会妨碍显示器电子器件正常散热的物品。
- 请勿堵塞机壳上的通风孔。
- 使显示器保持干燥。为避免电击,请勿让其遭受雨淋或受潮。
- 如果刚刚通过拔掉电源线或直流电源线关闭了显示器,则必须等待 6 秒钟,方可重新接上电源线或直流电源线,以确 保正常运行。
- 为避免电击或本机永久性损坏,请勿使显示器遭受雨淋或受潮。
- 放置显示器时,确保电源插头和插座便干插拔。
- 重要:务必在使用过程中激活屏幕保护程序。如果屏幕上长时间显示高对比度静止图像,可能会出现图像残留或重影。 这是由于液晶技术固有缺陷而导致的已知现象。大多数情况下,在关闭电源后,图像残留会随着时间推移而逐渐消失。 请注意,图像残留现象无法修理,不在保修范围内。
- 如果电源线是 3 脚连接插头,请将电源线插入有接地的 3 脚插座。请勿弃用电源线接地插脚,如连接 2 脚适配器。接 地引脚是一项重要的安全功能。

#### 欧洲符合性声明

本设备符合欧盟各成员国法律就电磁兼容达成的共识之委员会规程、电磁兼容 (2014/30/EU)、低电压指令 (2014/35/EU)、RoHS 指令 (2011/65/EU) 和无线电设备指令 (2014/53/EU)。

经测试,本产品符合信息技术设备的统一标准,这些统一标准根据欧盟官方杂志的规程发布。

#### 静电警告

用户靠近显示器可能会造成设备放电并重新启动到主菜单屏幕。

#### 警告:

本设备符合 EN55032/CISPR 32 之 A 类标准。在居住环境中,本设备会造成无线电干扰。

## 联邦通信委员会 **(FCC)** 声明(仅限美国)

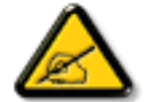

注意:此设备已依照美国联邦通信委员会 (FCC) 规则第 15 部分进行测试,符合 A 类数字设备的限制条件。这些限制的目 的是在商用环境中操作设备时提供防止有害干扰的合理防护。本设备产生、使用并可能辐射射频能量,如果不按照使用手 册的说明进行安装和使用,可能会对无线电通信造成有害干扰。在居住区域中使用本设备有可能造成有害干扰,若出现这 种情况,用户应消除干扰并自行承担费用。

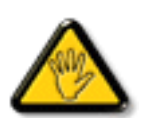

若未经符合性责任方明确许可而对本产品进行变更或修改,会使用户失去操作设备的资格。

当将此显示器与计算机设备连接时,请仅使用随此显示器所配的能屏蔽射频信号的线缆。 为防止因损坏而导致火灾或电击危险,切勿让本设备遭受雨淋或受潮。

本设备符合 FCC 规则第 15 部分的要求。其运行符合下面两个条件:(1) 本设备不得产生有害干扰,并且 (2) 本设备必须承受任何接收到的 干扰,包括那些可能导致非预期操作的干扰。

Envision Peripherals Inc. 490 N McCarthy Blvd, Suite #120 Milpitas, CA 95035 USA

# 欧洲 **–** 欧盟符合性声明

本设备符合无线电设备规程 (2014/53/EU) 的基本要求。已采用了以下测试方法以证实答无线电设备规程 (2014/53/EU) 基本要求的推定: - EN60950-1/EN62311/EN300328/EN301893/EN301489

#### 欧洲声明

#### 重要事项:

此设备在 5150-5350MHz 频率范围内运行时, 仅限室内使用。

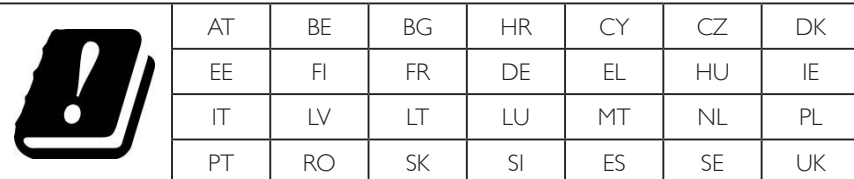

#### 辐射暴露声明:

 此设备符合针对非受控环境而规定的 CE 辐射暴露限制。此设备在安装和运行时,应确保辐射器和身体之间至少相距 20cm。 下面列出了在欧盟地区的频率、模式和最大发射功率:

2412-2472MHz(802.11g 6Mbps): 19.98dBm

2402-2480MHz (EDR 3Mbps): 9.65dBm

2402-2480MHz (LE 1Mbps): 9.80dBm

5180-5240/5260-5320/5500-5700MHz (802.11 ac VHT40 MCS0/NSS1):22.95dBm

#### **Taiwan:**

## 低功率電波輻射性電機管理辦法

第十二條 經型式認證合格之低功率射頻電機,非經許可,公司、商號或使用者均不得檀自變更頻率、加 大功率或變更原設計之特性及功能。

第十四條 低功率射頻電機之使用不得影響飛航安全及干擾合法通信;經發現有干擾現象時,應立即停用, 並改善至無干擾時方得繼續使用。

前項合法通信,指依電信法規定作業之無線電通信。

低功率射頻電機須忍受合法通信或工業、科學及醫療用電波輻射性電機設備之干擾。

## 小心:

若未经符合性责任方明确许可而对此设备进行任何变更或修改,会使用户失去操作此设备的资格。 此发射器不得与任何其他天线或发射器放置在一起或协同运行。 5GHz 产品的运行仅限在室内使用。

#### 辐射暴露声明:

此设备符合针对非受控环境而规定的 FCC 辐射暴露限制。此设备在安装和运行时,应确保辐射器和身体之间至少相距 20cm。

# **Canada:**

Industry Canada statement:

This device complies with RSS-247 of the Industry Canada Rules. Operation is subject to the following two conditions: (1) This device may not cause harmful interference, and (2) this device must accept any interference received, including interference that may cause undesired operation.

Ce dispositif est conforme à la norme CNR-247 d'Industrie Canada applicable aux appareils radio exempts de licence. Son fonctionnement est sujet aux deux conditions suivantes: (1) le dispositif ne doit pas produire de brouillage préjudiciable, et (2) ce dispositif doit accepter tout brouillage reçu, y compris un brouillage susceptible de provoquer un fonctionnement indésirable.

# 辐射暴露声明:

此设备符合针对非受控环境而规定的 ISED 辐射暴露限制。此设备在安装和运行时,应确保辐射器和身体之间至少相距 20cm。

Déclaration d'exposition aux radiations: Cet équipement est conforme aux limites d'exposition aux rayonnements ISED établies pour un environnement non contrôlé. Cet équipement doit être installé et utilisé avec un minimum de 20 cm de distance entre la source de rayonnement et votre corps.

# 波兰检测和认证中心声明

本设备应从配备有保护回路的插座(3 头插座)获取电能。所有与其共同工作的设备(计算机、显示器、打印机等)均应使用同样的电源 供应。

房间安装的电气线路相线上应有一个额定值不超 16 安培的保险丝,用用作保留的短路保护装置。

为彻底关闭设备电源,必须从电源插座拔掉设备的电源线。电源插座应置于设备旁边,且便于插拔电源线。

保护级别标志"B"证实设备符合 PN-93/T-42107 和 PN-89/E-06251 标准提出的用于保护的要求。

# Wymagania Polskiego Centrum Badań i Certyfikacji

Urządzenie powinno być zasilane z gniazda z przyłączonym obwodem ochronnym (gniazdo z kołkiem). Współpracujące ze sobą urządzenia (komputer, monitor, drukarka) powinny być zasilane z tego samego źródła.

Instalacja elektryczna pomieszczenia powinna zawierać w przewodzie fazowym rezerwową ochronę przed zwarciami, w postaci bezpiecznika o wartości znamionowej nie wiekszej niż 16A (amperów).

W celu całkowitego wyłączenia urządzenia z sieci zasilania, należy wyjąć wtyczkę kabla zasilającego z gniazdka, które powinno znajdować się w pobliżu urządzenia i być łatwo dostępne.

Znak bezpieczeństwa "B" potwierdza zgodność urządzenia z wymaganiami bezpieczeństwa użytkowania zawartymi w PN-93/T-42107 i PN-89/E-06251.

# Pozostałe instrukcje bezpieczeństwa

- Nie należy używać wtyczek adapterowych lub usuwać kołka obwodu ochronnego z wtyczki. Ježeli konieczne jest użycie przedłużacza to należy użyć przedłużacza 3-żyłowego z prawidłowo połączonym przewodem ochronnym.
- System komputerowy należy zabezpieczyć przed nagłymi, chwilowymi wzrostami lub spadkami napięcia, używając eliminatora przepięć, urządzenia dopasowującego lub bezzakłóceniowego źródła zasilania.
- ٠ Należy upewnić się, aby nic nie leżało na kablach systemu komputerowego, oraz aby kable nie były umieszczone w miejscu, gdzie można byłoby na nie nadeptywać lub potykać się o nie.
- Nie należy rozlewać napojów ani innych płynów na system komputerowy.
- Nie należy wpychać żadnych przedmiotów do otworów systemu komputerowego, gdyż może to spowodować pożar lub porażenie prądem, poprzez zwarcie elementów wewnętrznych.
- System komputerowy powinien znajdować się z dala od grzejników i źródeł ciepła. Ponadto, nie należy blokować otworów wentylacyjnych. Należy unikać kładzenia lużnych papierów pod komputer oraz umieszczania komputera w ciasnym miejscu bez możliwości cyrkulacji powietrza wokół niego.

# 电场、磁场和电磁场("**EMF**")

- 1. 我们生产及销售多种以消费者为目标的产品,这些产品如同任何电子产品一样,通常具有发射和接收电磁信号的能力。
- 2. 我们的商业原则之一是为我们的产品采取所有必要的健康和安全措施,以便在制造这些产品时,能符合所有的适用法律要求,并处于 适用的 EMF 标准要求范围之内。
- 3. 我们致力于研发、生产和销售对身体无不良影响的产品。
- 4. 我们确认,如果在其指定的用途范围内正确地使用产品,根据今天所能得到的科学证据,使用它们是安全的。
- 5. 我们在国际 EMF 和安全性标准的发展方面扮演了一个活跃的角色,使得我们能预见未来的标准化发展方向,并能及早集成到我们的产 品中。

# 仅适用于英国的信息

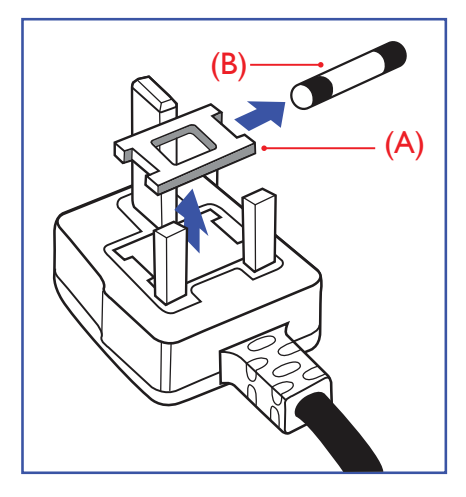

# 警告 **-** 本装置必须接地。

重要:

本装置配有一个经过认可的 13A 模制插头。要更换这种插头中的保险丝,请执行如下操作:

- 1. 取下保险丝盖和保险丝。
- 2. 装入经 A.S.T.A. 或 BSI 认可的 BS 1362 5A 型新保险丝。
- 3. 重新装好保险丝盖。

如果插头与您的插座不匹配,可将其切下,另装上一个适宜的 3 脚插头。

如果主插头含有保险丝,其额定值应为 5A。如果使用的插头没有保险丝,则配电板上的保险 丝不应超过 5A。

注意: 切下的插头应予销毁,以防止其被插入其他地方的13A插座时可能引起的触电危险。

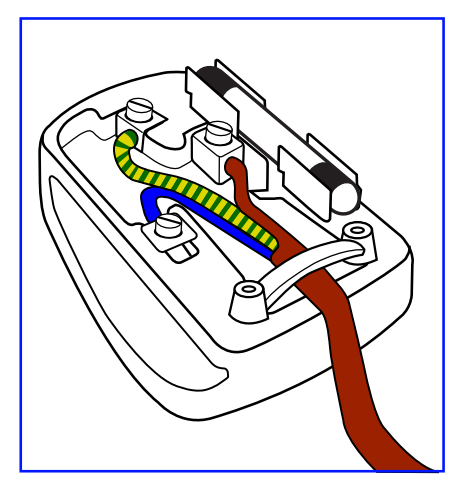

#### 插头如何接线

在电源线线头中的电线颜色符合以下规范:

- 蓝色 "零线" ( "N") 褐色 - "火线"("L")
- 绿黄相间 "地线" ( "E")
- 1. 绿黄相间的电线必须与插头中标有字母 E,或有接地符号,或颜色为绿色或绿黄相间的接 线端相连。
- 2. 蓝色的电线必须与标有字母 N 或颜色为黑色的接线端相连。
- 3. 褐色的电线必须与标有字母 L 或颜色为红色的接线端相连。

在装回插头盖之前,确认线夹已经被夹牢在线头的护套上,而不仅仅是夹住 3 根电线。

# **North Europe (Nordic Countries) Information**

Placering/Ventilation

#### **VARNING:**

FÖRSÄKRA DIG OM ATT HUVUDBRYTARE OCH UTTAG ÄR LÄTÅTKOMLIGA, NÄR DU STÄLLER DIN UTRUSTNING PÅPLATS.

Placering/Ventilation

#### **ADVARSEL:**

SØRG VED PLACERINGEN FOR, AT NETLEDNINGENS STIK OG STIKKONTAKT ER NEMT TILGÆNGELIGE.

Paikka/Ilmankierto

#### **VAROITUS:**

SIJOITA LAITE SITEN, ETTÄ VERKKOJOHTO VOIDAAN TARVITTAESSA HELPOSTI IRROTTAA PISTORASIASTA.

Plassering/Ventilasjon

#### **ADVARSEL:**

NÅR DETTE UTSTYRET PLASSERES, MÅ DU PASSE PÅ AT KONTAKTENE FOR STØMTILFØRSEL ER LETTE Å NÅ.

# 中国 **RoHS**

根据中国大陆《电器电子产品有害物质限制使用管理办法》,以下部分列出了本产品中可能包含的有害 物质的名称和含量。

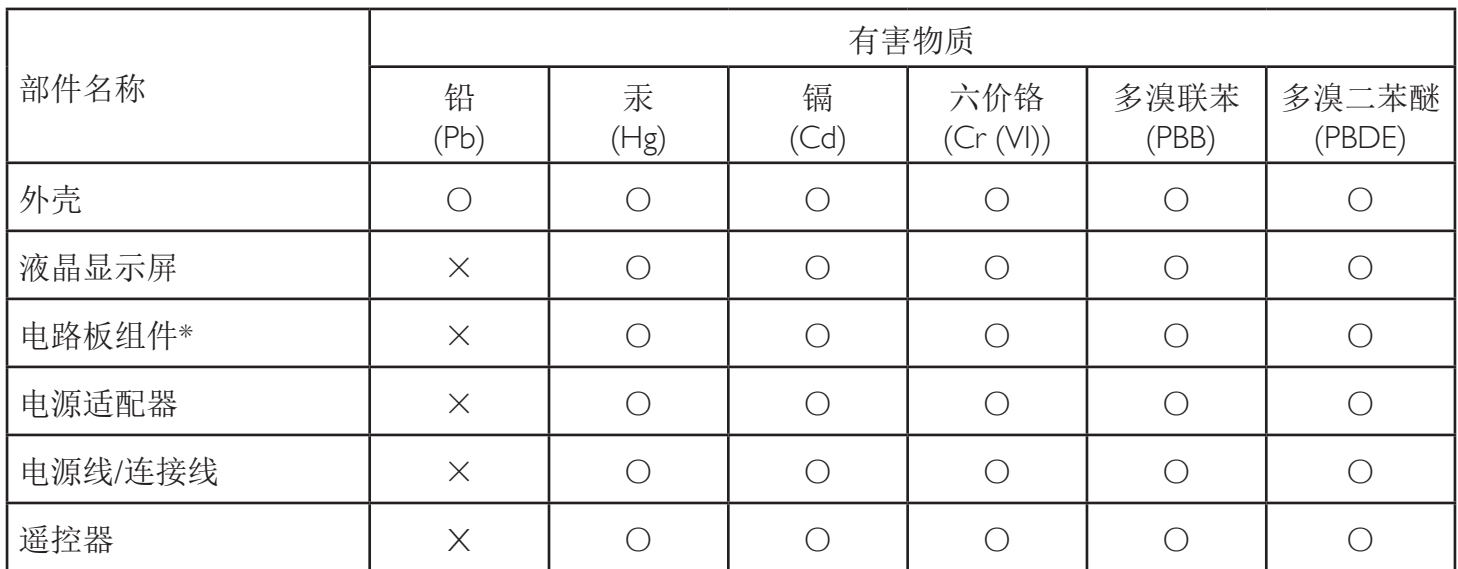

本表格依据SJ/T 11364 的规定编制。

\*: 电路板组件包括印刷电路板及其构成的零部件,如电阻、电容、集成电路、连接器等。

O: 表示该有害物质在该部件所有均质材料中的含量均在 GB/T 26572规定的限量要求以下。

X: 表示该有害物质至少在该部件的某一均质材料中的含量超出GB/T 26572规定的限量要求。

上表中打"×"的部件,应功能需要,部分有害物质含量超出GB/T 26572规定的限量要求,但符合欧盟RoHS 法规要求(属于豁免部分)。

备注:上表仅做为范例,实际标示时应依照各产品的实际部件及所含有害物质进行标示。

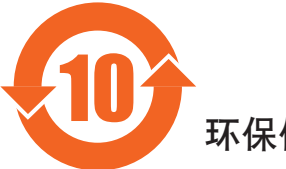

环保使用期限

此标识指期限(十年),电子电气产品中含有的有害物质在正常使用的条件下不会发生外泄或突变,电子 电气产品用户使用该电气产品不会对环境造成严重污染或对其人身、财产造成严重损害的期限。

# 《废弃电器电子产品回收处理管理条例》提示性说明

为了更好地关爱及保护地球,当用户不再需要此产品或产品寿命终止时,请遵守国家废弃电器电子产品 回收处理相关法律法规,将其交给当地具有国家认可的回收处理资质的厂商进行回收处理,不当利用或 者处置可能会对环境和人类健康造成影响。

#### 警告 此为A级产品。在生活环境中,该产品可能会造成无线电干扰。在这种情况下,可能需要用户 对干扰采取切实可行的措施。

#### 飞利浦全国服务热线:**4009 555 666**

#### 中国 **RoHS** 合格评定制度标识

为从源头上限制电器电子产品有害物质使用,减少产品废弃后对环境造成的污染,增加绿色产品供给,促进 绿色消费,本产品满足《电器电子产品有害物质限制使用管理办法》引用的相关标准要求; 根据《电器电子 产品有害物质限制使用合格评定制度实施安排》之规定,采用符合性申明之合格评定方式,按规定要求使用 如下合格评定标识:

# SDoC

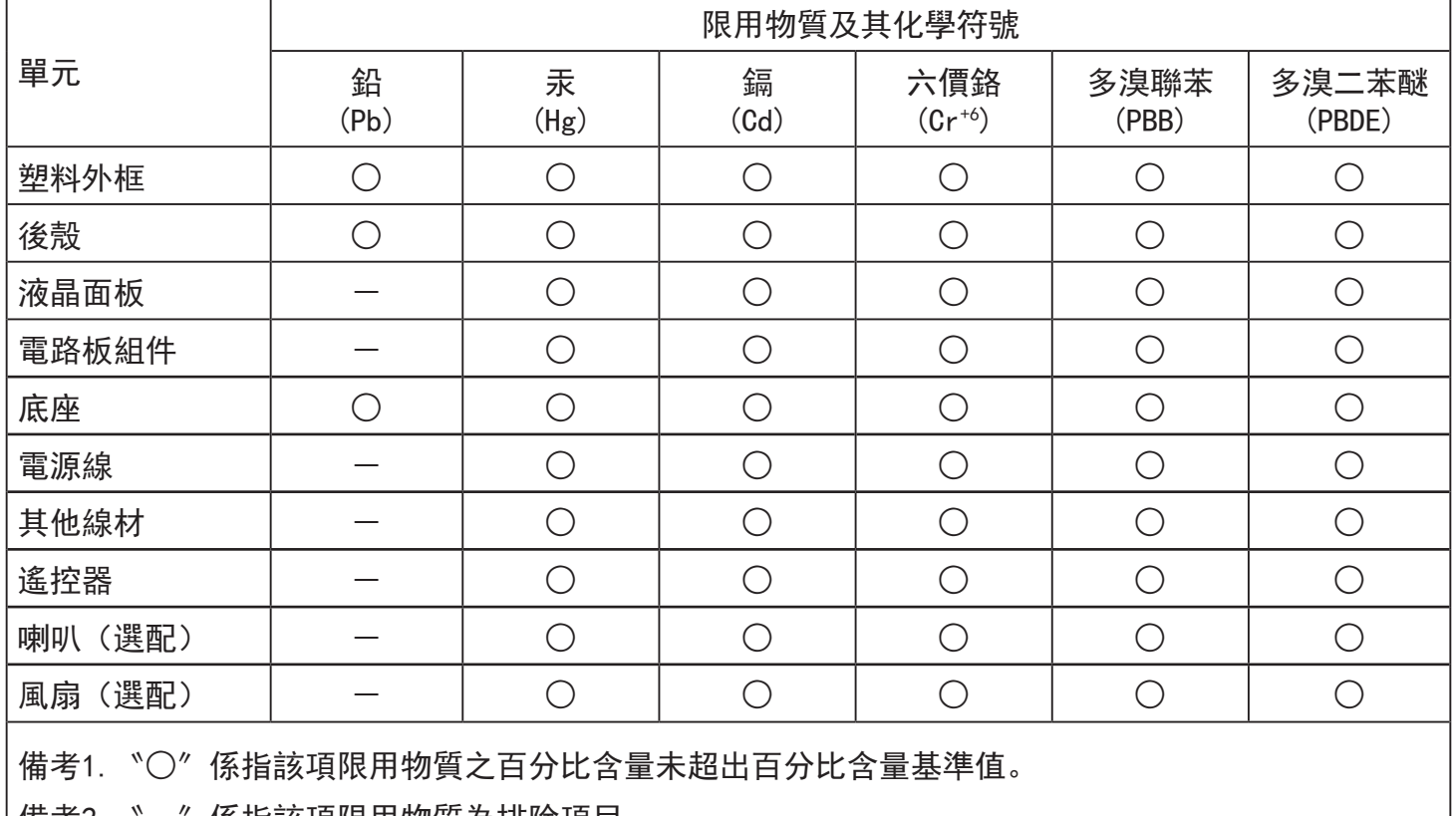

備考2. 〝一〞係指談項限用物質為排除項目。

# 警語 : 使用過度恐傷害視力。 注意事項 :

(1) 使用30分鐘請休息10分鐘。

(2) 未滿2歲幼兒不看螢幕,2歲以上每天看螢幕不要超過1小時。

# 警告使用者 :

 此為甲類資訊技術設備 , 於居住環境中使用時 , 可能會造成射頻擾動 , 在此種情況下 , 使用者會被 要求採取某些適當的對策。

# **Turkey RoHS:**

Türkiye Cumhuriyeti: EEE Yönetmeliğine Uygundur

# **Ukraine RoHS:**

Обладнання відповідає вимогам Технічного регламенту щодо обмеження використання деяких небезпечних речовин в електричному та електронному обладнанні, затвердженого постановою Кабінету Міністрів України від 3 грудня 2008 № 1057

# 产品使用寿命到期后的处置

您的新公共信息显示器中含有可回收和重复使用的材料。有专门的公司能回收本产品,利用其中可重复利用的材料,减少丢弃废物的数量。 请向您当地的飞利浦经销商咨询当地有关应当如何处置您的旧显示器的法律法规。

#### (对于加拿大和美国的用户)

本产品可能含铅和 / 或汞。废弃处理时请遵循所在州或联邦的法律法规。如需了解更多有关回收利用的信息,请访问 www.eia.org (消费者 教育倡议)

# 废旧电气和电子设备 **- WEEE**

#### 欧盟个人家庭用户注意事项

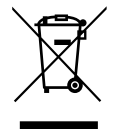

产品或其包装上的此标记表明,根据欧盟关于废旧电气和电子设备管理的 2012/19/EU 指今的要求,本产品不能作为普通家 庭垃圾进行废弃。您有责任将本设备交由专门的废旧电气电子设备收集处进行废弃处理。欲知可以丢弃这些废旧电气电子 产品的地方,请与当地政府部门、废弃物处理机构或您购买产品的销售店联系。

#### 美国用户注意事项:

请按照当地、州及联邦法律进行废弃处理。有关废弃或回收信息,请访问:www.mygreenelectronics.com 或 www.eiae.org。

报废指令 **–** 回收

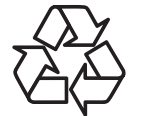

您的新公共信息显示器中含有多种可回收利用的材料。

请按照当地、州及联邦法律进行废弃处理。

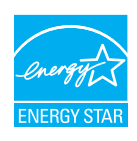

作为 ENERGY STAR 的合作伙伴,我们确认本产品符合 ENERGY STAR 在能效方面的指导原则。 (仅适用于申请型号)

#### 有害物质限用声明(印度)

本产品符合"电子废弃物(管理)规则,2016"第五章第 16 条规则,第 (1) 条小规则的规定。新的电子电器设备及其组件或耗材或者零件 或备件包含的铅、汞、六价铬、多溴联苯或多溴联苯醚的均质材料最大浓度不超过 0.1% (按重量计) 和镉均质材料浓度不超过 0.01% (按 重量计),本规则的 2 号清单中列出的豁免情况除外。

#### 针对印度的电子废弃物声明

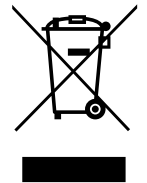

如果产品或其包装印有此符号,则不得与其他生活垃圾一起处理此产品。相反,您必须按照以下方法处理废弃设备: 将其送至指定收集点,此收集点负责回收废弃的电气和电子设备。处理时,单独收集和回收废弃设备将有助于保护自然 资源并确保回收方式不会危害人身健康和环境。有关电子废弃物的详情,请访问 http://www.india.philips.com/about/sustainability/recycling/index.page 以及关印度境内的废弃设备回收点的信息,请通过下面 所列的联系信息进行联系。

热线号码 : 1800-425-6396(星期一至星期六,9:00 至 17:30)

电子邮件: india.callcentre@tpv-tech.com 电池

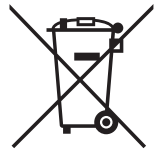

对于欧盟: 交叉扶轮垃圾桶意味着废弃电池不能作为一般生活垃圾! 废弃电池拥有单独的收集系统, 以便按照法律进行 正确处理和回收。

有关收集和回收计划的详情,请联系地方当局。

对于瑞士:请将废弃电池送回销售地点。

对于其他非欧盟国家:有关废弃电池的正确处理方法,请联系地方当局。

根据欧盟指令 2006/66/EC,必须适当处理电池。当地服务部门应该分类收集电池。

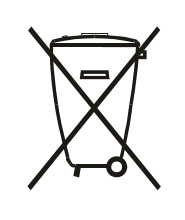

Após o uso, as pilhas e/ou baterias deverão ser entregues ao estabelecimento comercial ou rede de assistência técnica autorizada.

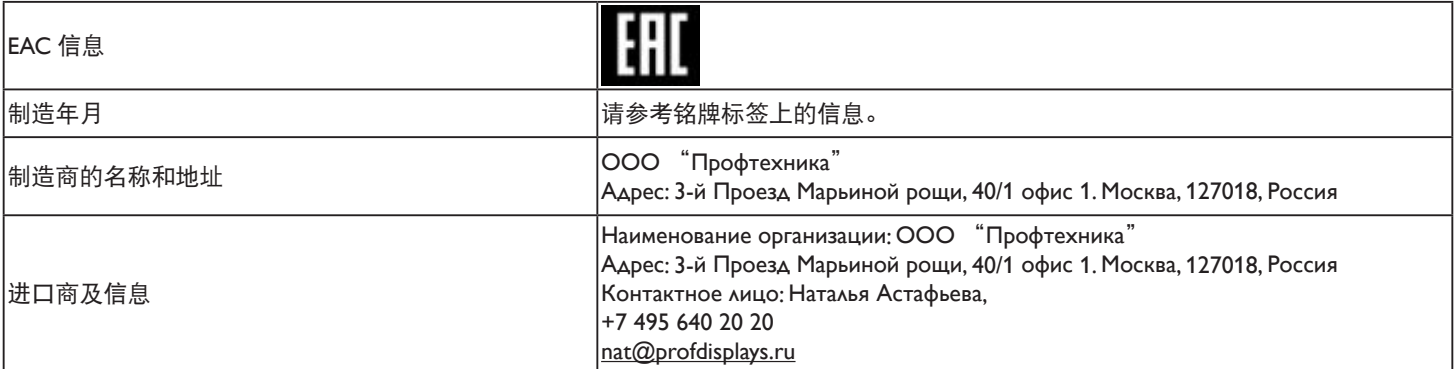

#### 75BDL4150D

# 目录

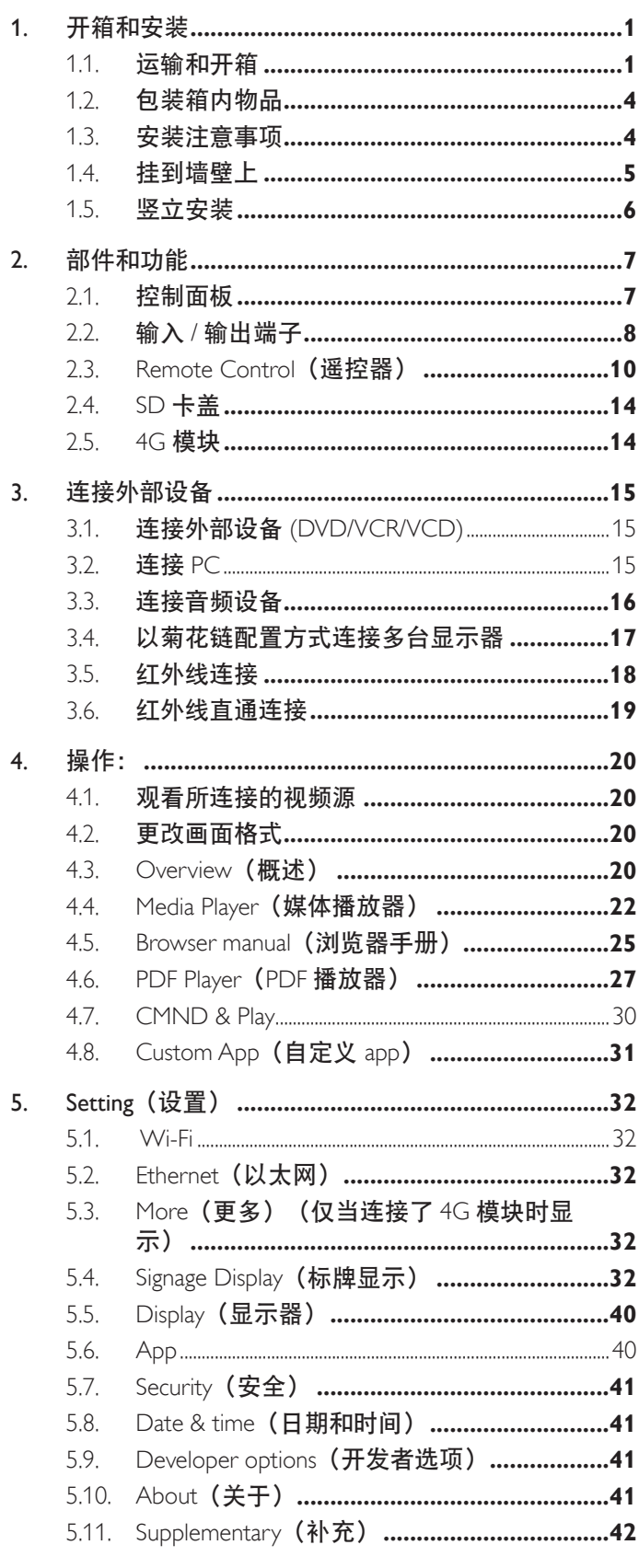

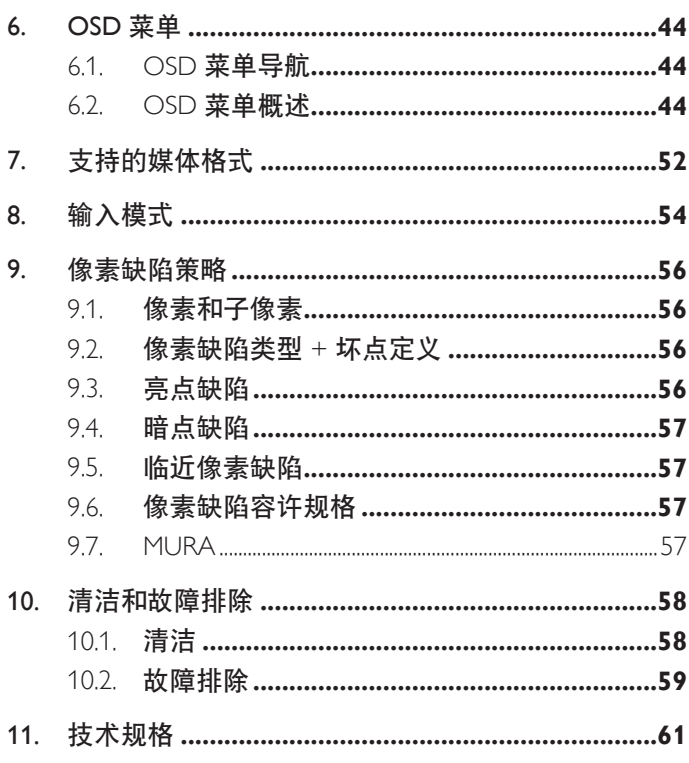

# <span id="page-11-0"></span>**1.** 开箱和安装

# **1.1.** 运输和开箱

运输注意事项

• 务必使包装箱始终竖立放置。 不允许任何其他方向。

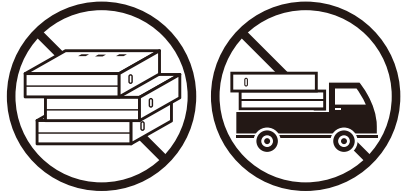

• 不得在包装箱上放置任何其他物品。 • • 请勿碰撞包装箱。

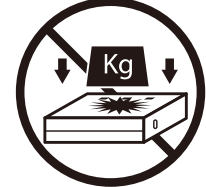

• 使用码垛机移动包装箱。 • • • 市勿翻倒包装箱。

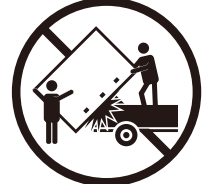

• 使用码垛机和小托盘移动单个包装箱。

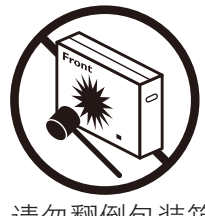

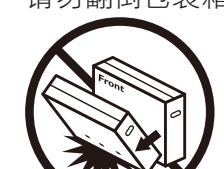

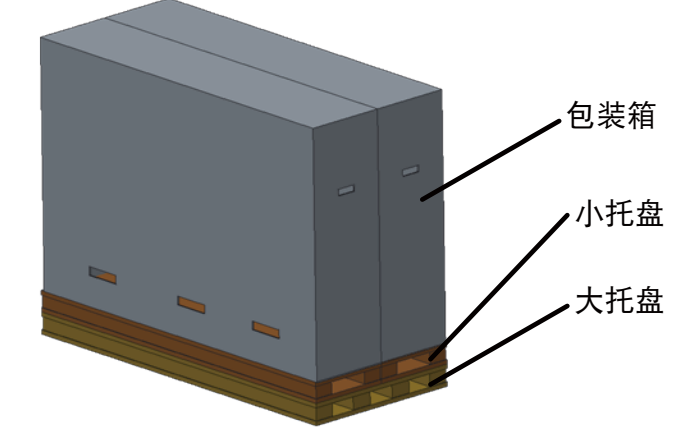

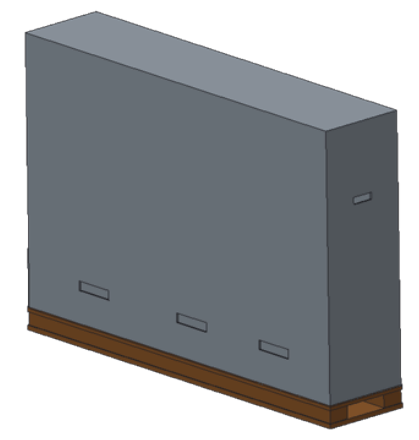

#### 75BDL4150D

#### 运输注意事项

- 1. 取下包装箱上的绑带。
- 2. 用刀划断顶部的胶带,打开包装箱。
- 3. 小心地取出泡沫垫。
- 4. 取下塑料箱锁具,取出顶盒。

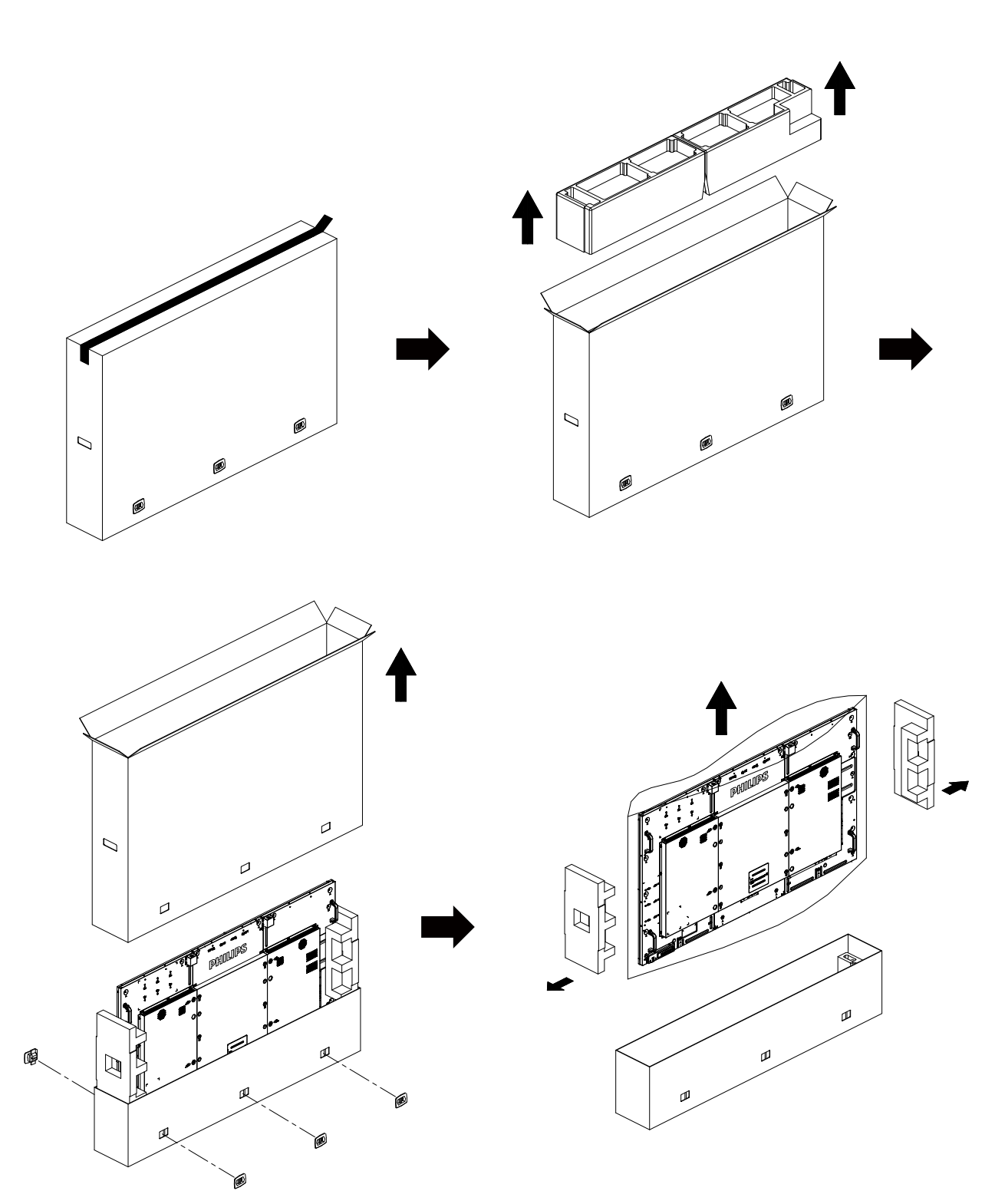

5. 在另一个人的帮助下,从底盒中取出显示器。

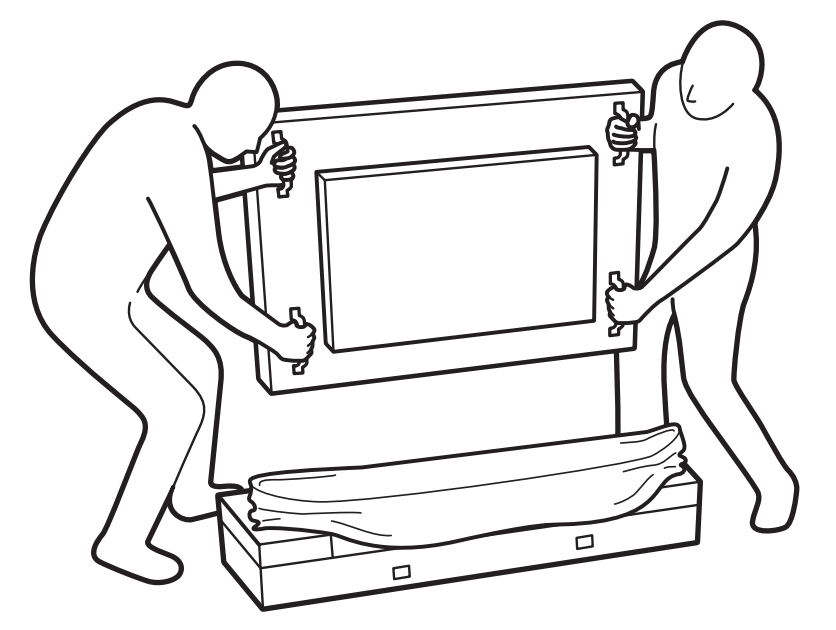

• 请勿触碰显示器屏幕。请握着把手移动显示器。 • 在移动显示器时使其保持竖立。

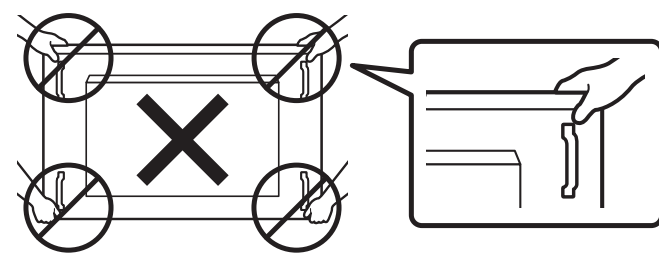

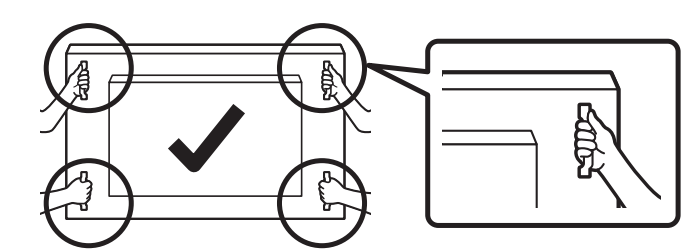

• 请勿让显示器边缘接触尖硬表面(如地板或桌子)。

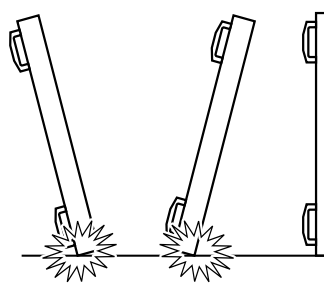

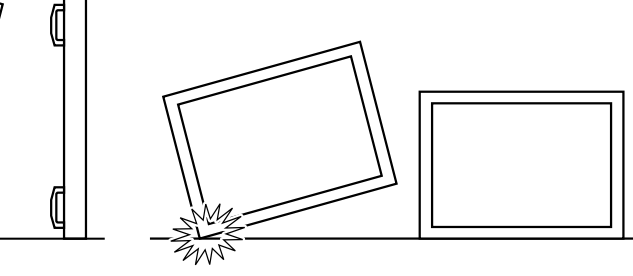

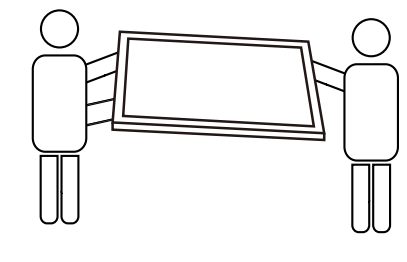

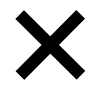

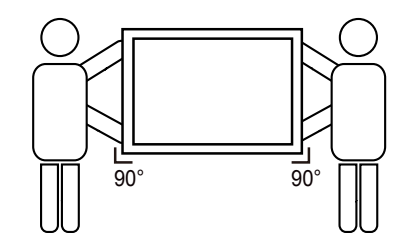

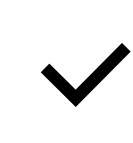

#### <span id="page-14-0"></span>在安装显示器之前

- 此产品包装在一个纸箱中,并附带标准配件。
- 任何其他选件均单独包装。
- 考虑到此显示器的尺寸和重量,建议由两个人搬运此显示器。
- 打开纸箱后,请确认物品齐全且完好无损。

# **1.2.** 包装箱内物品

请确认包装箱中包括以下物品:

- 液晶显示器
- 快速入门指南
- 遥控器和 AAA 电池
- 电源线
- RS232 线
- RS232 菊花链线
- 红外感应器线
- HDMI 线
- 偶极天线 x2
- SD 卡盖和 M3 螺丝 x1
- M2 螺丝 x2
- 徽标

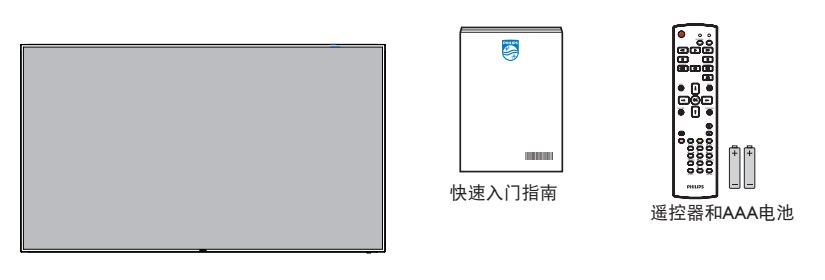

\* 随附的电源线因销售地域不同而异。

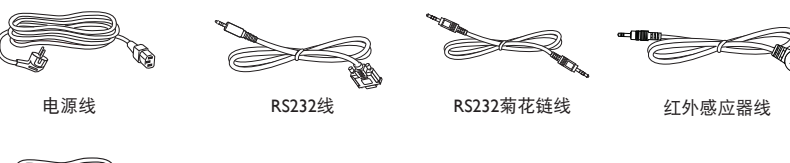

**OHIOPS** 

ၜှၜ

**A** 

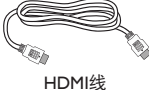

ŦП HDMI线 SD卡盖 M3 偶极天线 x2 M2 徽标

\* 因区域不同而异

显示器的设计和附件可能与上图所示存在差异。

注意:

- 对于所有其他区域,使用的电源线应与电源插座的交流电压匹配,符合该国家 / 地区有关安全法规的规定并经过认证。 (应使用类型 H05W-F、2G 或 3G、0.75 或 1mm<sup>2</sup>)。
- 您可将包装箱及包装材料保留下来,以便日后运输显示器。

## **1.3.** 安装注意事项

- 由于本产品属于大功耗产品,请始终使用为其专门设计的插头。如果需要延长线,请咨询服务提供商。
- 本产品应安装在一个平面上,以避免倾翻。产品后部与墙之间应保持一定的距离,以保持适当的通风。应避免将产品安装在厨房、 浴室或任何其他高湿度的地方,以免缩短电子元件的使用寿命。
- 本产品只有在海拔 3000 米以下的高度才能正常工作。如果安装地点的海拔高度超过 3000 米,可能会出现一些异常状况。

# <span id="page-15-0"></span>**1.4.** 挂到墙壁上

为了将此显示器安装到墙壁上,您必须准备一套标准的壁挂套件(另外购买)。在北美,我们建议您使用符合 TUV-GS 和 / 或 UL1678 标准 的装配板。

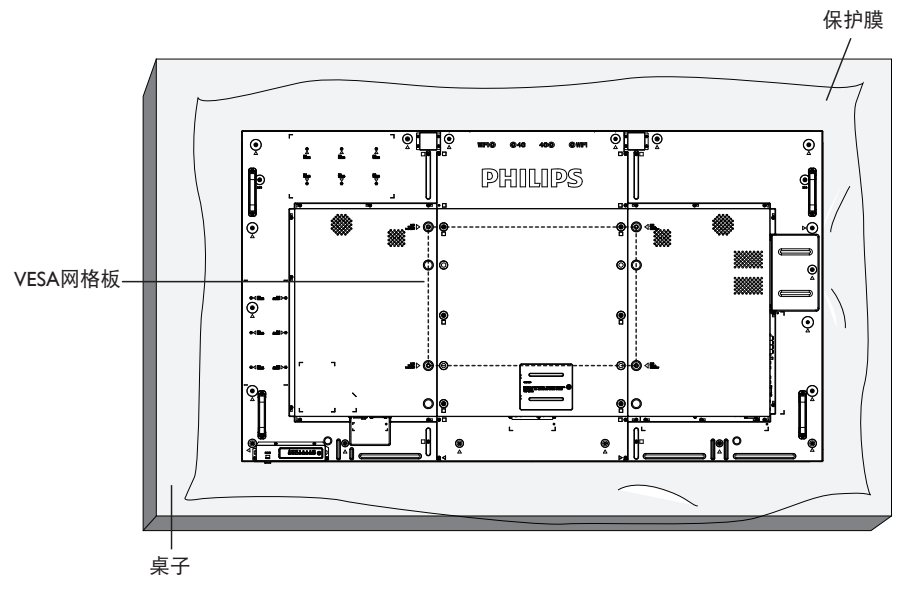

- 1. 将保护膜(打包时包裹在显示器上)铺在桌子上,将显示器正面朝下放在保护膜上,以免刮擦屏幕表面。
- 2. 确保您已准备好安装此显示器所需的所有附件(壁挂架、吊装架、桌面底座等)。
- 3. 按照底座装配套件随附的使用说明进行操作。若不遵循正确的装配步骤,可能造成设备损坏或者用户或安装人员受伤。 产品保修不包括因安装不当而造成的损坏。
- 4. 对于壁挂套件,使用 M8 装配螺丝 (长度超过装配架厚度 15 mm)并拧紧螺丝。
- 5. 无底座机身重量 = 55.0 kg。设备及其关联装配方式在测试期间仍保持牢固。只可与取得 UL 认证且最小载重为 55.0 kg 的壁挂架 一起使用。

#### **1.4.1. VESA** 网格板

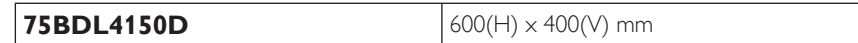

#### 小心:

防止显示器掉落:

- 对于壁挂或吊装情况,我们建议使用市场销售的金属装配架来安装显示器。有关详细的安装说明,请参见装配架随附的指南。
- 为减少显示器在地震或其他自然灾害情况下掉落并造成人员受伤和财产损坏的可能性,务必咨询装配架制造商以确认安装位置。
- 将这个较重的显示器安装到墙上时,至少需要四个人。

#### 封闭空间的通风要求

为正常散热,与四周物品之间应留出足够的空间,如下图所示。

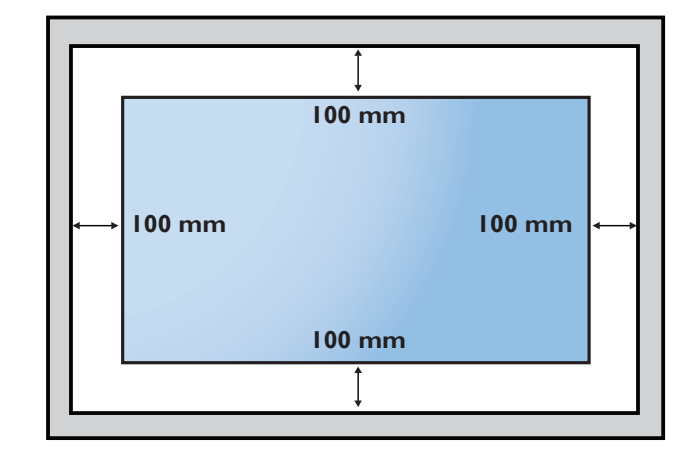

# <span id="page-16-0"></span>**1.5.** 竖立安装

此显示器可以竖立安装。

- 1. 如果已安装桌面底座,将其卸下。
- 2. 顺时针旋转 90 度。 面向显示器时, "PHILIPS"徽标应位于左侧。

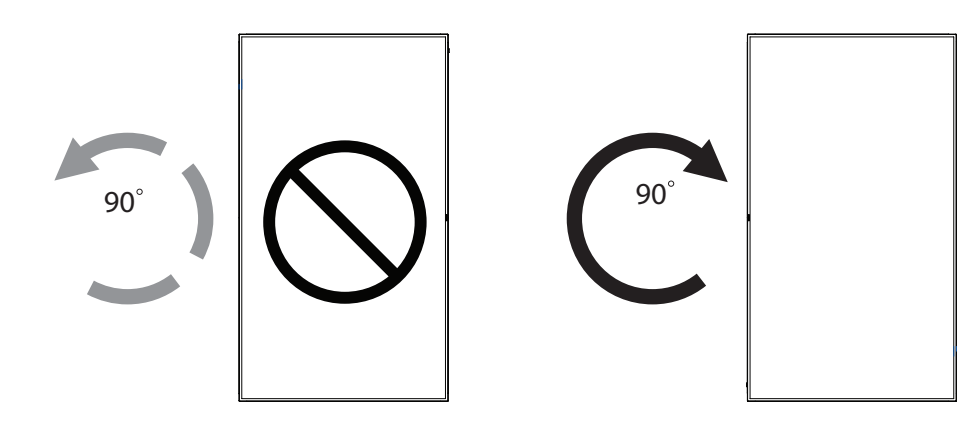

#### **1.5.1.** 如何取下徽标

- 1. 准备一张纸,在一边切出一个与徽标等高的区域,将纸作为一个 保护装置,以防划伤前面板。
- 2. 将纸垫在刀片下面,用刀片小心地剥离徽标贴纸。
- 3. 撕下徽标贴纸。

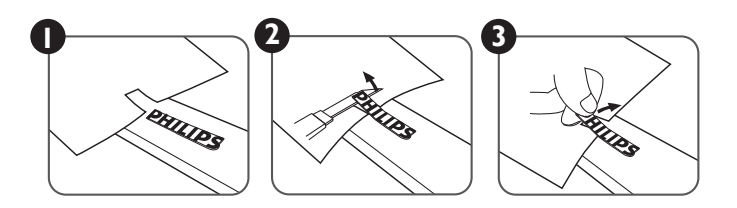

注意: 将显示器安装在墙壁上时,请咨询专业技术人士以了解正确的安装方式。我们对于非专业人士进行的安装不承担任何责任。

# <span id="page-17-0"></span>**2.** 部件和功能

# **2.1.** 控制面板

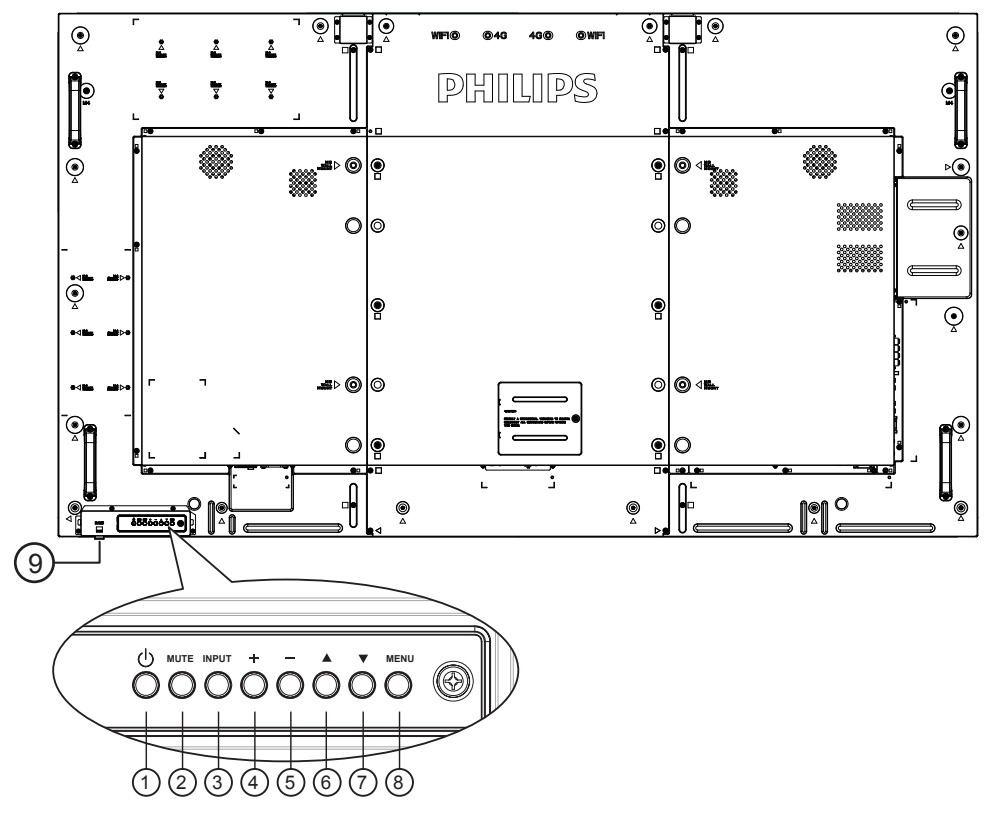

#### $\bigcirc$  [  $\bigcirc$  ] 按钮

使用此按钮打开显示器电源或使显示器进入待机状态。

#### <sup>2</sup> **[** 静音 **]** 按钮

开启 / 关闭音频静音。

- <sup>3</sup> **[** 输入 **]** 按钮 选择输入源。
- <sup>4</sup> **[ ]** 按钮

当显示 OSD 菜单时, 增大调整值; 不显示 OSD 菜单时, 增大音频输出值。

<sup>5</sup> **[ ]** 按钮

当显示 OSD 菜单时, 减小调整值; 不显示 OSD 菜单时, 减小音频输出值。

**6** [▲] 按钮

当显示 OSD 菜单时,向上移动高亮条以调整所选的项目。

**⑦ [▼] 按钮** 

当显示 OSD 菜单时,向下移动高亮条以调整所选的项目。

#### <sup>8</sup> **[** 菜单 **]** 按钮

当显示 OSD 菜单时, 返回之前的菜单; 不显示 OSD 菜单时, 激活 OSD 菜单。

#### <sup>9</sup>遥控感应器和电源状态指示灯

- 接收来自遥控器的命令信号。
- 指明显示器(无 OPS)的运行状态:
	- 显示器处于工作状态时显示绿色
	- 显示器处于待机模式时显示红色
	- 当 { 日程 } 启用时, 指示灯闪烁绿色和红色
	- 指示灯闪烁红色时,表明检测到故障
	- 当显示器的主电源关闭时,指示灯熄灭
- \* 使用红外感应器线可获得更好的遥控效果。 (请参见 [3.5](#page-28-1) 的说明)

<span id="page-18-0"></span>**2.2.** 输入 **/** 输出端子

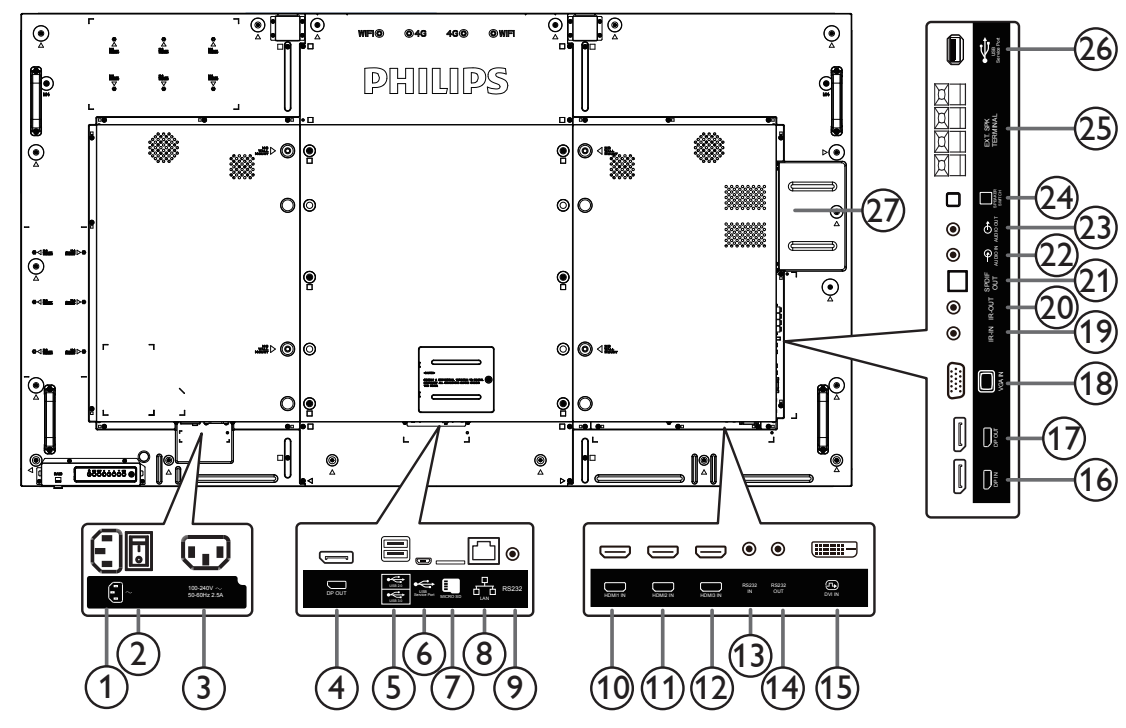

<sup>1</sup> 交流输入

来自墙壁插座的交流电源输入。

- <sup>2</sup> 主电源开关 打开 / 关闭主电源。
- <sup>3</sup> 交流输出 交流电源,连接到媒体播放机的交流输入插口。
- <sup>4</sup> **DisplayPort** 输出

Android DisplayPort 输出。

<sup>5</sup> **USB** 端口

连接 USB 存储设备。

#### <sup>6</sup> **USB** 维修端口

连接到 USB 存储器以更新安卓 ADB 固件。 注意:仅供固件更新时使用。

<sup>7</sup> **MICRO SD** 卡

连接 MICRO SD 卡。

<sup>8</sup> **RJ-45**

LAN 控制功能, 用于使用来自控制中心的遥控信号。

<sup>9</sup> **RS232C** 

Android RS232 网络输入预留给系统集成商的自定义协议使 用。

- <sup>10</sup> **HDMI1** 输入 **/** <sup>11</sup> **HDMI2** 输入 **/** <sup>12</sup> **HDMI3** 输入 HDMI 视频 / 音频输入。
- <sup>13</sup> **RS232C** 输入 **/** <sup>14</sup> **RS232C** 输出 RS232C 网络输入 / 输出, 供环通功能使用。
- <sup>15</sup> **DVI** 输入 DVI-D 视频输入。
- <sup>16</sup> **DisplayPort** 输入 **/** <sup>17</sup> **DisplayPort** 输出 DisplayPort 视频输入 / 输出。
- 注意:
- DisplayPort 输出仅支持 2K 显示器。
- <sup>18</sup> **VGA** 输入 **(D-Sub)**

VGA 视频输入。

- <sup>19</sup> **IR** 输入 **/** 20 **IR** 输出 红外线信号输入 / 输出, 供环通功能使用。
	- 注意:
		- 如果插孔 [ 红外线输入 ] 已连接, 此显示器的遥控感应器 将停止工作。
	- 为了通过此显示器遥控您的 A/V 设备,请参见第 [19](#page-29-1) 页了 解红外线直通连接。
- <sup>21</sup> **SPDIF** 输出

数字音频输出

- <sup>22</sup> 音频输入 VGA 输入源 (3.5mm 立体声电话)的音频输入。
- <sup>23</sup> 音频输出 将音频输出到外部 AV 设备。
- <sup>24</sup> 扬声器开关 内部扬声器开 / 关开关。
- <sup>25</sup> 扬声器输出 音频输出,连接到外部扬声器。
- <sup>26</sup> **USB** 维修端口 连接到 USB 存储器以更新主板固件。 注意:仅供固件更新时使用。
- <sup>27</sup> **OPS** 插槽 此插槽可安装选购的 OPS 模块。

# **2.2.1.** 安装遥控器电池

遥控器由两节 1.5V AAA 电池供电。

安装或更换电池:

- 1. 安装并推开电池盖。
- 2. 按照电池仓内的 (+) 和 (–) 标记放入电池。
- 3. 重新盖上电池盖。

#### 小心:

电池使用不当可能导致漏液或爆裂。务必遵循以下指导说明:

- 放入"AAA"电池时,使每节电池上的 (+) 和 (-) 标记与电池仓内的 (+) 和 (-) 标记相对应。
- 请勿混用不同类型的电池。
- 请勿混用新旧电池。否则,会缩短电池使用寿命或导致漏液。
- 电池没电后应立即取出,以防在电池仓内漏液。请勿接触暴露的电池酸液,否则会损伤皮肤。
- 将废弃电池投入火中或热烤箱中,或以机械方式将其破碎或切割,可能导致爆炸;将电池放置在极端高温的环境中,可能导致爆炸或 者易燃液体或气体泄漏;电池在极低气压条件下,可能导致爆炸或者易燃液体或气体泄漏。
- 注意: 长时间不使用遥控器时,应取出电池。

#### **2.2.2.** 遥控器维护

- 请勿让其遭受剧烈碰撞。
- 请勿让水或其他液体溅落到遥控器上。如果遥控器上溅落液体,应立即擦干。
- 避免受热和受潮。
- 除了安装电池外,请勿打开遥控器。

## **2.2.3.** 遥控器的工作范围

当按遥控器按钮时,请将遥控器前端指向显示器上的遥控感应器。

使用遥控器时, 与显示器上感应器的距离应小于 5m/16 英尺, 水平和垂直角度应小于 30 度。

注意: 当阳光或其它强光照射在显示器的遥控感应器上, 或遥控器与遥控感应器之间 有障碍物时,遥控器可能无法正常工作。

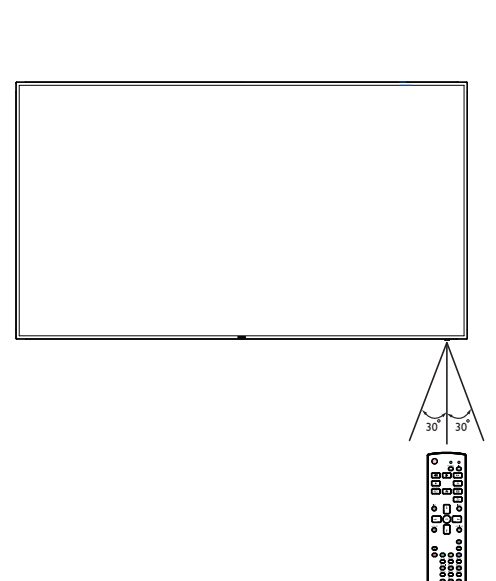

9

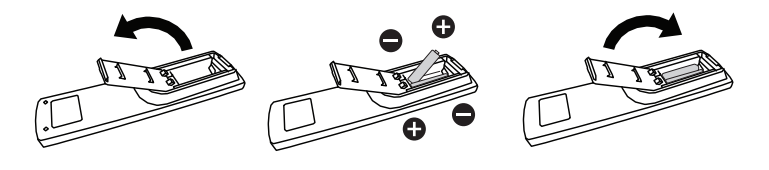

# <span id="page-20-0"></span>**2.3. Remote Control**(遥控器)

# **2.3.1.** 一般功能

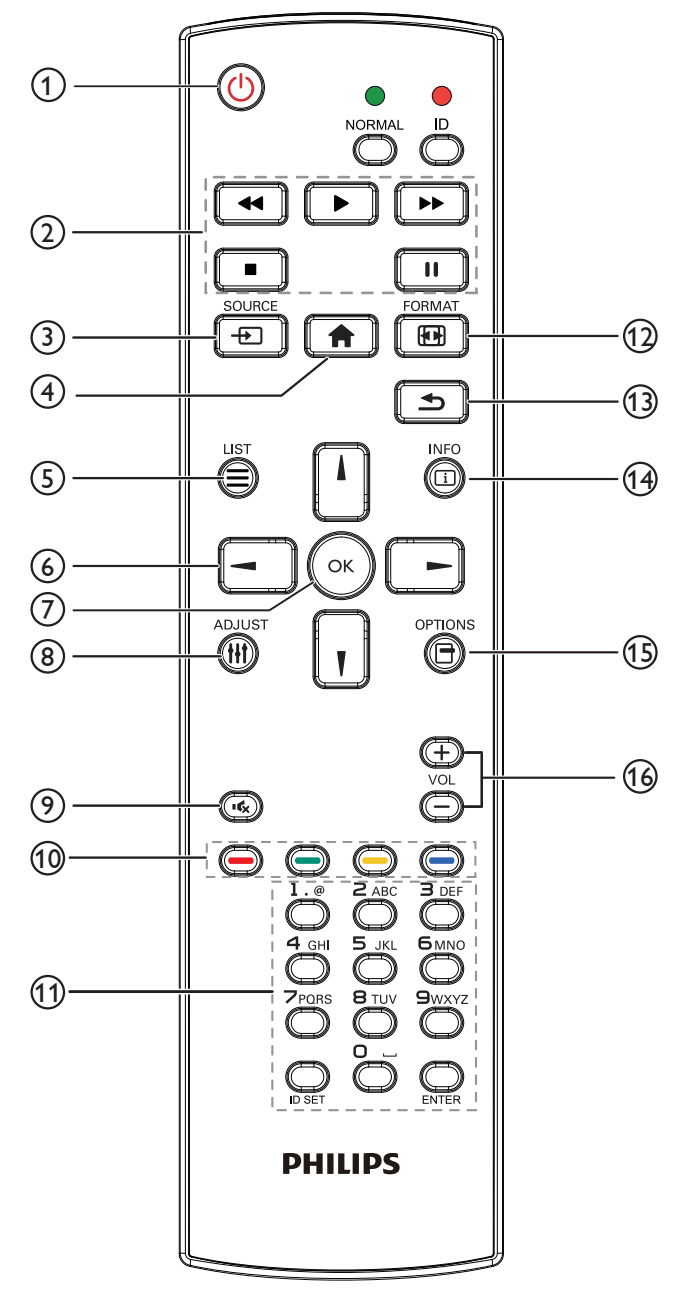

#### <sup>1</sup> **[ ]** 电源按钮

电源开 / 关。

# <sup>2</sup> **[** 播放 **]** 按钮

控制媒体文件的播放。(仅限媒体输入) 冻结功能 暂停 : 冻结所有输入内容的热键。 播放:取消冻结所有输入内容的热键。

- <sup>3</sup> **[ ]** 输入源按钮 根菜单:转到视频源 OSD。
- <sup>4</sup> **[ ]** 主画面按钮

根菜单: 转到主菜单 OSD。 其他: 退出 OSD。

# <sup>5</sup> **[ ]** 列表按钮

无功能。

<sup>6</sup> 导航按钮

# **[ ]**

根菜单:转到智能画面 OSD。 主菜单:上移高亮条以调整所选的项目。 IR 菊花链菜单: 增大受控的组 ID 号。

# **[ ]**

根菜单: 转到音频源 OSD。 主菜单:下移高亮条以调整所选的项目。 IR 菊花链菜单: 减小受控的组 ID 号。

**[ ]** 主菜单: 转到上一级菜单。 信号源菜单: 退出信号源菜单。 音量菜单:减小音频音量。

#### **[ ]**

主菜单:转到下一级菜单或设置所选的选项。 信号源菜单:转到所选源。 音量菜单:增加音频音量。

#### <sup>7</sup> **[ ]** 按钮

根菜单:转到主要 / 次要模式中的 IR 菊花链 OSD。 主菜单:确认输入或选择。

- <sup>8</sup> **[ ]** 调整按钮 转到自动调节 OSD(仅限 VGA)。
- <sup>9</sup> **[ ]** 静音按钮 切换音频静音 / 取消静音。
- **10 [ ━━ ] [ ━━ ] [ ━━ ] [ ━━ ]** 色彩按钮 选择任务或选项。(仅限媒体输入) 用于窗口选择功能的 **[ ]** 热键。
- <sup>11</sup> **[** 数字 **/ID** 设置 **/** 确认 **]** 按钮 输入网络设置文本。 按下此按钮设置显示器 ID。请参阅 **2.3.2.** [遥控器](#page-21-0) **ID** 了解 详情。
- <sup>12</sup> **[ ]** 格式按钮 更改图像缩放模式 [ 全屏 ][4:3][1:1][16:9][21:9][ 自定义 ]。
- <sup>13</sup> **[ ]** 返回按钮 返回上一菜单页或退出上一功能。
- <sup>14</sup> **[ ]** 信息按钮
	- 显示信息 OSD
- <sup>15</sup> **[ ]** 选项按钮 无功能。
- <sup>16</sup> **[ ] [ ]** 音量按钮 调节音量。

# **2.3.2.** 遥控器 **ID**

您可以设置遥控器 ID(在希望使用遥控器控制多台显示器中的一 台时)。

<span id="page-21-0"></span>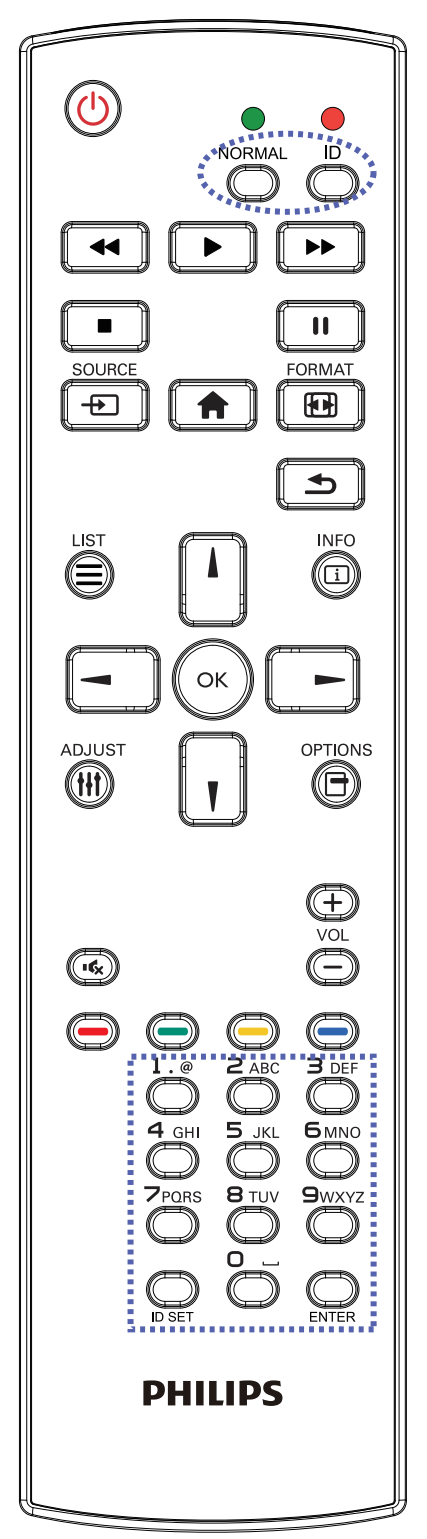

按下 [ID] 按钮。红色 LED 闪烁两次。

1. 按住[ID设置]按钮超过1秒钟以进入ID模式。红色LED亮起。 再按一下 [ID 设置 ] 按钮将退出 ID 模式。红色 LED 熄灭。

按下数字 [0] ~ [9] 选择想要控制的显示器。 例如:按 [0] 和 [1] 显示 1 号,按 [1] 和 [1] 显示 11 号。

可用的数字为 [01] ~ [255]。

- 2. 在 10 秒钟内没有按下任何按钮,将退出 ID 模式。
- 3. 如果错误按下非数字按钮,请等待 1 秒钟, 在红色 LED 熄灭 并重新亮起后,重新按下正确数字。
- 4. 按下 [ 确认 ] 按钮进行确认。红色 LED 闪烁两次, 然后熄灭。

#### 注意:

- 按下 [ 正常模式 ] 按钮。绿色 LED 闪烁两次, 这表示显示器 正在正常运行。
- 在选择各显示器的 ID 号码之前,必须设置这些 ID 号码。

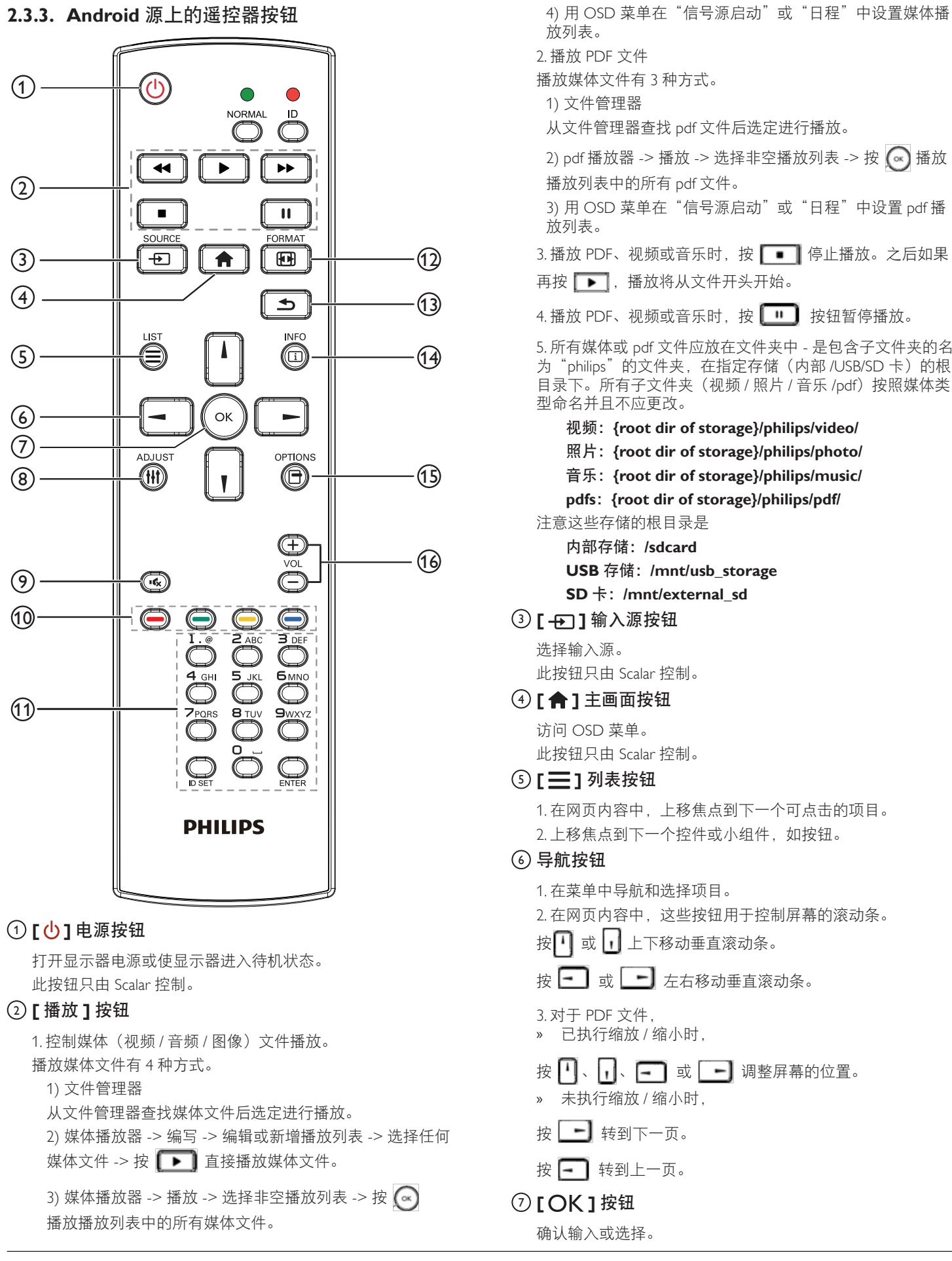

# <sup>8</sup> **[ ]** 调整按钮

1. 在网页内容中,下移焦点到下一个可点击的项目。 2. 下移焦点到下一个控件或小组件, 如按钮。

# <sup>9</sup> **[ ]** 静音按钮

按此按钮打开 / 关闭静音功能。 此按钮只由 Scalar 控制。

# **<sup>10</sup> [ ━ ] [ ━ ] [ ━ ] [ ━ ] [ ━ ]** 色彩按钮

1. 对于 PDF 文件,

- 按 $\left(\bigodot\right)$ 按钮执行放大;
- 按 () 按钮执行缩小。

放大或缩小后, 按 <> 接钮将 pdf 文件恢复为原来尺寸。

# <sup>11</sup> **[** 数字 **/ID** 设置 **/** 确认 **]** 按钮

1. Android 源上没有用于 ID 设定  $\bigodot$  和确定 $\bigodot$  的功能 这些按钮只由 Scalar 控制。

 $2.$  对于 PDF 文件, 通过按数字按钮输入页码并按 $\left(\overline{\alpha}\right)$  按钮 跳到指定页。

<sup>12</sup> **[ ]** 格式按钮

更改画面格式。此按钮只由 Scalar 控制。

**13** [  $\bigcirc$  ] 返回按钮

返回上一页或从上一个功能退出。

<sup>14</sup> **[ ]** 信息按钮

1. 显示当前输入信号的信息 由 Scalar 显示。 2. 媒体播放器 -> 编写 -> 编辑或新增播放列表 -> 选择任何 媒体文件 -> 按 6 显示所选媒体文件的信息。

## <sup>15</sup> **[ ]** 选项按钮

在媒体播放器或 PDF 播放器中打开工具箱。

1. 媒体播放器 -> 编写 -> 编辑或新增播放列表 -> 按

打开工具箱。工具箱将从屏幕左边滑动。

2. PDF 播放器 -> 编写 -> 编辑或新增播放列表 -> 按

打开工具箱。工具箱将从屏幕左边滑动。

# <sup>16</sup> **[ ] [ ]** 音量按钮

调节音量。这些按钮只由 Scalar 控制。

# <span id="page-24-0"></span>**2.4. SD** 卡盖

• 使用 SD 卡盖和螺丝来隐藏 Micro SD 卡。

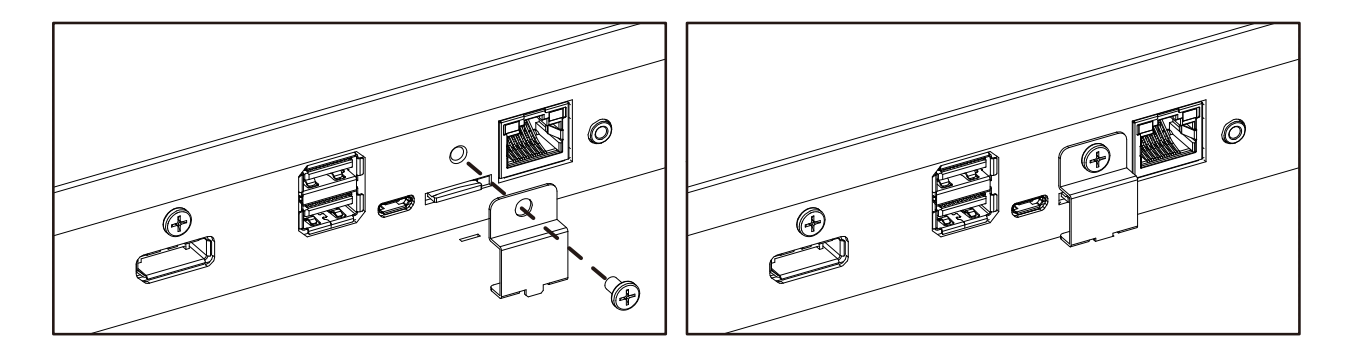

# **2.5. 4G** 模块

- 1. 取下维修盖板。
- 2. 安装 4G 模块
- 3. 安装天线线缆

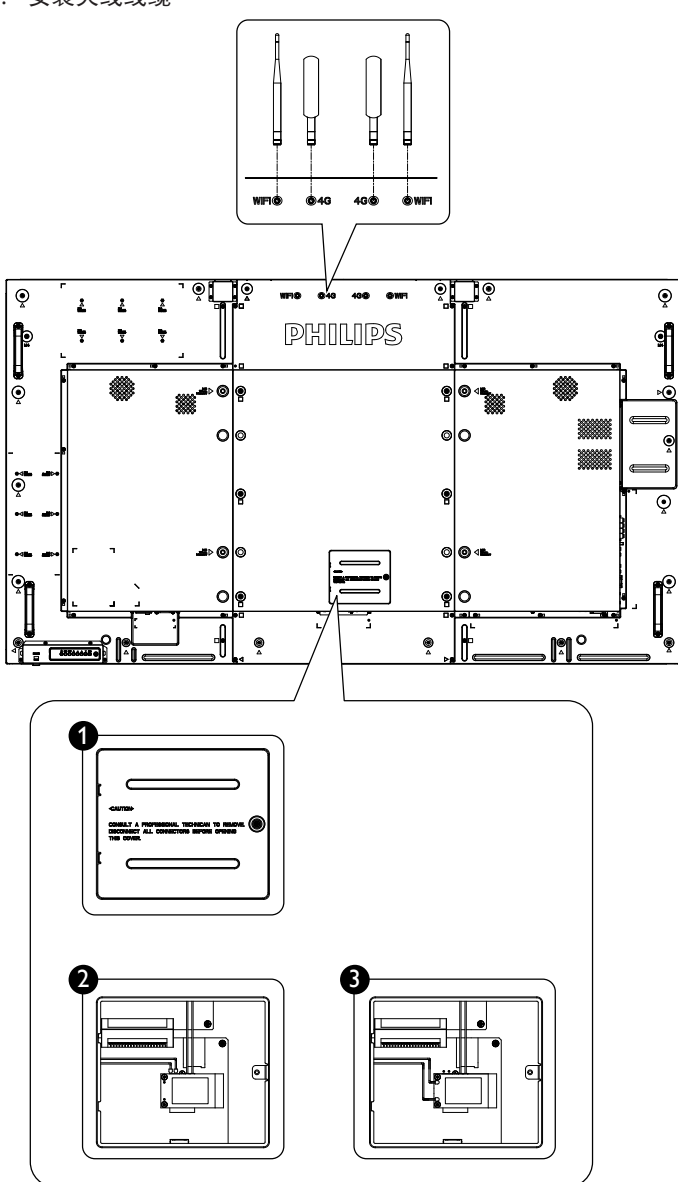

# <span id="page-25-0"></span>**3.** 连接外部设备

# **3.1.** 连接外部设备 **(DVD/VCR/VCD)**

**3.1.1.** 使用 **HDMI** 视频输入

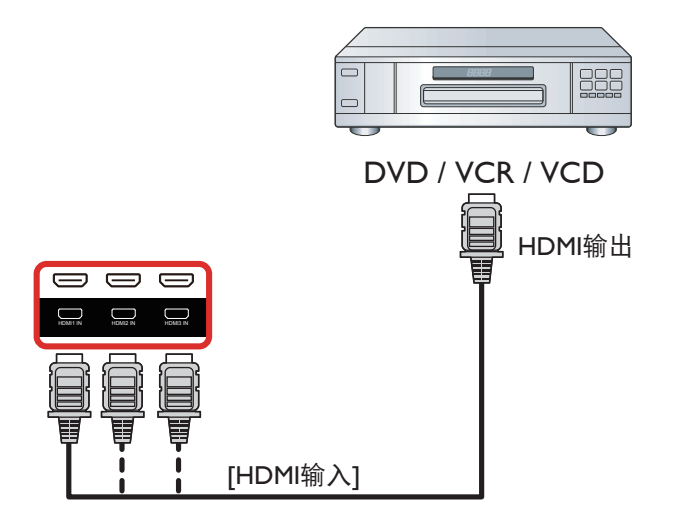

# **3.2.** 连接 **PC**

# **3.2.1.** 使用 **VGA** 输入

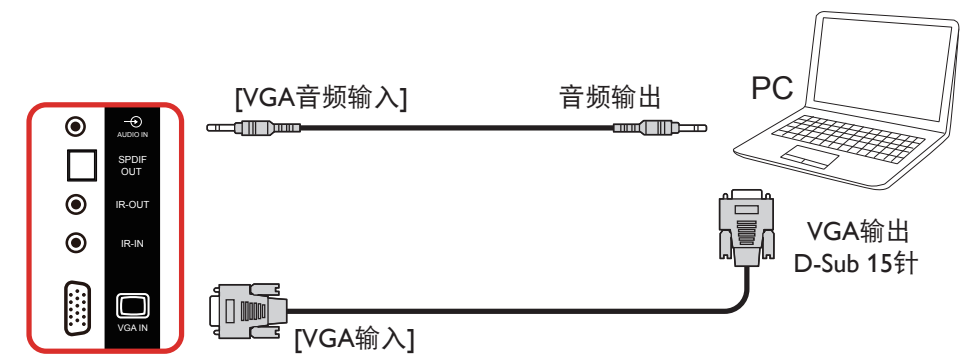

# **3.2.2.** 使用 **DVI** 输入

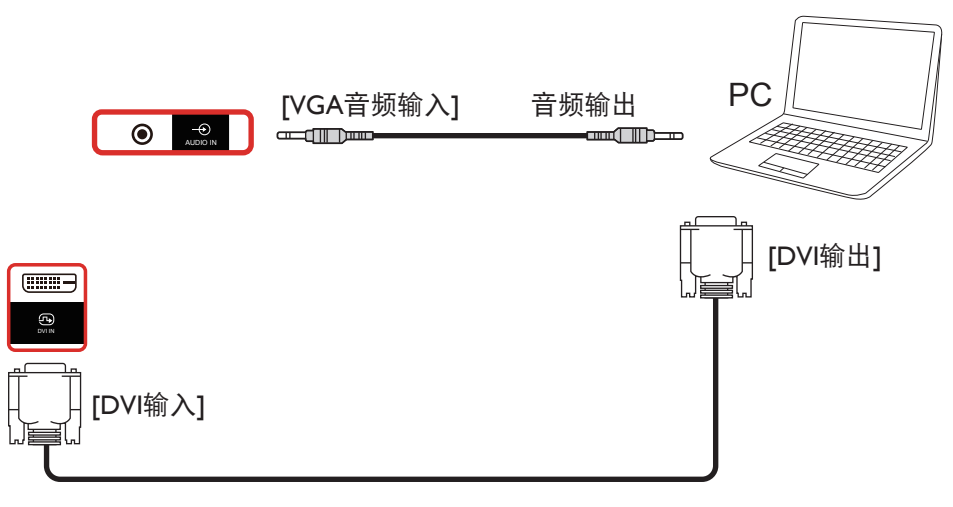

# <span id="page-26-0"></span>**3.2.3.** 使用 **HDMI** 输入

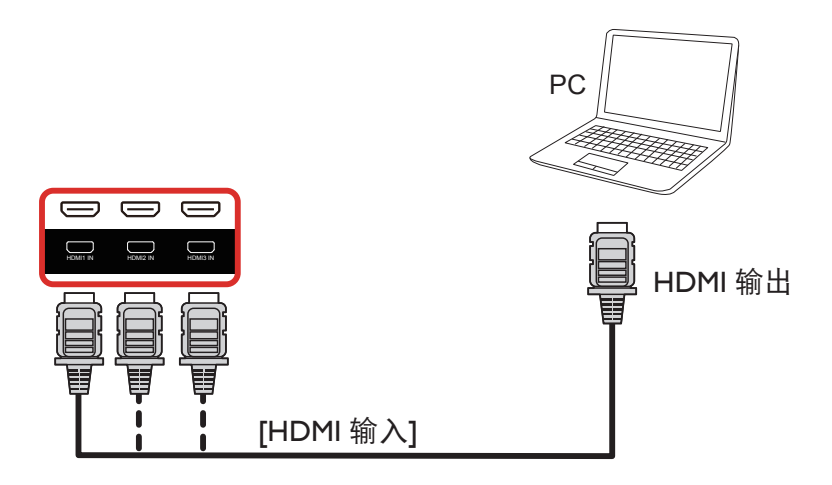

# **3.2.4.** 使用 **DisplayPort** 输入

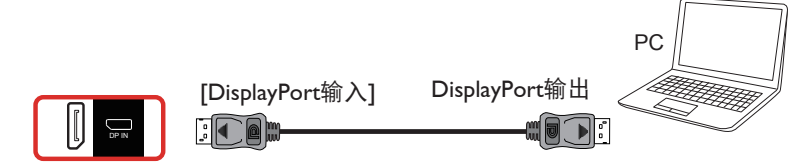

# **3.3.** 连接音频设备

**3.3.1.** 连接外部扬声器

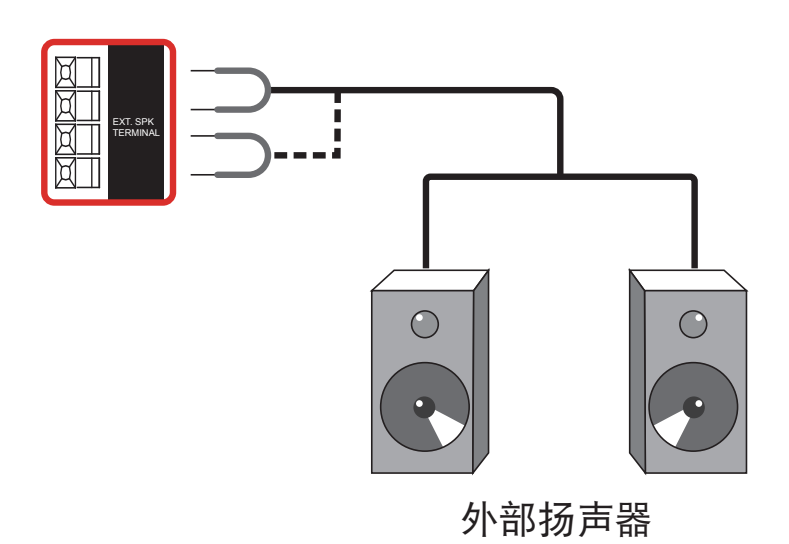

# <span id="page-27-0"></span>**3.3.2.** 连接外部音频设备

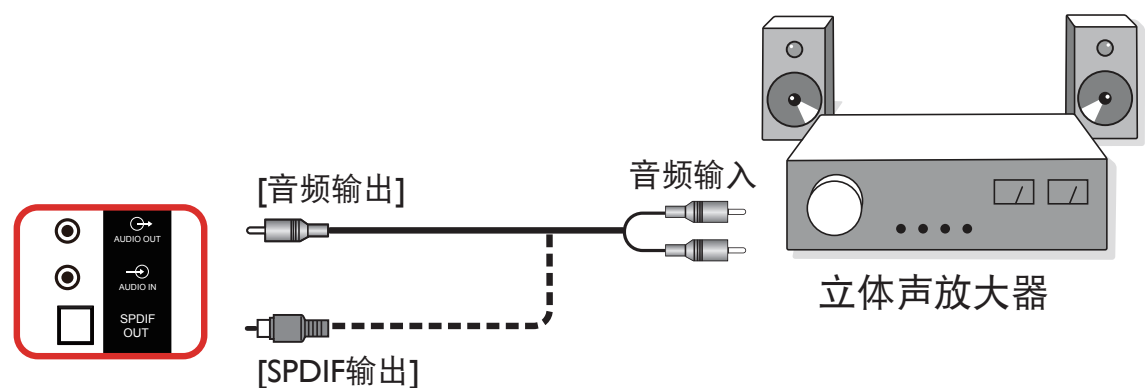

# **3.4.** 以菊花链配置方式连接多台显示器

您可以按菊花链配置方式将多台显示器互联,从而形成一个菜单板。

# **3.4.1.** 显示器控制连接

将显示器 1 的 [RS232 输出 ] 接口连接到显示器 2 的 [RS232 输入 ] 接口。

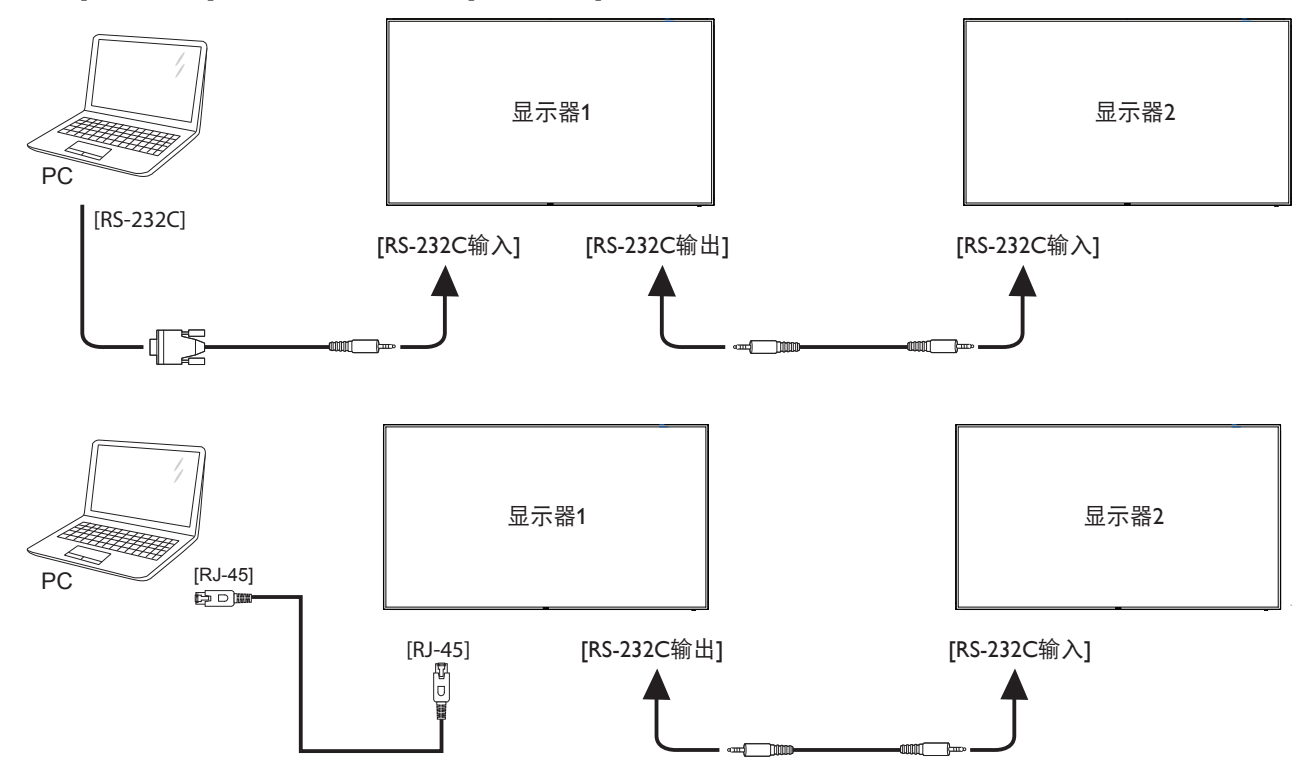

# <span id="page-28-0"></span>**3.4.2.** 数字视频连接

将显示器 1 的 [DP 输出 ] 接口连接到显示器 2 的 [DP 输入 ] 接口。

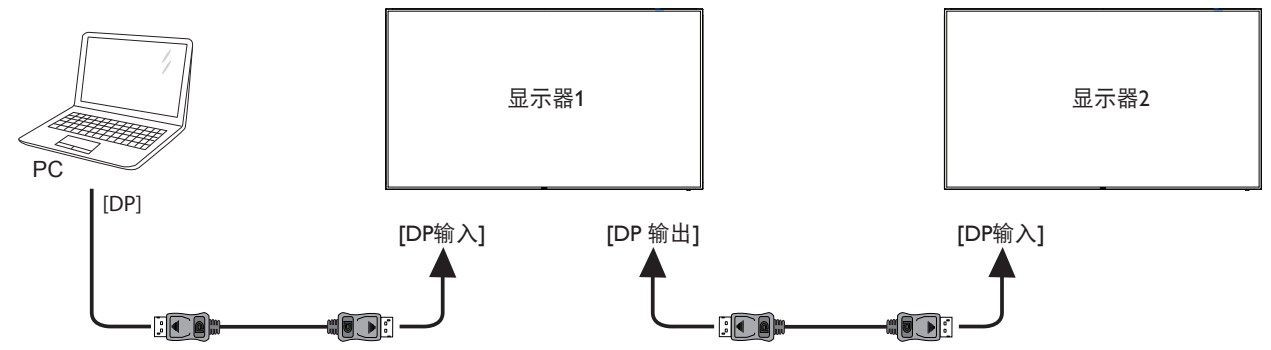

**3.5.** 红外线连接

<span id="page-28-1"></span>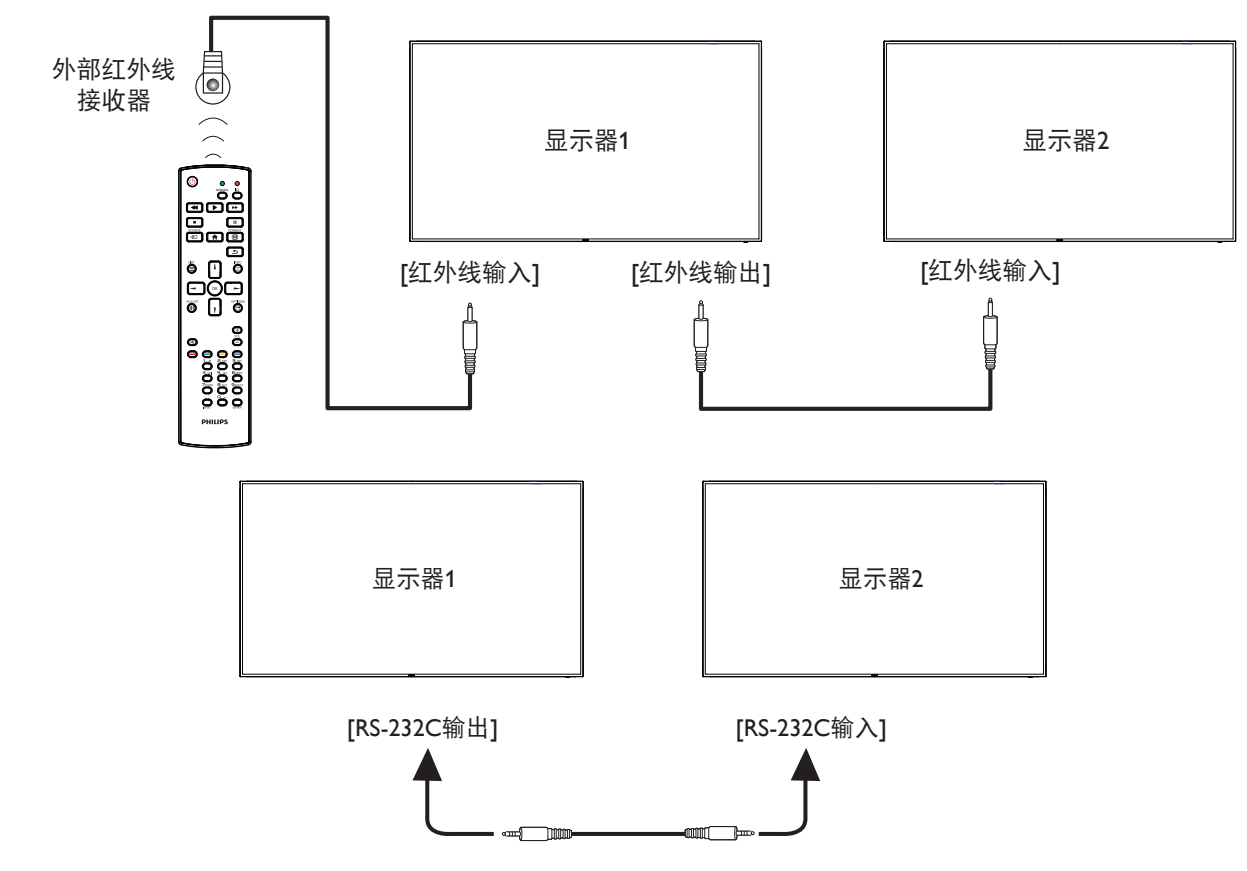

注意:

- 1. 如果 [红外线输入] 已连接, 此显示器的遥控感应器将停止工作。
- 2. 红外线环通连接最多支持 9 台显示器。
- 3. RS232 菊花链连接的 IR 最多支持 9 台显示器。

# <span id="page-29-0"></span>**3.6.** 红外线直通连接

<span id="page-29-1"></span>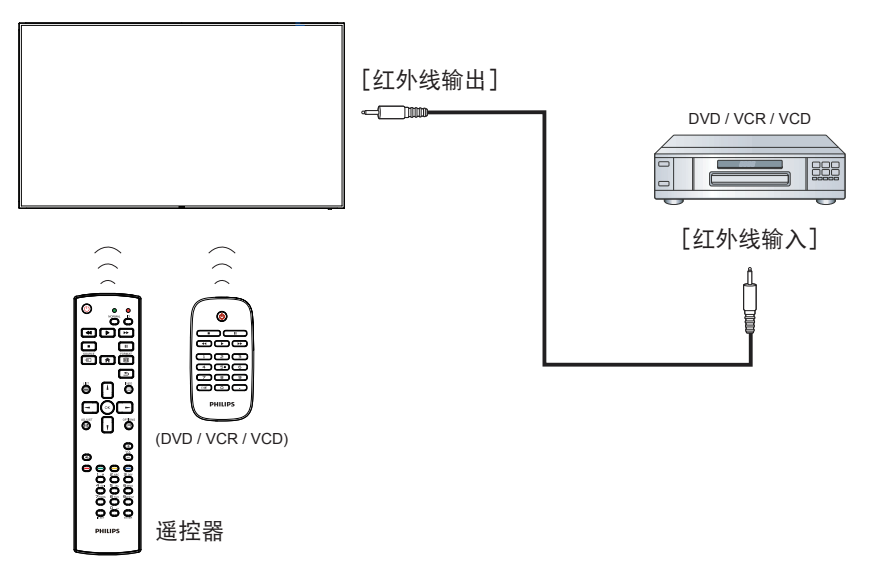

# <span id="page-30-0"></span>**4.** 操作:

注意: 除非特别指定,否则本节中介绍的控制按钮主要是遥控器 上的按钮。

#### **4.1.** 观看所连接的视频源

- 1. 按  $[-\square]$  输入源按钮。
- 2. 按 [1] 或 [1] 按钮选择一个设备, 然后按 [ OK ] 按钮。

# **4.2.** 更改画面格式

您可以根据视频源更改画面格式。每种视频源分别有不同的可用 画面格式。

可用画面格式与视频源相关:

- 1. 按 [1] ] 格式按钮选择画面格式。
	- PC模式: {全屏 } / {4:3} / {Real} / {21:9}/ { 自定义 }。
	- 视频模式: {全屏 } / {4:3} / {Real} / {21:9}/ { 自定义 }。

#### **4.3. Overview**(概述)

- 1. Android PD 启动程序:
	- Android PD 启动程序是黑色页面, 如下所示:

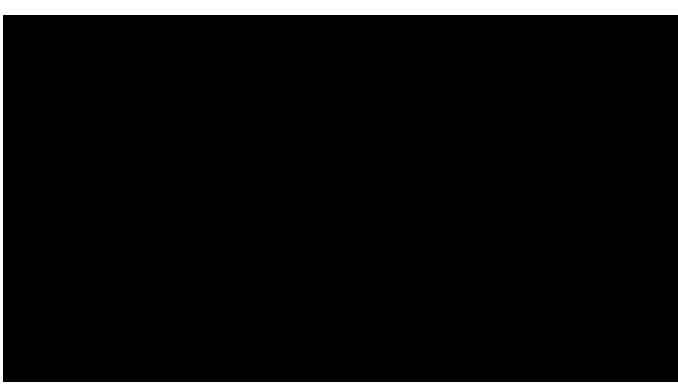

- 按下返回键各 app 会离开,屏幕将转到 android PD 启动程 序。
- 返回 android PD 启动程序时, 屏幕将显示提示图像, 如下 所述,提示图像只显示 5 秒:
- 提示图像将通知您可以按信号源键更改源。

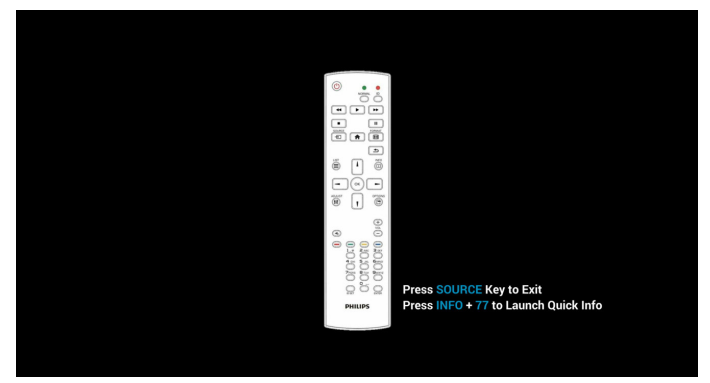

- 2. 管理模式:
	- 您可以按"Home + 1888"进入管理模式。请确保在按 "Home"之后看到 Home OSD 菜单, 然后依次按 1888。 连续两次"Home"键不是有效热键。
	- 管理模式显示 5 个图标:"设置"、"App"、"网络"、 "存储"和"帮助"。
	- 离开管理模式时,系统将返回上一个源。

管理模式的主页, 此页有 5 个项目: "Settings" (设置)、 "App"、"Network"(网络)、"Storage"(存储)和"Help" (帮助)。 Settings(设置):转到设置页面。 Applications(应用程序):显示所有 app。 Network(网络):设置 Wi-Fi、以太网和移动网络(可选)。 Storage (存储): 转到存储页面。 Help(帮助):显示二维码。

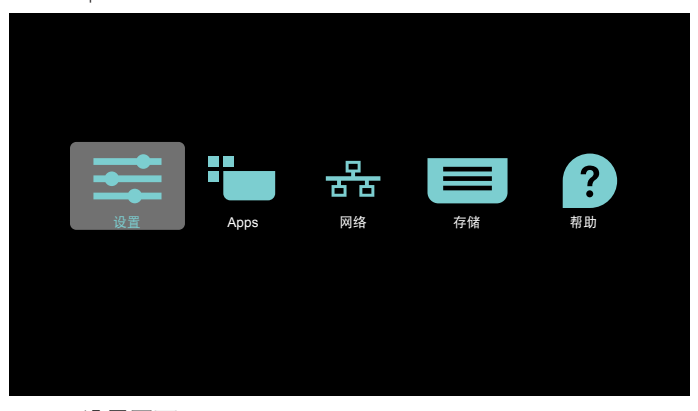

1) 设置页面: Settings(设置):转到设置页面。 标牌显示:转到标牌显示设置页面。

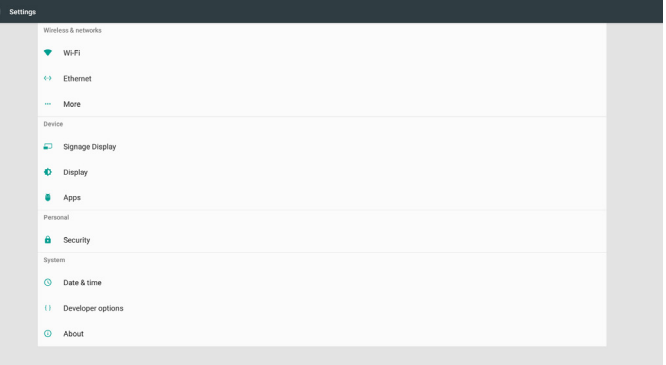

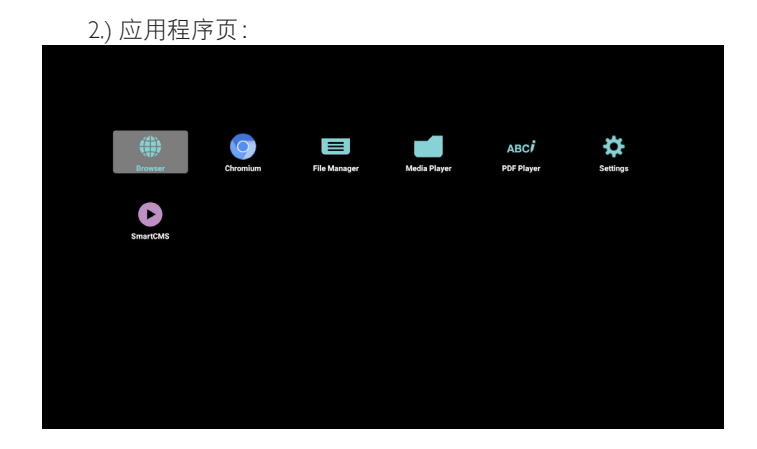

3) 网络页

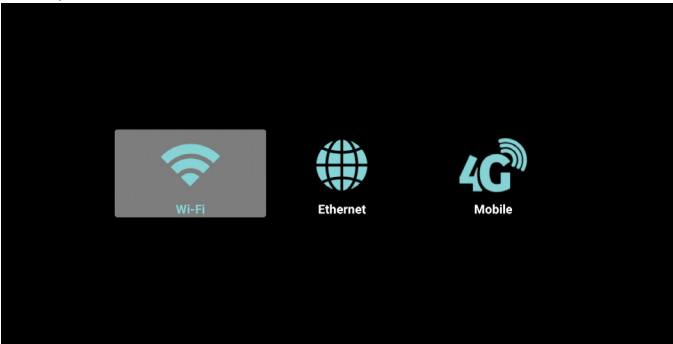

4) 存储页面:

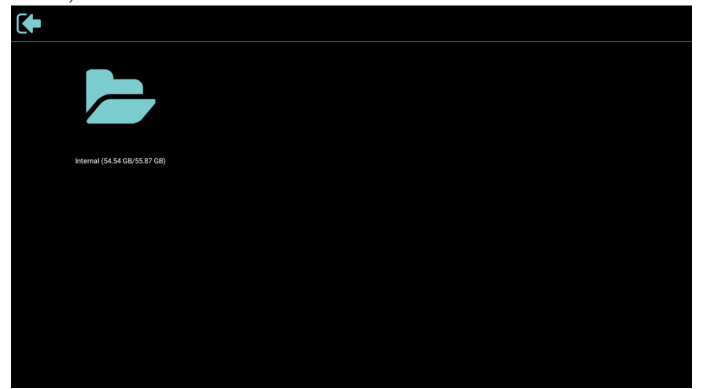

5) 帮助页: 显示二维码页。

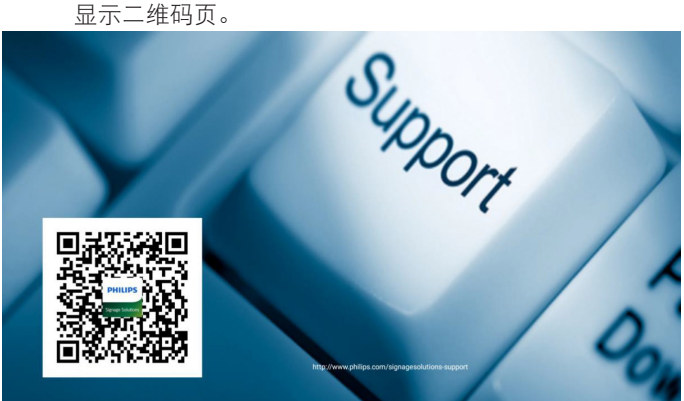

# <span id="page-32-0"></span>**4.4. Media Player**(媒体播放器)

#### **4.4.1. OSD** 菜单与媒体播放器的交互:

- 1. 信号源启动:
	- Input (输入):
		- 如果选择媒体播放器输入源, pd 将在启动完成后自动 转到媒体播放器。
	- Playlist (播放列表):
		- 0 : 转到媒体播放器主页。
		- 1-7:转到媒体播放器, 并自动播放位干播放列表中的 文件 1 - 文件 7。
- 2. 日程:
	- Today(今天):
		- 显示日期和时间。
	- $\Box$ 1  $\Box$ 7 :
		- 您可以设置 7 个日程。
	- On/Off (开 / 关):
		- 设置开始时间和结束时间。
	- Input(输入):
		- 选择媒体播放器输入源, pd 在到时间后将自动转到 媒体播放器。
	- 星期一、星期三、星期四、星期五、星期六、 星期日、每周:
		- 设置循环周期。
	- Playlist (播放列表):
		- 0 : 转到媒体播放器主页。
		- 1-7:转到媒体播放器, 并自动播放位于播放列表中的 文件 1 - 文件 7。
	- Clear all (全部清除)

#### **4.4.2.** 媒体播放器介绍:

1. 媒体播放器的主页,此页有三个项目:"Play"(播放)、 "Compose"(编写)和"Settings"(设置)。 Play (播放): 选择要播放的播放列表。 Compose(编写):编辑播放列表。 Settings(设置):设置播放属性。

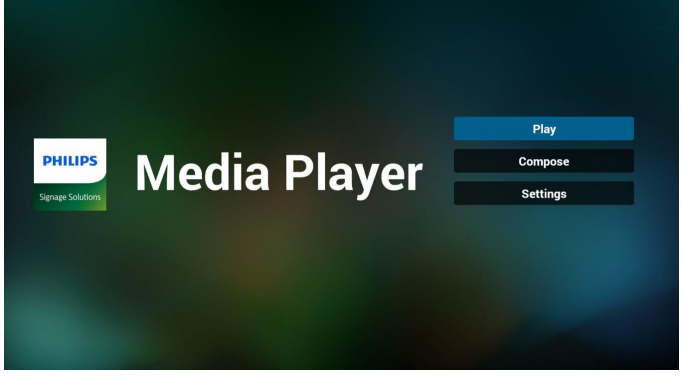

2. 选择主页上的"Play" (播放), 首先您应在文件 1 到文件 7 之间选择一个要播放的播放列表。 铅笔图标表示播放列表不空。

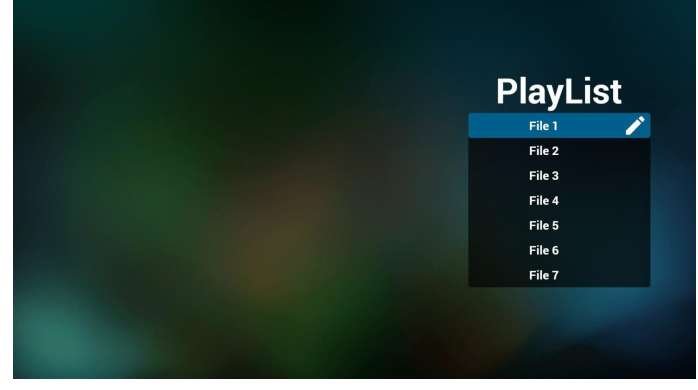

3. 选择主页上的"Compose" (编写), 首先您应在文件 1 到 文件 7 之间选择一个要编辑的播放列表。 铅笔图标表示播放列表不空。

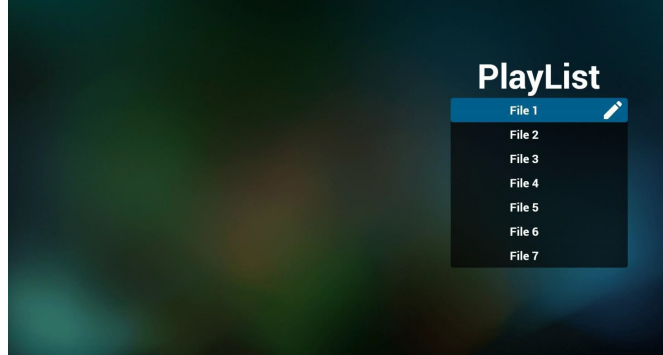

- 4. 如果选择了空的播放列表,app 将指导您选择媒体源。
	- 所有媒体文件应放到根目录的 /philips/ 中。
	- 例如,视频:**{root dir of storage}/philips/video/**
	- 照片:**{root dir of storage}/philips/photo/**
	- 音乐:**{root dir of storage}/philips/music/**

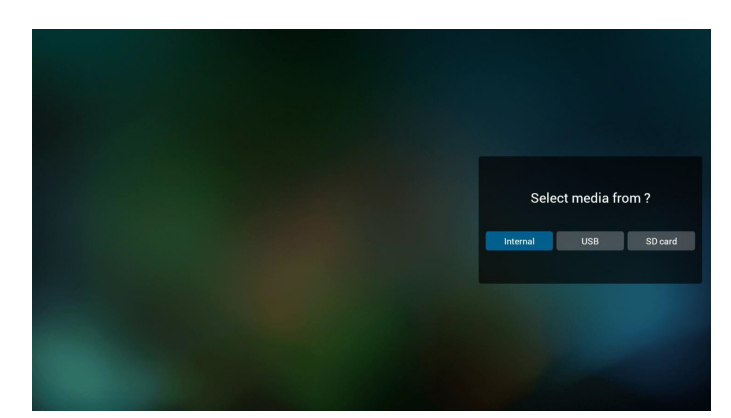

5. 您可以编辑或删除非空播放列表,只需选择带铅笔图标的所 需播放列表。

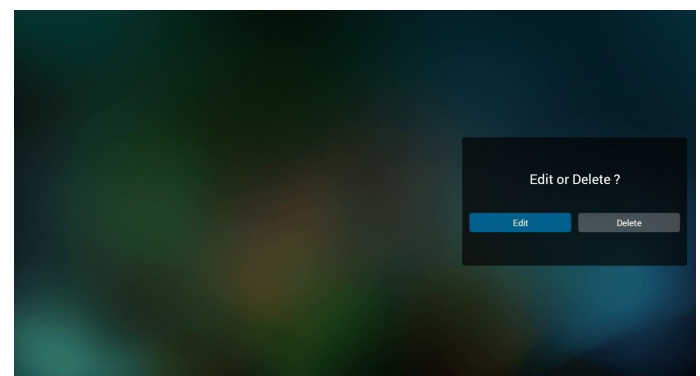

6. 一旦开始编辑播放列表,您将看到以下屏幕。 Source(信号源) - 存储中的文件。 Playlist (播放列表) – 播放列表中的文件。 有 4 图标对应遥控器的按键。选项键 – 启动滑动条 Play key(播放键) – 播放媒体文件。 Info key(信息键) – 显示媒体信息。 Ok key(OK 键) - 选择 / 取消选择文件。

6-1 在滑动条中,它可以帮助您执行以下操作:

- select all (全选): 选择所有存储文件。
- delete all(全部删除):删除所有播放列表文件。
- add/remove (添加 / 删除): 从信号源更新播放列表。
- sort(排序):对播放列表排序。
- save/abort (保存 / 终止): 保存或终止播放列表。 - back(后退):返回。

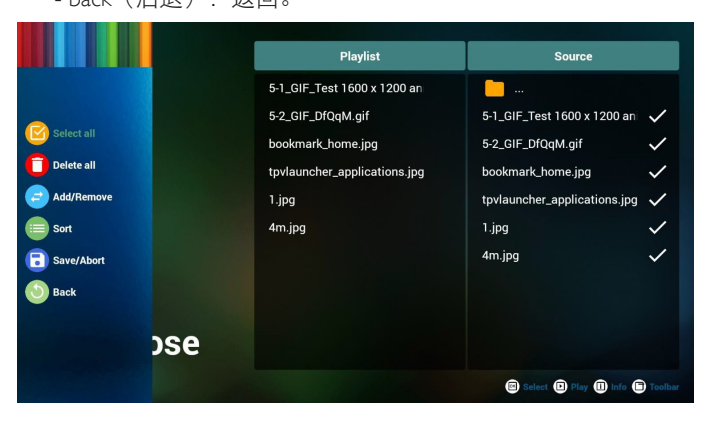

7. 如果选择滑动条中的"Sort" (排序), 您可以逐个更改文件 的顺序。

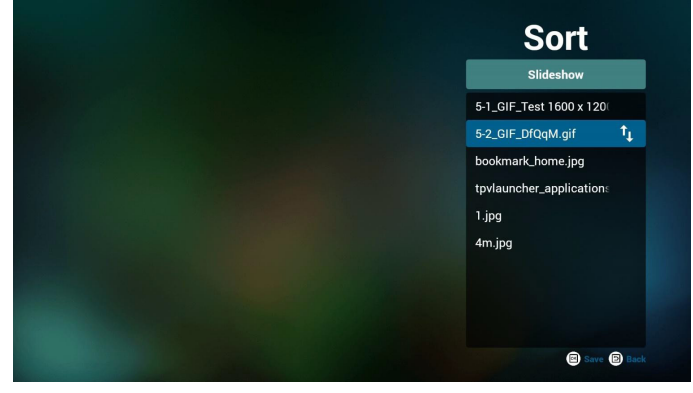

8. 选择所需文件后按信息键,您将获得详细信息。

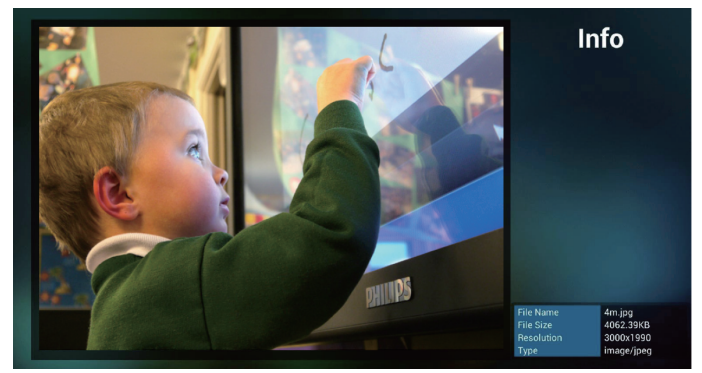

9. 选择所需文件后按播放键,您将直接播放媒体文件。

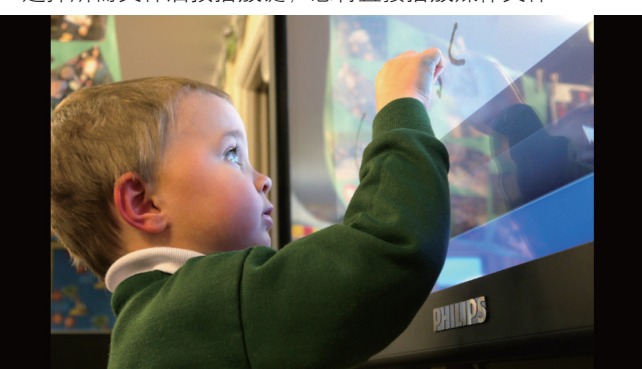

10. 如果制作包含所有图像文件的播放列表,在保存前,app 将询 问您是否要在播放幻灯片放背景音乐。

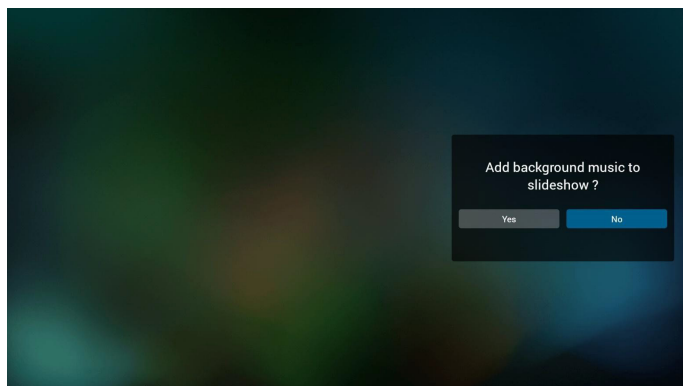

11. 选择主页上的"Settings" (设置), 此页有三部分: "Repeat Mode" (重复模式)、 "Slideshow Effect" (幻灯片效果)和 "Effect Duration"(效果时长)。 Repeat Mode(重复模式):播放模式。 Slideshow Effect (幻灯片效果):照片幻灯片效果。 Effect Duration(效果时长):照片效果时长。

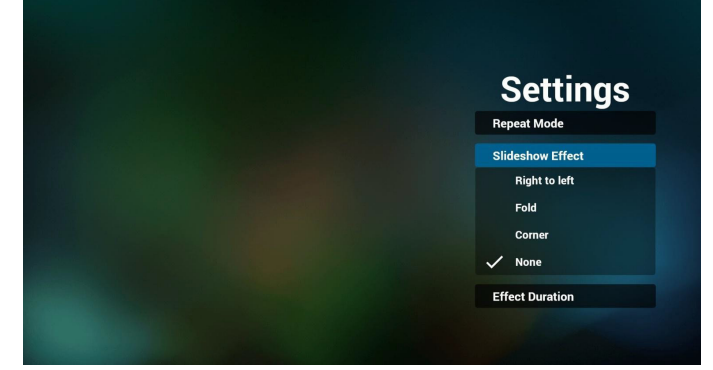

12. 媒体热键

Play(播放):播放文件。 Pause(暂停):暂停文件。 Fast forward (快进): 快进 20 秒。(不支持照片) Rewind(快退):快退 10 秒。(不支持照片) Stop (停止): 停止文件并返回开始。如果是 gif 文件, 则就 像是暂停。

- 13. 关于媒体格式, 请参见 Page 52 [支持的媒体格式](#page-62-1)。
- 14. 如何通过 FTP 编辑播放列表。 步骤 1. 创建媒体播放器文本文件。
	- 文件名称: mpplaylistX.txt, "X"表示播放列表编号  $(1,2,3,4,5,6,7)$ 。

如 mpplaylist1.txt、mpplaylist2.txt

- 内容:

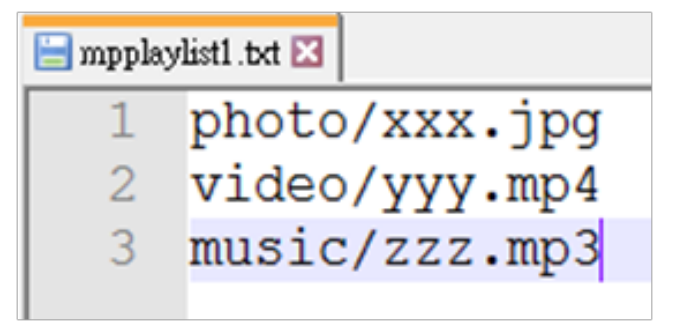

注意: 如果播放列表文件包含视频和音乐, 则 pd 播放音乐文 件时, 屏幕黑屏。

步骤2. 将mpplaylistX.txt复制到内部存储中的"philips"文件夹。 您可以使用 FTP 来执行此操作。

- 文件路径: /storage/emulated/legacy/philips

如 /storage/emulated/legacy/philips/mpplaylist1.txt

步骤 3. 准备媒体文件, 并分别放入内部存储的"philips"文件 夹下的"photo"、"video"和"music"文件夹中。

- 如 /storage/emulated/legacy/philips/photo/xxx.jpg /storage/emulated/legacy/philips/video/yyy.mp4

/storage/emulated/legacy/philips/photo/zzz.mp3

步骤 4. 启动媒体播放器应用程序,它将自动导入媒体播放器 文本文件。

请注意:播放列表文件(文本)导入后,如果用户利用遥控 器更改播放列表,这些更改不会写入播放列表文本文件。

# <span id="page-35-0"></span>**4.5. Browser manual**(浏览器手册)

1. 浏览器 app 的主页, 此页有一个项目: "Settings" (设置)。 按设置后进入下一页。

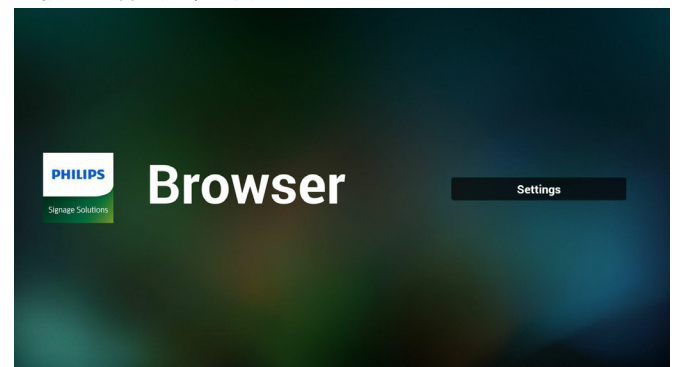

2. 用户可以选择 1~7。 按任何一个将显示一个对话框。

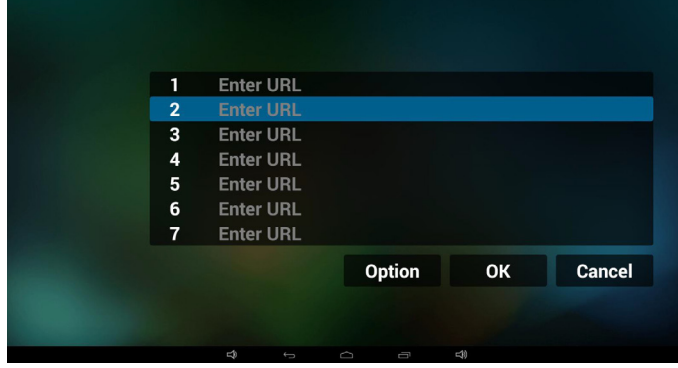

3. 输入 url 并按 OK, 数据将保存到列表

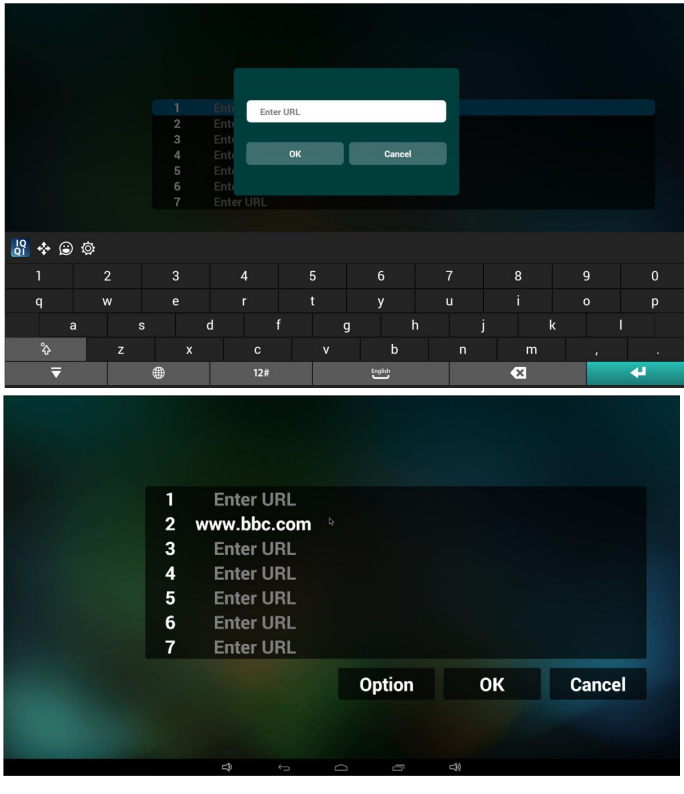

4. 按"Option"(选项),之后左边将弹出一个列表 Import(导入):导入 url 列表 l 文件 Export(导出):导出 url 列表文件 Delete all(全部删除):删除右边的所有 url 记录 Back(退回):左边列表将关闭。

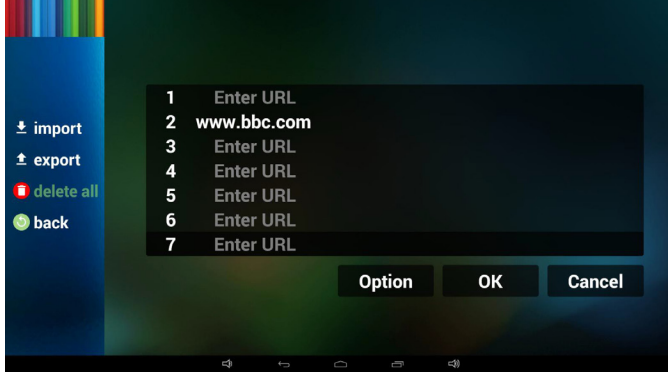

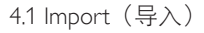

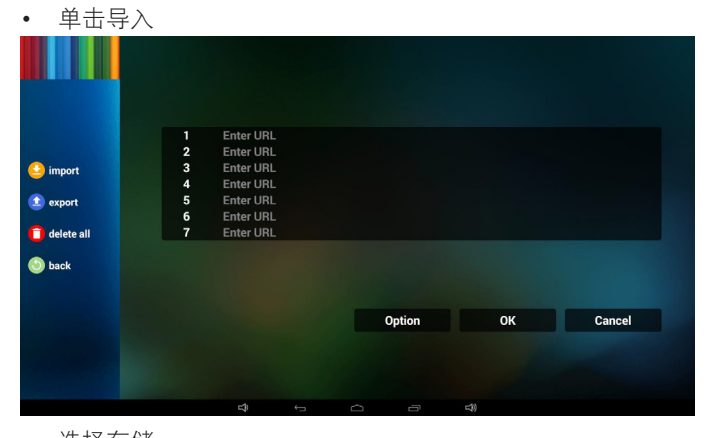

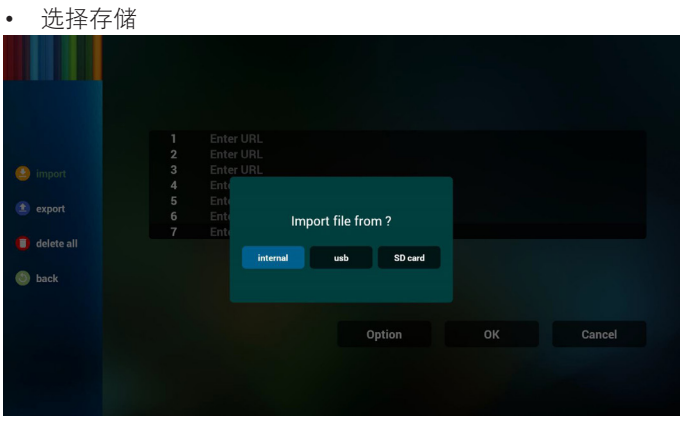

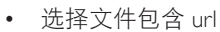

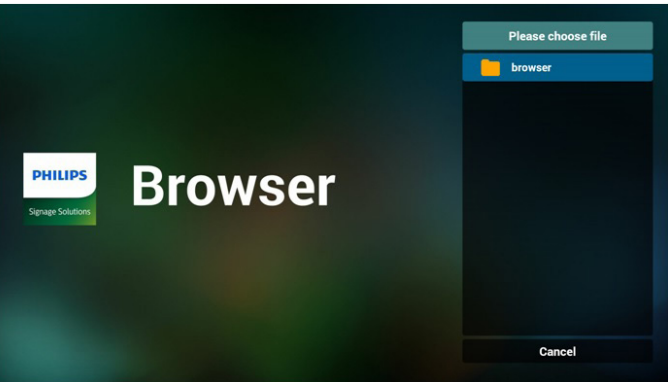
#### 75BDL4150D

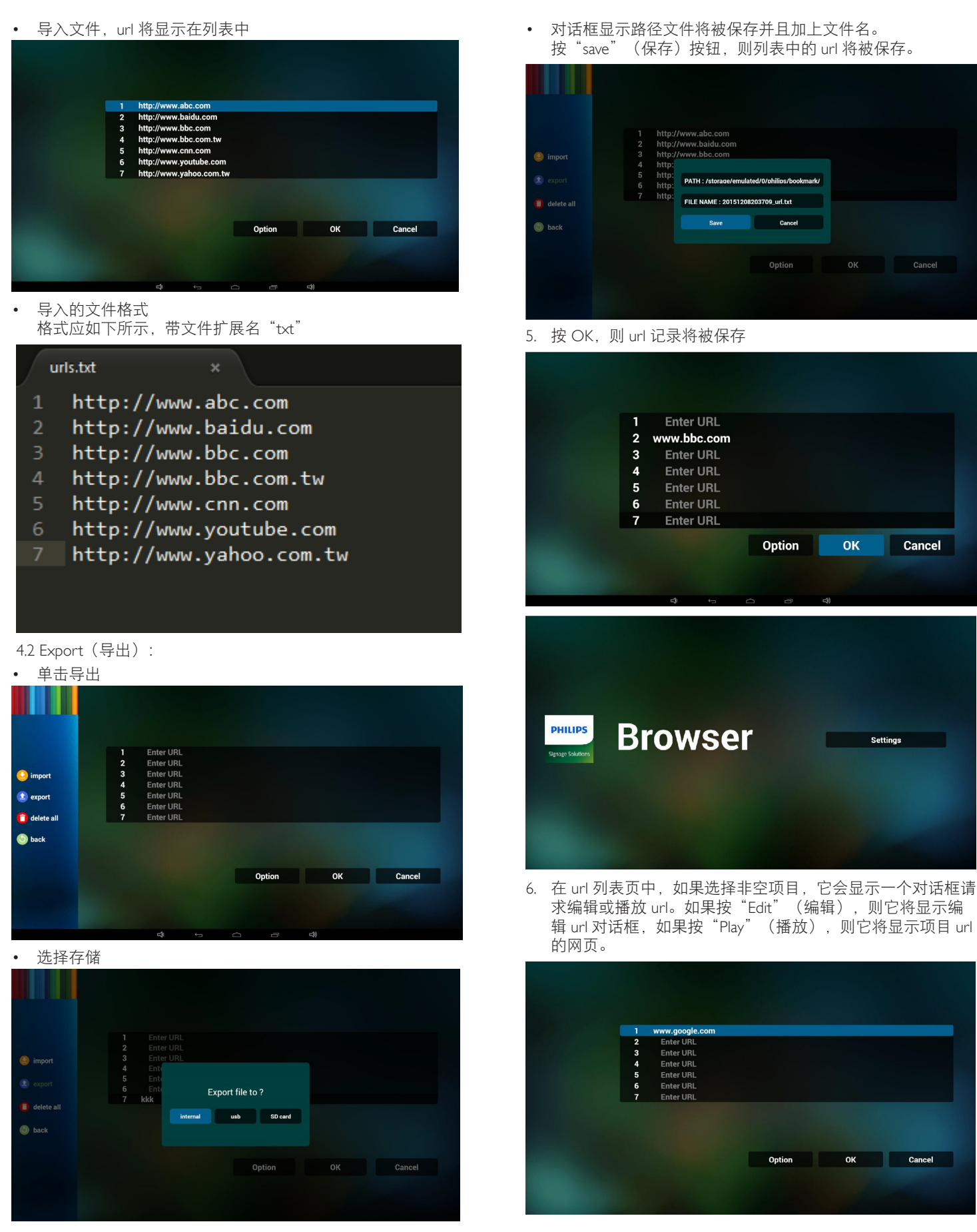

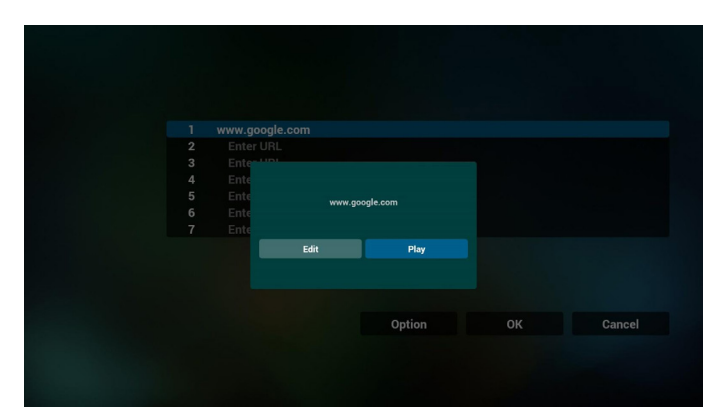

#### 7. OSD 菜单与浏览器交互

- 7.1 信号源启动
- 设置 OSD 菜单 => 详细设定 1 => 信号源启动 => 输入浏览 器播放列表为 0。
	- 之后 PD 会在重新启动后显示浏览器。
- 设置 OSD 菜单 => 详细设定 1 => 信号源启动 => 输入浏览 器播放列表为 1。

之后 PD 将显示网页,并且第 1 个 Url 在浏览器 app 中。

7.2 日程

设置 OSD 菜单 => 高级选项 => 日程 =>开时间1、关时间2, 输入是浏览器,一周您想要的任何一天,以及播放列表。 最后检查右框。

之后 PD 将显示网页, 时间 1 时 Url 在浏览器 app, 并在时间 2 结束。

- 8. 如何通过 FTP 编辑 url 列表 步骤 1. 创建媒体播放器文本文件。
	- 文件名称: bookmarklist.txt。
	- 内容:

#### bookmarklist txt E3

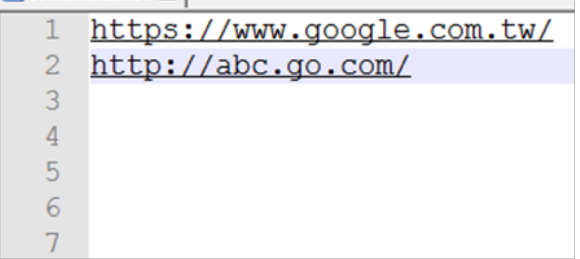

步骤 2. 将 bookmarklist.txt 复制到内部存储中的"philips"文件 夹。您可以使用 FTP 来执行此操作。

文件路径: /storage/emulated/legacy/philips (适用于 DL、 PL)

如 /storage/emulated/legacy/philips/bookmarklist.txt

步骤 3. 启动浏览器应用程序,它将自动导入浏览器文本文件。

请注意:播放列表文件(文本)导入后,如果用户利用遥控 器更改播放列表,这些更改不会写入播放列表文本文件。

### <span id="page-37-0"></span>**4.6. PDF Player**(**PDF** 播放器)

### **4.6.1. OSD** 菜单与 **pdf** 播放器的交互:

- 1. 信号源启动:
	- Input (输入):
		- 如果选择 PDF 播放器输入源, PD 将在启动完成后自 动转到 PDF 播放器。
	- Playlist(播放列表):
		- 0 : 转到 PDF 播放器主页。
		- 1-7:转到 PDF 播放器, 并自动播放位于播放列表中 的文件 1 - 文件 7。
- 2. 日程:
	- Today (今天):
		- 显示日期和时间。
	- $\Box$ 1  $\Box$ 7 :
		- 您可以设置 7 个日程。
	- $On/Off$   $(\# / \#)$ :
		- 设置开始时间和结束时间。
	- Input (输入):
		- 选择 PDF 播放器输入源, PD 在到时间后将自动转到 PDF 播放器。
	- 星期一、星期二、星期三、星期四、星期五、星期六、 星期日、每周:
		- 设置循环周期。
	- Playlist (播放列表):
		- 0 : 转到 PDF 播放器主页。
		- 1-7:转到 PDF 播放器, 并自动播放位于播放列表中 的文件 1 - 文件 7。
	- Clear all (全部清除)

### **4.6.2. PDF** 播放器介绍:

1. PDF 播放器的主页, 此页有三个项目: "Play" (播放)、 "Compose"(编写)和"Settings"(设置)。 Play(播放):选择要播放的播放列表。

Compose(编写):编辑播放列表。

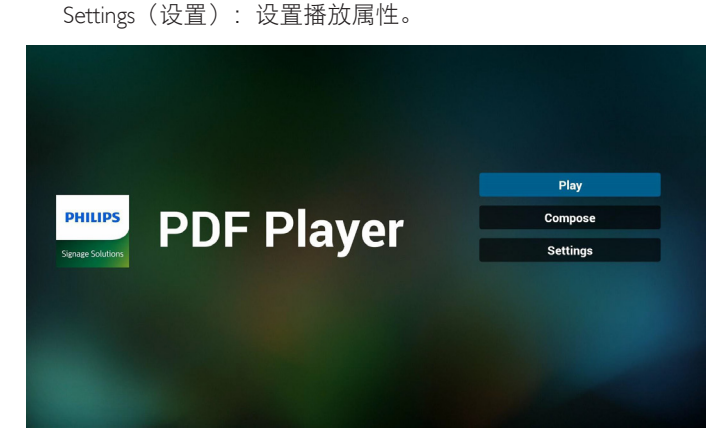

#### 75BDL4150D

2. 选择主页上的"Play" (播放), 首先您应在文件 1 到文件 7 之间选择一个要播放的播放列表。 铅笔图标表示播放列表不空。

## **PlayList**  $File 1$  $File<sub>2</sub>$ File 3 File 4 File 5 File 6 File 7

3. 选择主页上的"Compose" (编写), 首先您应在文件 1 到 文件 7 之间选择一个要编辑的播放列表。 铅笔图标表示播放列表不空。

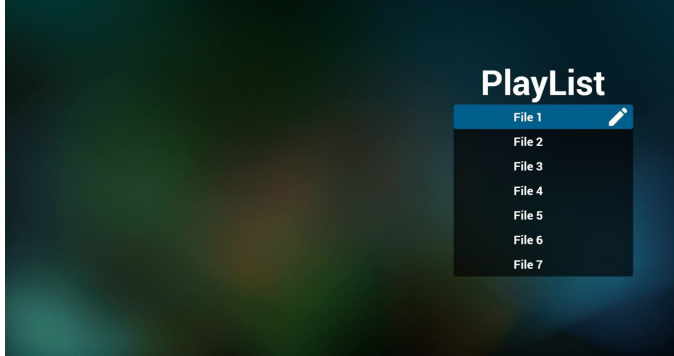

4. 如果选择了空的播放列表,app 将指导您选择媒体源。 所有媒体文件应放到根目录的 /philips/ 中。例如,

**pdfs**:**{root dir of storage}/philips/pdf/**

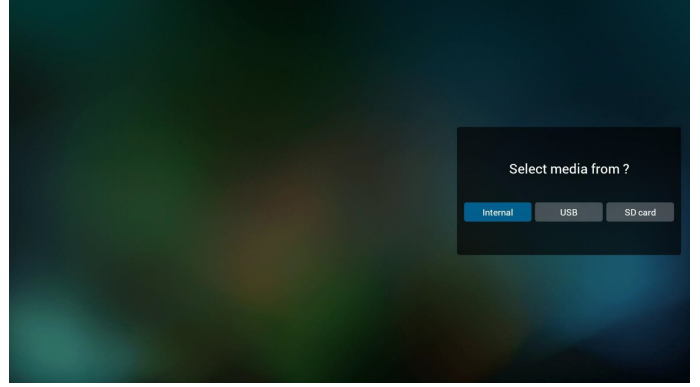

5. 您可以编辑或删除非空播放列表,只需选择带铅笔图标的所 需播放列表。

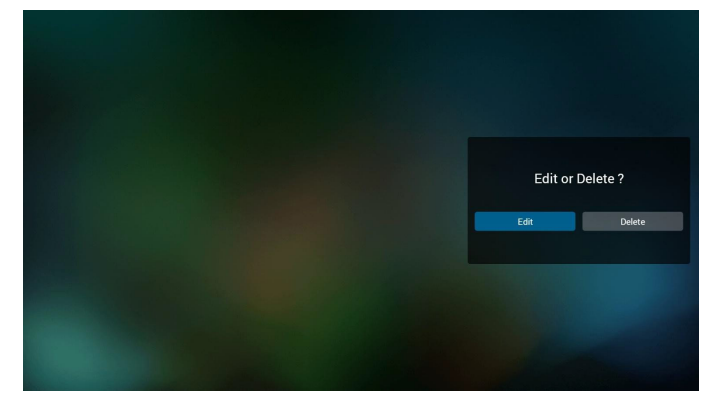

6. 一旦开始编辑播放列表,您将看到以下屏幕。 Source(信号源) - 存储中的文件。 Playlist(播放列表) – 播放列表中的文件。 有 4 图标对应遥控器的按键。Option key(选项键) – 启动滑动条 Play key(播放键) – 播放媒体文件。 Info key(信息键) – 显示媒体信息。 Ok key(OK 键) - 选择 / 取消选择文件。

6-1. 在滑动条中,它可以帮助您执行以下操作:

- select all (全选): 选择所有存储文件。
- delete all (全部删除): 删除所有播放列表文件。
- add/remove (添加 / 删除): 从信号源更新播放列表。
- sort(排序):对播放列表排序。
- save/abort (保存 / 终止): 保存或终止播放列表。
- back(后退):返回。

![](_page_38_Picture_18.jpeg)

7. 如果选择滑动条中的"Sort"(排序),您可以逐个更改文件 的顺序。

![](_page_38_Picture_20.jpeg)

8. 选择主页上的"Settings" (设置), 此页有两部分: "Repeat Mode"(重复模式)和"Effect Duration"(效果时长)。 Repeat Mode(重复模式):播放模式。 Effect Duration(效果时长):照片效果时长。

![](_page_39_Picture_334.jpeg)

- 9. 如何通过 FTP 编辑 pdf 列表。 步骤 1. 创建 pdf 播放器文本文件。
	- 文件名称: pdfplaylistX.txt, "X"表示播放列表编号  $(1,2,3,4,5,6,7)$ 。 如 pdfplaylist1.txt、pdfplaylist2.txt
	- 内容:

### $\Box$  pdfplaylist1 .txt  $\boxtimes$

![](_page_39_Picture_7.jpeg)

步骤2. 将pdfplaylistX.txt复制到内部存储中的"philips"文件夹。 您可以使用 FTP 来执行此操作。

- 文件路径:/storage/emulated/legacy/philips(适用于 DL、 PL) 如 /storage/emulated/legacy/philips/pdfplaylist1.txt

步骤 3. 准备 pdf 文件, 并放入内部存储的"philips"文件夹下 的"pdf"文件夹中。

- 如 /storage/emulated/legacy/philips/pdf/xxx.pdf /storage/emulated/legacy/philips/pdf/yyy.pdf /storage/emulated/legacy/philips/pdf/zzz.pdf

步骤 4. 启动 pdf 播放器应用程序, 它将自动导入 pdf 播放器 文本文件。

请注意:播放列表文件(文本)导入后,如果用户利用遥控 器更改播放列表,这些更改不会写入播放列表文本文件。

#### **Media Hotkey**(媒体热键):

Play(播放):播放文件。 Pause(暂停):暂停页。 Fast forward (快进): 转到下一页, 如果此页是文件的末尾, 它会转到下一文件。 Rewind(快退): 返回上一页, 如果此页是文件的开头, 它会返回到上一个文件。 Stop(停止): 返回文件的第一页

### **Color Hotkey**(色彩热键):

Blue(蓝色):放大(+10%) Yellow (黄色): 缩小 (-10%) OK: 恢复缩放

#### **Arrow keys**(箭头键):

Up/Down/Left/Right(向上 / 向下 / 向左 / 向右): 调整页。 (页已被放大 / 缩小时)

Left (向左): 上一页。(页未被放大 / 缩小时) Right(向右): 下一页。(页未被放大 / 缩小时)

### **Combination key**(组合键):

数字键 + OK 键: 选择指定页并按 OK 键更改页。

- 按数字键。

- 按 OK 键, 页底部将显示页码, 如果页码超过总页码, 它不会更改页并在页底部显示当前页码。

### **4.7. CMND & Play**

<span id="page-40-0"></span>1) Server(服务器) Setup CMND & Play 服务器地址 2) Account (帐户) Setup CMND & Play 帐户 3) PIN Code (PIN 码) Setup CMND & Play PIN 码 (4) Version (版本) 有两个选项:版本 2 和版本 3 版本 2 使用 2.0/2.2 协议 版本 3 使用 3.0/3.1 协议 (5) Content (内容) 可以选择内部存储 /SD 卡 /USB 存储 3 选项。 版本 2 时, 服务器 / 帐户 /PIN 码将为灰色, 不可用。

![](_page_40_Picture_111.jpeg)

## <span id="page-41-0"></span>**4.8. Custom App**(自定义 **app**)

用户可以设置客户源的应用程序。 注意:

(1) 只显示用户安装的 app。

(2) 不显示系统预安装的 app。

### **4.8.1. OSD** 菜单操作:

RCU:源 -> 自定义

如果设置客户 APK, 则将源切换到客户模式时, PD 将打开客户 app。

如果没有设置客户 APK, 则将源切换到客户模式时, PD 将显示 黑屏。

![](_page_41_Picture_9.jpeg)

### **4.8.2.** 功能介绍

![](_page_41_Picture_164.jpeg)

### **Save**(保存)

选择 App, 单击"保存"将执行存储功能。 **Forget**(忘记) 按"忘记",可以移除以前存储的信息。

#### **Cancel**(取消)

不要做任何更改,直接关闭 Windows。 如果没有客户安装的 apk,列表将为空白。 无选项可选。"保存"和"忘记"键将变为灰色,不能使用。

![](_page_41_Picture_165.jpeg)

如果有客户安装的 apk, 用户可以在列表中选择客户安装的 apk

• 情况 1:未设置自定义 App 情况。

客户 app 将显示并自动聚焦到第一个项目。

![](_page_41_Picture_166.jpeg)

#### 设置后,设置屏幕显示 app 名称。

![](_page_41_Picture_167.jpeg)

• 情况 2: 已设置自定义 App 情况 (图标右边有实体圆圈)

![](_page_41_Picture_168.jpeg)

## **5. Setting**(设置)

### 主项目 :

- (1) Wi-Fi
- (2) Ethernet (以太网)
- (3) 更多(仅当连接了 4G 模块时显示)
- (4) Signage Display(标牌显示)
- (5) Display(显示)
- (6) App
- (7) Security(安全)
- (8) Date & time(日期和时间)
- (9) Developer options(开发者选项)

### (10) About(关于)

![](_page_42_Picture_513.jpeg)

### **5.1. Wi-Fi**

通过启用 / 禁用控制 Wi-Fi 开 / 关。启用后, 屏幕将列出所有可 用的 WiFi 接入点。

注意:

- 1. 如果 Wifi 开启并连接到网络,以太网将自动禁用。
- 2. 需要特定型号的 Wi-Fi 模块。如需帮助,请咨询经销商 或技术服务人员。

## **5.2. Ethernet**(以太网)

启用 / 禁用以打开 / 关闭以太网

启用以太网后,设置将显示 :

- (1) 连接类型(可用连接类型 : DHCP/ 静态 IP)
	- A. DHCP

不能修改 IP 地址、网络掩码、DNS 地址和网关。 如果连接成功,将显示当前网络配置。

B. Static IP (静杰 IP) 在静态IP模式下,用户可以输入IP Address(IP 地址)、 Netmask (网络掩码)、DNS Address (DNS 地址)和

Gateway(网关)

注意:

IP 地址、网络掩码、DNS 地址和网关地址输入限制

(1) 格式:数字 0-9,小数点"."

(2) Mac 地址

### 注意:

如果 Wifi 开启并连接到网络,以太网将自动禁用。

### **5.3. More**(更多)(仅当连接了 **4G** 模块时显 示)

通过启用 / 禁用来控制蜂窝网络开 / 关。

注意:

- 1. 仅在连接了 4G 模块时显示。
- 2. 仅当检测到 Wi-Fi 模块时显示"自带和便携热点"。
- 3. 网络信息因运营商不同而异。

## **5.4. Signage Display**(标牌显示)

- (1) General Settings(常规设置)
	- A. Signage display name(标牌显示名称)
	- B. Boot Logo(开机徽标)
	- C. Screenshot(屏幕快照)
- (2) Server Settings(服务器设置)
	- A. Email notification (电子邮件通知)
	- B. FTP
	- C. Remote control(遥控器)
- (3) Source Settings(源设置)
	- A. Media player(媒体播放器)
	- B. Browser(浏览器) C. CMND & Play
	- D. PDF player(PDF 播放器)
	- E. Custom app(自定义 app)
- (4) Network application (网络应用)
	- A. Proxy(代理)
	- B. SICP network port (SICP 网络端口)
- (5) System tools(系统工具)
	- A. Clear Storage(清除存储)
	- B. Reset(复位)
	- C. Import & Export(导入和导出)
	- D. Clone(克隆)
	- E. Security(安全)
- (6) Misc.(其他)
	- A. Tiling Tool(电视墙工具)
	- B. TeamViewer Support(TeamViewer 支持)
- (7) System updates(系统更新) A. Local update (本地更新)
- (8) Scaler FW updates(定标器固件更新) A. Start update ( 开始更新 )

### **5.4.1.** 常规设置

1. Signage Display Name(标牌显示名称) 设置 PD 名称"PD\_" + 以太网 Mac 地址。 注意:

输入限制:

- (1) 长度:最多 36 个字符
- (2) 格式:无限制

![](_page_43_Picture_1.jpeg)

#### 2. Boot Logo(开机徽标)

1) Scalar OSD 菜单控制 Android 开机徽标启用 / 禁用 Scalar OSD 菜单操作

RCU:主页 -> 详细设定 2 -> 徽标 -> 开 / 关 / 用户 在用户模式中,用户可以选择自己的开机徽标动画文件。 注意:

(1) 开机徽标动画文件名 :bootanimation.zip

(2) 将弹出一个窗口供用户选择 USB 和 SD 卡。无优先级问题。 2) 在选择开机徽标时,PD 将检查 USB 和 SD 卡中是否有 bootanimation.zip。

![](_page_43_Picture_262.jpeg)

功能介绍:

a. Option description(选项说明)

![](_page_43_Picture_10.jpeg)

用户从 SD 卡或 USB 复制的自定义开机动画 文件。

![](_page_43_Picture_12.jpeg)

使用 SD 卡下的开机动画文件

![](_page_43_Picture_14.jpeg)

使用 USB 下的开机动画文件

b. Save (保存)

如果选项设在 | 或 | 成 | ,按 "保存"键会将 SD 卡或

USB 中的 USB bootanimzation.zip 保存到 /data/local,并将其设置 为开机徽标。

c. Forget(忘记)

按忘记键删除 /data/local bootanimation.zip 且不显示开机徽标。 d. Cancel(取消) 关闭对话框不做更改。

情景介绍: 情况 1:

用户没有设定自定义的开机徽标。PD 在 SD 和 USB 下没有找 到任何 bootanimation.zip 文件。列表将为空白。保存和忘记按 钮将变为灰色,不能使用。

![](_page_43_Picture_23.jpeg)

#### 情况 2:

用户没有设置自定义开机徽标。PD 在 SD 和 USB 中查找 bootanimation.zip 文件。屏幕将显示 bootanimation.zip 并自动 选择第一个文件。

![](_page_43_Picture_263.jpeg)

#### 情况 3:

用户设置了自定义开机徽标,屏幕将显示 /data/local/ bootanimation.zip。

![](_page_43_Picture_29.jpeg)

#### 75BDL4150D

3) 如果 OSD 菜单徽标项目为开或关, 则用户不能在 Android 设置选择开机动画。

注意:

请确认电子邮件设置已完成。每个屏幕快照均立即发送。

3. Screenshot (屏幕快照)

通过启用 / 禁用控制屏幕快照开 / 关。

启用后,用户可以设置屏幕快照时间段和保存路径。 注意:

删除和屏幕快照时间段:

.<br>Nefaney

(1) 将在最初时间 0 秒时删除图像。

(2) 将在前 40 秒拍摄屏幕快照。

Main Switch<br>Enable<br>Disable Interval .<br>Purge Scr 1) Interval (间隔时间) 设置间隔时间范围。30 分或 60 分。 2) Start Time(开始时间) 设置屏幕快照开始时间。 注意: (1) 如果没有开始时间,屏幕将自动显示当前时间 (2) 开始时间不能晚于结束时间。它将显示错误框。 3) End Time(结束时间) 设置屏幕快照结束时间。 注意: (1) 如果没有结束时间,屏幕将自动显示当前时间 (2) 开始时间不能晚于结束时间。它将显示错误框。 4) Repeat(重复) 设置屏幕快照重复周期。用户可以选择屏幕快照时间范围。 (多项选择) 5) Save to (保存到) 设置屏幕快照保存路径,默认路径:内部存储。 注意: 在内部存储的根目录中, PD 自动创建文件夹 philips/ Screenshot/。图片将保存到 philips/Screenshot/。 6) Purge Screenshots(清除屏幕快照) 设置清除时间范围。一天或一周。 7) 通过电子邮件发送屏幕快照 选中此项目后,将把屏幕快照发送到管理员的邮件地址 请参见电子邮件通知

### **5.4.2.** 服务器设置

- 1. Email Notification(电子邮件通知) 通过启用 / 禁用控制电子邮件开 / 关 启用后,用户可以设置电子邮件通知配置。 注意:下述事件自动通过邮件发送给管理员。) (1) Critical(严重):一些 android 系统警告消息 (2) Mediaplayer(媒体播放器):播放列表是空的,或者不支
	- 持的媒体文件… (3) Browser(浏览器):播放列表是空的。 (4) CMND & Play: 无内容
	- (5) Pdfplayer (Pdf 播放器): 播放列表是空的
	- (6) Ftp:有人登录了 PD

![](_page_45_Picture_221.jpeg)

#### (2) 格式:无限制

![](_page_45_Picture_8.jpeg)

Gmail 安全设置 如果设置完成后 Gmail 不工作,请在 PC 上通过下面的链接测 试 Gmail 帐户

https://www.google.com/settings/security/lesssecureapps

确认在"访问不安全的 app"中选择"开启"项目

### Google

![](_page_45_Picture_222.jpeg)

#### 2) Manager Email(管理员电子邮件) 设置接收人邮件帐户

![](_page_45_Picture_223.jpeg)

3) Test (测试) 发送测试邮件 要测试 Gmail 帐户接收 / 发送功能。 注意 电子邮件禁用时, "发送测试邮件"按钮将灰色显示。

#### 2. FTP

通过启用/禁用控制 FTP 开 / 关。设置后, PD 可以共享 FTP 文件。

![](_page_46_Picture_278.jpeg)

![](_page_46_Picture_279.jpeg)

![](_page_46_Picture_5.jpeg)

2) Password(密码) 设置 FTP 密码。 注意: 输入限制 (1) 长度:6-20 个字符 (2) 格式: I. 英文 a-z 和 A-Z II. 数字 0-9 FTP 密码显示 (1) 如果通过遥控器设置密码,则将显示"\*"符号而非密码。 (2) 设置后,密码文本将显示为"\*"符号。

密码输入前:

Enable<br>Enable<br>Enable FTP<br>Accoun Please Enter Password Port  $\frac{1}{2}$ 

3) Storage Path (存储路径) 显示默认路径: Internal storage (内部存储) 注意: 只能显示内部存储,不能修改。(只显示路径) 4) Port(端口) 设置 FTP 端口号。 注意: 输入限制 (1) 长度:最多 5 个字符 (2) 范围:1025 ~ 65535 (3) 格式:数字 0-9 (4) 默认: 2121 (5) 不可用端口: 9988、15220、28123、28124和SICP网络端口。

![](_page_46_Picture_280.jpeg)

3. Remote Control(遥控器)

通过启用 / 禁用控制遥控器开 / 关

用户可以输入服务器地址。如果服务器没有注册,则会请求用户 输入 PIN 码。

绑定状态:

(1) 如果尚未连接到网络,将显示网络已断开。

(2) 如果网络已连接但遥控服务器已断开,将显示服务器已断 开。

(3) 如果遥控服务器反馈是未绑定状态,将显示服务器未绑定。

(4) 如果服务器绑定成功。将显示服务器已绑定。

(5) 如果输入不正确的 PIN 码,将显示错误 PIN 码。

### **5.4.3. Source Settings**(源设置)

- 1. Media Player(媒体播放器)【请参见 [4.4. Media Player](#page-32-0)(媒体 [播放器\)](#page-32-0)的说明】
- 2. Browser(浏览器)【请参见 [4.5. Browser manual](#page-35-0)(浏览器手册) 的说明】
- 3. CMND & Play(请参见 [4.7. CMND & Play](#page-40-0) 的说明)
- 4. PDF Player(PDF播放器)【请参见[4.6. PDF Player](#page-37-0)(PDF播放器) 的说明】
- 5. Custom App(自定义 App)【请参见 [4.8. Custom App](#page-41-0)(自定 义 [app](#page-41-0))的说明】

### **5.4.4.** 网络应用

1. Proxy(代理)

#### 输入代理服务器的主机和端口。

![](_page_47_Picture_275.jpeg)

![](_page_47_Picture_276.jpeg)

### **5.4.5.1 Clear Storage**(清除存储)

目的是清除 Philips 文件夹中的所有数据。 分为 4 种模式:

- (1) 清除所有 Philips 文件夹
- (2) 只清除内部存储下的 Philips 文件夹。
- (3) 只清除 USB 存储下的 Philips 文件夹。

(4) 只清除 SD 卡下的 Philips 文件夹。

弹出窗口显示可以清除的所有文件夹。

![](_page_47_Picture_277.jpeg)

### **5.4.5.2 Factory Reset**(全部复位)

全部复位可以恢复到出厂默认设置。

**Factory Reset** \* System and app data and setting - Music<br>- Photos<br>- Other user data Erase all your personal information and downloaded apps<br>You can't reverse this action! The system will reboot later!

### **5.4.5. System Tools**(系统工具)

系统工具 5 个主要功能:

- (1) Clear Storage(清除存储)
- (2) Factory Reset (全部复位)
- (3) Import & Export(导入和导出)
- (4) Clone Media Files(克隆媒体文件)
- (5) 外部存储

### 75BDL4150D

![](_page_48_Picture_1.jpeg)

### **5.4.5.3 Import & Export**(导入和导出)

导入 / 导出数据库和第三方 apk 的功能。 备注。

- (1) 保存的文件名:
	- A. Settings\_global.xml
	- B. Settings\_secure.xml C. Settings\_system.xml
	- D. Signage\_settings.db
	- E. AndroidPDMediaPlayerData.db
	- F. AndroidPDPdfData.db
	- G. AndroidPDUrlListData.db
	- H. Smartcms.db
- (2) 将保存到存储中的 philips/sys\_backup 文件夹

### 导出标牌显示设置

将数据库导出到 USB 或 SD 卡的 Philips 文件夹中。

- (1) 导出数据库
- (2) 将第 3方 apk 导入到 Philips/app/

#### 注意:

如果 USB 或 SD 卡中没有 Philips 文件夹, 则会自动创建。 列出所有可用存储(内部 /SD/USB)

![](_page_48_Picture_20.jpeg)

### 导入标牌显示设置

从 USB 或 SD 卡的 Philips 文件夹导入数据。

- (1) 导入数据库
- (2) 自动从 Philips/app/ 安装第 3方 apk

列出所有可用存储(内部 /SD/USB)

![](_page_48_Picture_199.jpeg)

#### 在数据库导入前显示通知对话框

![](_page_48_Picture_200.jpeg)

### **5.4.5.4 Clone Media File**(克隆媒体文件)

从内部、SD 或 USB Philips 文件夹克隆媒体文件。 1. Philips 文件夹下被克隆的文件夹名称

- (1) philips/photo
- (2) philips/music
- (3) philips/video
- (4) philips/cms
- (5) philips/pdf
- (6) philips/browser
- 2. 被克隆的文件扩展名为".cms"

#### 克隆来源

- (1) Internal storage (内部存储)
	- (a) check FTP
	- (b) check /Philips/
- (2) SD / USB

根目录下的文件

- 目标位置
- (1) Internal storage (内部存储)
- 保存到 /Philips/
- (2) SD / USB

保存到根目录

![](_page_49_Picture_269.jpeg)

#### **5.4.5.5 External Storage**(外部存储)

Enable (启用): SD 卡 /USB 外部存储锁定。 Disable (禁用): SD 卡 /USB 外部存储解锁。 注意: 解锁外部存储后,必须重新插入 SD 卡 /USB 外部存储。

![](_page_49_Picture_270.jpeg)

## **5.4.6. Misc.**(其他)

**5.4.6.1 Tiling tool**(电视墙工具)

通过输入从经销商处购买的序列号来激活电视墙工具功能。

![](_page_49_Picture_28.jpeg)

### **5.4.6.2 TeamViewer Support**(**TeamViewer** 支持)

启用 / 禁用 TeamViewer 支持。

![](_page_49_Picture_271.jpeg)

### **5.4.7. System update**(系统更新)

1. 本地更新

将自动在内部存储、USB 或 SD 卡中搜索 update.zip。如果找到, 将显示在列表中供用户选择。

#### 注意

- a. 只支持 Android 全屏图像。
- b. 文件名称应是 update.zip

c. 文件应位于存储的根目录中。

![](_page_49_Picture_272.jpeg)

(2) 选择 update.zip 文件后,系统将重新启动并开始更新。 (3) 如果未找到 update.zip。对话框不显示任何内容。 ("确定"按钮灰色显示而不起作用。)

### 75BDL4150D

![](_page_50_Picture_1.jpeg)

### **5.4.8. Scalar FW update**(定标器固件更新)

1. 开始更新

Start update

将自动在内部存储中搜索 scaler.bin。 注意

- (1) 文件名称应是 scaler.bin
- (2) 文件应位于 { 内部存储 }/philips/scaler/ 中 ler FW upd

![](_page_50_Figure_7.jpeg)

流电源并重启设备,以完成更新过程。

## **5.5. Display**(显示器)

用户可以修改字体大小,可以选择 : 小号 / 普通 / 大号 / 特大号

## **5.6. App**

显示应用程序信息。

#### 注意

(1) RCU 上用于显示设置选项的用户选项键。

![](_page_50_Picture_114.jpeg)

## **5.7. Security**(安全)

(1) 证书存储 证书控制面板

Ŀ

![](_page_51_Picture_117.jpeg)

## **5.10. About**(关于)

- "关于"中的主要信息:
- (1) Legal Information(法律信息):显示开放源许可。
- (2) Android version (Android 版本)
- (3) Kernel version (内核版本)
- (4) Build number (内部版本号)

Legal in

Android version<br>  $7.1.2\,$  $\substack{\textbf{Kernel version} \\\textbf{4.4.70}}\\ \textbf{5050L4150D}$ 

Build number<br>FB02.07

## **5.8. Date & time**(日期和时间)

通过 Scalar OSD 菜单控制自动开 / 关时间。

注意:

新增 NTP 服务器以显示当前服务器 IP。

![](_page_51_Picture_17.jpeg)

## **5.9. Developer options**(开发者选项)

Android 开发者选项。有关详细信息,请访问 https://developer. android.com/index.html

![](_page_51_Picture_118.jpeg)

### **5.11. Supplementary**(补充)

### **5.11.1. Quick Info**(快速信息)

您可以按"Info + 77"启动快速信息。

如下所示,快速信息将显示"Network"(网络)和"Monitor Information"(显示器信息):

注意:

运行小时:每分钟更新一次。

![](_page_52_Picture_7.jpeg)

![](_page_52_Picture_370.jpeg)

### **5.11.2.** 如何自定义 **Android** 开机动画?

1. Overview(概述)

Android 开机动画是一个用于在设备开机时加载 PNG 文件的脚 本。它包含在未压缩的 zip 文件 bootanimation.zip 中。

- 2. 在 bootanimation.zip 文件内
- bootanimation.zip 如下所述:
- 图像文件夹(包含以增量数字命名的 PNG 图像)
- desc.txt 文件

![](_page_52_Picture_16.jpeg)

(1) 图像文件夹

包含以数字命名的 PNG 图像,从 0000.png 或 0001.png 等类似 编号开始,其后的增量为 1。至少必须有一个文件夹,并且文 件夹数量没有已知的上限。

(2) desc.txt 文件

此文件定义文件夹中的图像在开机动画中如何显示,格式如下:

- 宽度 高度 帧速率
- 模式 循环 延迟时间 文件夹 1
- 模式 循环 延迟时间 文件夹 2

desc.txt 文件示例为 :

- 1920 1080 30
- p 1 0 part0
- p 0 0 part1

a. 第一行

1920 和 1080 定义屏幕分辨率的宽度和高度。

30 是帧速率 fps(每秒帧数)即每秒显示的图像数。

b. 第二和第三行格式相同。

第一个'p'定义在开机完成后播放模式立即停止播放。 'p'后的数字定义重复模式

- 指定 0 将使部分无限期循环,直至设备完成开机。
- 指定 1 将使部分播放一次。

下一个数字定义延迟时间 (ms)。例如, 如果设置 10, 则当 所有图像文件已播放后,系统将延迟 10ms。

part0 和 part1 是图像文件夹名称。

在上面示例中,开机动画将以 1920X1080 像素的分辨率、30 fps 的帧速率播放, 从 part0 文件夹的内容开始, 在一次循环播放它 们后,切换到 part1 文件夹内容,连续播放它们,直至设备完成 开机。

3. Zip 文件 :

选择 Bootanimation 文件夹中的所有内容(图像文件夹和 desc. txt),使用常用的压缩工具 7zip 或 WinRAR 等将其压缩到新的无 压缩 zip 存档。

如果使用 7zip, 请将压缩级别设置为"Store" (存储)

![](_page_52_Picture_371.jpeg)

如果使用 WinRAR, 请将"Compression method" (压缩方法)设 置为"Store"(存储)

![](_page_53_Picture_2.jpeg)

否则,bootanimation 不工作

4. 应用自定义 bootanimation

#### 步骤:

(1). 将自定义 bootanimztion.zip 文件放入外部 SD 卡或 USB 并插 入到 Phillips PD 平台。

(2.) 确保 Logo(徽标)选项已启用。

按 RCU 上的 Home(主页)键 : OSD 菜单 -> 详细设定 2 -> 徽标 -> 设置"用户"

(3.) 按 RCU 上的组合键"Home + 1888"进入管理模式 :

Settings(设置) -> Signage Display(标牌显示) -> GENERAL SETTINGS (常规设置) -> Boot Logo (开机徽标)

(4). 系统将自动查找外部 SD 卡或 USB 中的 bootanimation.zip, 并将其复制到 /data/local

(5.) 步骤 1~4 完成后,重新启动系统。新的自定义开机动画在 启动时应会显示。

#### **5.11.3.** 如何安装 **Android app** ?

安装自己的 android app 有三种方式。

- (a) 通过管理模式中的 File Manager(文件管理器)
	- 1. 如果您已经有 apk
		- 1.1 将 apk 复制到 USB 磁盘或 SD 卡, 然后将其插接到 Philips Android Signage Display。
		- 1.2 转到 Admin Mode(管理模式) > Apps > File Manager (文件管理器)

1.3 使用文件管理器找出您的 apk, 然后可以安装。只需按所 选 apk 上的"ok"。

2. 通过 Chromium 浏览器下载 apk, 然后转到 < 内部存储路径 >/Download/ by File Manager。

2.1 剩下的步骤与上面相同。请注意,每个型号可能有不同 的 < 内部存储路径 >。

(b) 通过 Adb Shell

1. 确保您的 PC 可以使用 adb 连接到 Philips Android Signage Display。

2. 在 PC 上的一个文件夹中准备您的 apk(例如 C:\apkfolder)。

3. 通过命令行工具执行以下指令。

C:\apkfolder> adb install -r apk\_name.apk

(c) 通过自定义的 Intent

1. 如果您开发一个可以下载任何 android app 的 apk, 则您的 apk 可以发出自定义的 Intent。

2. 为 apk 及其存储的路径指定名称。系统将帮助您用程序进行 安装。

![](_page_53_Picture_499.jpeg)

例如,

Intent intent  $=$  new Intent();

intent.setAction("php.intent.action.UPDATE\_APK");

```
intent.putExtra("filePath", "/sdcard/Download/apk_name.apk");
intent.putExtra( "keep", true);
```
intent.putExtra("packageName", "com.example.apk\_name");

intent.putExtra("activityName", "com.example.apk\_name.

MainActivity");

sendBroadcast(intent);

## **6. OSD** 菜单

屏幕显示 (OSD) 的整体结构如下所示。以后调整显示器时可以作 为参考。

### **6.1. OSD** 菜单导航

### **6.1.1. OSD** 菜单导航 **-** 使用遥控器

![](_page_54_Picture_5.jpeg)

- 1. 按遥控器上的 [ ▲ ] 按钮显示 OSD 菜单。
- 2. 按 [1] 或 [1] 按钮选择要调整的项目。
- 3. 按 [OK] 或 [-1按钮进入子菜单。
- 4. 在子菜单中,按 [1] 或 [1] 按钮切换项目, 然后按 [一] 或 [ <del>►</del> ] 按钮调整设置。如果有子菜单, 按 [OK] 或 [ <del>►</del> ] 按钮 进入子菜单。
- 5. 按  $[$   $\bigcirc$  ] 按钮返回上一级菜单, 或按  $[$  1 按钮退出 OSD 菜单。

注意:

- 屏幕上没有 OSD 菜单时, 按 [1] 显示菜单 { 智能画面 }。
- 屏幕上没有 OSD 菜单时, 按 [1] 显示菜单 { 音频源 }。

### **6.1.2. OSD** 菜单导航 **-** 使用显示器的控制按钮

- 1. 按 [ 菜单 ] 按钮显示 OSD 菜单。
- 2. 按 [ 十 ] 或 [ 一 ] 按钮选择要调整的项目。
- 3. 按 [十] 按钮进入子菜单。
- 4. 在子菜单中,按 [ 1 ] 或 [  $\blacktriangledown$  ] 按钮切换项目, 然后按 [  $+$  ] 或 [ — ] 按钮调整设置。如果有子菜单, 按 [ 十 ] 按钮进入子 菜单。
- 5. 按 [ 菜单 ] 按钮返回前一菜单, 或者按多次 [ 菜单 ] 按钮退出 OSD 菜单。

### **6.2. OSD** 菜单概述

### **6.2.1.** 图像设定菜单

![](_page_54_Picture_681.jpeg)

#### 亮度

通过改变液晶面板背光灯的强度来调整图像的整体亮度。

#### 对比度

调整画面质量的锐利效果。画面黑色部分的暗色变丰富,而白色 变亮。

#### 锐利度

提高图像细节部分的质量。

#### 黑电平

视频黑色级别由视觉图像最暗(黑色)部分的亮度来定义。 改变图像亮度。

#### 色彩饱和

改变图像的色调。

使用 [ → ] 或 [ ► ] 按钮进行调整。按 [ ► ] 按钮, 肤色变得略微 偏绿。按 [ → ] 按钮, 肤色变得略微偏紫。

注意: 此项仅适用于视频模式(YUV 颜色空间)。

#### 色彩浓度

增加或减少图像中颜色的浓度。 注意: 此项仅适用于视频模式(YUV 颜色空间)。

#### 降噪

去除图像中的噪点。您可以选择适当的降噪级别。 选择: { 关 }/{ 低 }/{ 中等 }/{ 高 }。 注意: 此项仅适用于视频模式(YUV 颜色空间)。

#### 伽马选择

Gamma(伽马)控制图像的整体亮度。未正确校正的图像看起来 可能太白或太暗,因此正确控制 gamma 对显示器的整体图片质量 有明显影响。

选项包括: {Native} / {2.2} / {2.4} / {S gamma} / {D-image}.

#### 色温

选择图像的色温。色温越低,色彩偏红;色温越高,色彩偏蓝。 选择: {3000K} / {4000K} / {5000K} / {6500K} / {7500K} / {9300K} / {10000K} / {Native} / { 用户 1} / { 用户 2}。

#### 色彩控制

在下列情况下,可以通过分别更改 User-R (红色)、User-G (绿色)和 User-B (蓝色) 等设置来精准地调整图像色调:

{ 图像设定 } - { 色温 } - { 使用者 } 设为 [ 使用者 1]

或者,在下述情况下,可以在 2000K 到 10000K 范围内调整色调, 每次改变 100K:

{ 图像设定 } - { 色温 } - { 使用者 } 设为 [ 使用者 2]

#### 智能画面

可用的智能画面模式如下:

- PC 模式: { 标准 } / { 高亮模式 } / { sRGB } 。
- 视频模式: { 标准 }/{ 高亮模式 }/{ 影院效果 }。

#### 智能对比

智能对比功能在激活时,可以增强暗色场景的图像对比度。 当"智能对比"激活时,图像设定菜单中的{亮度}设置被禁用。

#### 智能电源

将显示器设为自动降低功耗。

选项包括: { 关 }/{ 中等 }/{ 高 }。

#### 光传感器

光感应器的作用是在环境光线发生变化时自动调整亮度

#### 扫描模式

改变图像的显示区域。

- { 过扫描 } 显示图像原始尺寸的大约 95%。图像周围的剩余 区域将被裁掉。
- { 扫描不足 } 以原始尺寸显示图像。

#### 图像复位

复位图像设定菜单中的所有设置。

### **6.2.2.** 屏幕菜单

![](_page_55_Picture_21.jpeg)

#### 水平位置

按 [ ━ ] 按钮向右移动图像,或按 [ ━ ] 向左移动图像。 注意:

- 水平位置调整仅适用于 VGA 输入。
- 当 { 像素偏移 } 激活时,不能调整水平位置。

#### 垂直位置

按 [ <del>►</del> ] 按钮向上移动图像, 或按 [ → ] 向下移动图像。 注意:

- 垂直位置调整仅适用于 VGA 输入。
- 当 { 像素偏移 } 激活时, 不能调整垂直位置。

### 时钟

调整图像的宽度。

注意: 此项目仅适用于 VGA 输入。

### 时钟相位

调整此项可以改善图像的聚焦、清晰度和稳定性。

注意: 此项目仅适用于 VGA 输入。

#### 纵横比

接收的画面可能以 16:9 格式(宽屏)或 4:3 格式(常规屏幕) 传输。16:9 画面有时会在屏幕顶部或底部出现黑条(信箱格式)。 当 { 像素偏移 } 激活或开启时,以及当 { 电视墙功能 } 启用时, 缩放模式被禁用。

选择:{ 全屏 } / { 正常模式 } / {Real} / {21:9} / { 自定义 }。

![](_page_55_Picture_575.jpeg)

#### 自订缩放

您可以使用此功能来进一步自定义缩放设置,以适合要显示的图 像。

注意: 仅在 { 纵横比 } 设置为 { 自定义 } 时此项目才可用。

![](_page_55_Picture_576.jpeg)

#### 画面复位

将屏幕菜单中的所有设置恢复至出厂预设值。

### **6.2.3.** 声音设定菜单

![](_page_56_Picture_788.jpeg)

#### 平衡

增强左或右音频输出的平衡。

#### 高音

提高或降低高音。

#### 低音

提高或降低低音。

#### 音量

增大或减小音频输出音量。

**Audio out (Line out)**【音频输出(线路输出)】 增大或减小线路输出水平。

#### 最大音量

调整您关于最大音量设置的限值。这会停止过大音量播放。

#### 最小音量

调整您关于最小音量设置的限值。

#### 静音

打开 / 关闭静音功能。

#### 声音复位

将声音设定菜单中的所有设置恢复至出厂预设值。

### **6.2.4.** 子画面设定菜单

![](_page_56_Picture_21.jpeg)

#### 子窗口模式

选择 PIP(画中画)模式。

选择:{ 关 } / {PIP} / { 快速切换 } / {PBP 2Win} / {PBP 3Win} / {PBP 3Win-1} / {PBP 3Win-2} / {PBP 4Win} / {PBP 4Win-1} / SICP。

![](_page_56_Figure_25.jpeg)

#### 子画面 **/** 静止画尺寸

选择在 PIP(画中画)模式下子画面的尺寸。 选择: { 小 }/{ 中等 }/{ 大 }。

#### 画中画位置

选择在 PIP(画中画)模式下子画面的位置。 选择: {右下方 } / { 左下方 } / { 右上方 } / { 左上方 }。

#### 子画面 **/** 静止画转换

交换 PIP / 快速切换模式的主画面和子画面的输入信号。

#### 子画面 **/** 静止画复位

将子画面设定菜单中的所有设置恢复至出厂预设值。

注意:

- 画中画功能只适用于以下条件: { 高级选项 } { 电视墙功能 } - { 启用 } 设置为 [ 否 ]。
- 画中画功能只适用于特定信号源组合,如下表所示。

![](_page_56_Picture_789.jpeg)

{O:画中画功能可用,X:画中画功能不可用)

• 画中画功能的可用性还取决于所使用的输入信号的分辨率。

### **6.2.5.** 详细设定 **1** 菜单

![](_page_57_Picture_790.jpeg)

#### 启动状态

选择在下一次连接电源线时使用的显示状态。

- {关机}- 当电源线连接到墙壁电源插座时, 显示器保持关机 状态。
- {强制开机 } 当电源线连接到墙壁电源插座时, 显示器开机。
- {上次状态}-当拔掉然后重新连接电源线时,显示器返回之 前的电源状态(开机 / 关机 / 待机)。

#### 自动调节

使用此功能自动优化 VGA 输入图像的显示效果。 注意: 此项目仅适用于 VGA 输入。

#### 省电模式

使用此设置自动降低功耗。

- {RGB} 若选择 { 开 }, 当经过 10 秒钟后仍未从 PC 模式 (RGB 颜色空间)输入检测到信号时,显示器进入省电模式。
- {Video} 若选择 { 开 }, 当经过 10 秒钟后仍未从 VIDEO 模式 (YUV 颜色空间)输入检测到信号时,进入省电模式。

#### 屏幕保护

选择可启用屏幕保护功能, 从而降低"图像残留"或"重影"的 风险。

- { 冷却风扇 } 选择此项时可以调整冷却风扇的转速。 选择{自动}时,根据显示器的温度来开启 / 关闭冷却风扇。 选择: {自动 } / {关 } / { 低 } / { 中等 } / { 高 }. 注意:
	- 默认的{自动}选项在温度达到45℃时开始转动散热风扇, 在温度降至 43℃时停止转动风扇。
	- 当温度达到 58℃时,屏幕上会显示一条温度警告消息。 除 [ <mark>①</mark> ] 按键之外的所有按键功能都被禁用。
	- 一旦温度达到 60℃,显示器电源自动关闭。
- {亮度}- 若选择{开},图像亮度将降至合适的水平。若选择 此项,"图像设定"中的"亮度"设置将不起作用。
- {像素偏移}-选择时间间隔({自动}/{10~900}秒 /{关}), 显示器将据此在四个方向(上、下、左、右)上略微扩展图 像尺寸和移动像素位置。"像素偏移"激活时,禁用"屏幕" 菜单中的"水平位置"、"垂直位置"和"纵横比"。

#### 网络控制端口

选择网络控制端口。

- 选择: {RS232} / {Card OPS RS232} / {LAN ->RS232}。
- 注意: 连接到 OPS 设备后, 选项 {Card OPS RS232} 启用。

## **Boot on source**(信号源启动)

清除所有 cookie、书签、历史记录列表和自动填充文本。

#### 详细复位

选择启动时的信号源。

输入:选择启动时的输入源。

播放列表:选择媒体播放器、浏览器、PDF 播放器的播放列表索 引。

0: 无播放列表。与从 OSD 切换源相同。1~7: 播放列表号。

#### 全部复位

将 { 图像设定 }、{ 屏幕 }、{ 声音设定 }、{ 子画面设定 }、{ 详细 设定 1}、{ 详细设定 2}、{ 高级选项 } 以及 { 输入 } 等 OSD 菜单中 的所有设置恢复至出厂预设值。

按 [ - ] 或 [ - ] 按钮选择 { 复位 } 并按 [OK] 按钮执行复位。

![](_page_57_Picture_791.jpeg)

### **6.2.6.** 详细设定 **2** 菜单

![](_page_57_Picture_792.jpeg)

#### **OSD** 表示时间

设置 OSD (屏幕显示) 菜单在屏幕上停留的时长。 选项包括:{0 ~ 120} 秒。

#### **OSD** 水平位置

调整 OSD 菜单的水平位置。

#### **OSD** 垂直位置

调整 OSD 菜单的垂直位置。

#### 信息 **OSD**

设置信息 OSD 在屏幕右上角显示的时间长度。切换输入信号时, 会显示信息 OSD。 若选择 { 关 }, 信息 OSD 会一直留在屏幕上。 选项包括:{ 关、1 ~ 60} 秒。

徽标

允许或禁止显示器在开启时显示 PHILIPS 徽标。

#### **OSD** 旋转

旋转 OSD 菜单。 选项包括:

- {Landscape (横向) } (默认设置)
- {Portrait (纵向) }

#### 显示器 **ID**

设置 ID 号, 以通过 RS232C 连接来控制显示器。当连接了多台此 显示器时,每台显示器必须有一个唯一的 ID 号。显示器 ID 编号 的范围是 1 到 255。

选项包括: { 显示器组 } / { 拼接矩阵 } / { 自动 ID}

![](_page_58_Picture_731.jpeg)

• { 显示器组 }

选项包括: {1-255}. 默认设置是 1。

• { 拼接矩阵 }

拼接矩阵的编号范围是 1 到 15。1 为默认设置。{ 自动 ID} 设 置功能启用设置所连机器的 { 显示器 ID} 时参照 { 拼接矩阵 } 设置。

例如:拼接矩阵设为 4

![](_page_58_Figure_10.jpeg)

• {自动 ID}

选项包括: { 开始 } / { 结束 }。默认设置是 { 结束 }。

- 切换到 Start 选项,以设置当前机器之后的机器的 ID。
- 设置完成后, 选项自动退出至 End。
- 为了使用此功能,应利用 RS-232 线串联所有机器,并将 它们的控制端口设为 RS-232。

#### 热状态

此功能允许您随时检查显示器的热状态。

#### 显示器信息

显示与显示器相关的信息,包括机种名、序列号、运行小时和软 件版本。

![](_page_58_Picture_20.jpeg)

#### **DP** 版本

选项包括: {DP 1.1} / {DP 1.2} / {DP 1.2 multi}。默认设置是 {DP 1.1}。

### 人体传感器

设置显示器,让其在感应到人时开启背光,在经过指定时间后关 闭背光。

选项包括:{ 关、10 ~ 60} 分钟。

#### **HDMI edid**

选项包括: {HDMI 1.4} / {HDMI 2.0}。默认设置是 {HDMI 1.4}。 注意: HDMI 2.0 选项支持使用 HDMI 2.0 设备。

#### 图像旋转

将主窗口的画面旋转 270 度。 选项包括: {关}(默认) / {开}。

#### 窗口选择

选择调整设置的窗口。所选窗口将高亮显示绿边框。 选项包括:{ 主 }(默认)、{ 子窗口 1}、{ 子窗口 2}、{ 子窗口 3}。

#### 电源 **LED** 灯

选择此项以控制电源 LED。 选项包括: {关}/ {开}(默认)。

#### 详细复位

将详细设定 2 菜单中的所有设置恢复为出厂预设值。

#### **6.2.7.** 高级选项菜单

![](_page_58_Picture_732.jpeg)

#### 输入分辨率

设置 VGA 输入的分辨率。仅当显示器无法正确检测 VGA 输入分 辨率时,才需要使用此项。

注意: 此项目仅适用于 VGA 输入。

选项包括:

- {1024x768/1280x768/1360x768/1366x768}
- {1400x1050 / 1680x1050}
- ${1600 \times 1200} / 1920 \times 1200$
- { 自动 }:自动确定分辨率。
- 所选的设置在关闭电源然后重新开机后生效。

#### 遥控器模式

选择当多台显示器通过 RS232C 连接相连时遥控器的操作模式。

- { 正常模式 } 所有显示器都可以由遥控器正常操作。
- {主要模式 } 将此显示器指定为由遥控器操作的主显示器。 遥控器只能操作这台显示器。
- { 次要模式 } 将此显示器指定为次显示器。此显示器无法由 遥控器操作,而只能通过 RS232C 连接接收来自主显示器的控 制信号。
- {锁定全部 } / {锁定全部但音量除外 } / {锁定全部但电源除外 } - 锁定此显示器的遥控功能。如要解锁,请按住遥控器上的  $\lceil$   $\lceil$  ] 信息按钮 5 (五) 秒。
- 注意: 主 OSD 菜单消失后,主要 / 次要 OSD 将显示 3 秒。或 者, 当不显示其他 OSD 时, 按 [OK] 按钮显示主要 / 次 要 OSD。
- 1. 在主要 OSD 期间,按 [ → ] 或 [ ► ] 按钮调整 {Control Monitor ID (控制显示器 ID) } 的值, 然后按 [1] 或 [<sup>1</sup>] 按钮 调整 {Control Group ID (控制组 ID) } 的值。

#### 按键模式

- 选择启用或禁用显示键盘(控制按钮)功能。
- { 解除锁定 } 启用键盘功能。
- $\{$  锁定全部 } /  $\{$  锁定全部但音量除外 } /  $\{$  锁定全部但电源除外 } - 禁用键盘功能。
- 注意: 如要启用或禁用键盘控制锁定,请同时按住 [+] 和 [1] 按钮 3 秒以上。

#### 电视墙功能

使用该功能,您可以建立由最多 150 台显示器 (每行 10 台及每 列 15 台显示器) 构成的一个大屏幕矩阵(显示墙)。此功能需 采用菊花链连接。

- 开机延时: 设置开机延时(以秒为单位)。在默认选项{自动} 情况下,当连接了多台显示器时,每台显示器按照 ID 号顺序 开机。
	- 选项包括: {关 (0) / 自动 (1) / 2-255}
- 亮度 : { 正常模式 }/{ACS}
	- { 正常模式 }: 调整总的图像和背景屏幕亮度(背光)。
	- {ACS}: 应用由 MIC 工具调整的亮度值(背光)。调整前的 默认值与 OSD 亮度值相同, 如 70)
- **Type (类型)**: { 手动 }/{ 电视墙工具 }
- **Enable (启用)**: { 是 }/{ 否 }
- Source resolution (讯号源解析度): {Full HD}( 默认 )/ {4K}
- 水平监视器 选择每行显示器的数量。
- 垂直监视器 选择每列显示器的数量。
- 位置 选择此显示器在屏幕矩阵中的位置。
- 画面构图 选择开启或关闭帧补偿功能。如果选择 { 是 }, 显示器将调节图像以补偿显示器面板的宽度,以便正确显示 图像。
- 注意: 不支持使用层叠模式的平铺中的屏幕格式功能。

#### 画面构图 **-** 是

![](_page_59_Figure_24.jpeg)

![](_page_59_Figure_25.jpeg)

![](_page_59_Picture_26.jpeg)

- { 启用 } 选择可启用或禁用拼接功能。若启用, 显示器将应 用 { 水平监视器 }、{ 垂直监视器 }、{ 位置 } 和 { 画面构图 } 中 的设置。
- { 开机延时 } 设置开机延时(秒)。在默认选项 { 自动 } 情况 下,当连接了多台显示器时,每台显示器按照 ID 号顺序开机。 选项包括: {关 / 自动 / 2 ~ 255}
- 注意: 在使用 PIP 功能期间, 电视墙功能被禁用。

#### 日期 **/** 时间设定

调整显示器内部时钟的当前日期与时间。

![](_page_59_Picture_626.jpeg)

- 1. 按 [OK] 按钮进入或选择
- 2. 按 $[\triangleq]$ 按钮返回。
- 3. 按 [ 1或 [ 1按钮调整项目。
	- \* 不能将时间设为 2037 年之后的日期。

#### 关机定时器

设置显示器,使其在您指定的时间内自行关闭,进入待机模式。 选项包括: {关、1~24} 小时(当前时间之后)。

注意: 当"关机定时器"激活时, "日程"设置被禁用。

### 日程

利用此功能,您可以为显示器设定最多七个不同的激活日程时间 安排。

您可以选择:

- 显示器开机和关机的时间。
- 显示器在一周中哪几天激活。
- 显示器在每个安排的激活期间分别使用哪个输入源。

#### 75BDL4150D

- 注意: 我们建议您在使用此功能之前, 在 { 日期 / 时间设定 } 菜单中设置当前日期和时间。
- 1. 按 [OK] 或 [ <del>►</del> ] 按钮进入子菜单。

![](_page_60_Picture_3.jpeg)

2. 按 [1] 或 [1] 按钮选择日程项目 (项目号 1~7), 然后按 [OK] 按钮为它标记项目号。

![](_page_60_Figure_5.jpeg)

- 3. 按 [ ━ ] 或 [ ━ ] 按钮选择日程:
	- 1 开机日程: 按 [1] 或 [1] 按钮设置显示器打开的小时和分 钟。
	- 2 关机日程: 按 [ ] 或 [ ] 按钮设置显示器关闭的小时和分 钟。

如果不希望使用此开机或关机日程,可以为时和分选择或保 留空"\_\_"。

- (3)输入源选择:按 [1] 或 [1] 按钮选择一个输入源。如果不 选择输入源,输入源将保持上次的选择。
- (4)日期日程: 按 [-] 按钮选择此日程项目在星期几生效, 然后按 [OK] 按钮。
- 4. 有关更多日程设置,请按 [1), 然后重复上面步骤。日程 项目编号旁的方框中的"√"号表示该选定的日程已经生效。

#### 注意:

- 当日程重叠时,日程安排中的开机时间优先于关机时间。
- 如果有两个日程项目设定在同一时间,则编号大的日程优先。 例如,如果日程项目 #1 和 #2 都将显示器设置为在 7:00 AM 开机和在 5:00 PM 关机, 则仅日程项目 # 1 生效。

#### **DDC/CI**

选择开启或关闭 DDC/CI 通讯功能。正常使用时选择 { 开 }。 DDC/CI(命令接口)指定计算机通过双向链路(如 DDC2Ab/Bi/ B+)向显示器发送命令和从显示器接收感应器数据的方式。 显示器的专用控制命令在单独的显示器控制命令集 (MCCS) 标准 中定义。

DDC/CI 显示器有时会附带一个外置色彩感应器,用于自动校准 显示器的色彩平衡。有些倾斜的 DDC/CI 显示器支持自动转动功 能,显示器中有一个旋转感应器,当显示器在纵向和横向位置之 间切换时,操作系统可通过该感应器使显示画面保持竖立。

在命令行中,应能支持下列 DDC/CI 命令:

![](_page_60_Picture_941.jpeg)

注意: 此项目仅适用于 VGA 输入。

#### **HDMI with One Wire**

CEC 控制。

- {关 } 禁用 CEC。 (默认)
- { 开 } 启用 CEC。

#### 自动信号检测

选择让显示器自动检测并显示可用的信号源。

• { 关 } - 信号接入后,只能手动选择。

如果选择的输入无信号,将显示器设置为根据每个选项的搜索顺 序自动显示图像。

选项包括: { 全部 } / { 仅 PC 来源 } / { 仅视频来源 } / { 故障转移 }

- {All}: DP / HDMI1 / HDMI2 / HDMI3 / DVI / VGA / 分量 / OPS。
- { 故障转移 }
	- 故障转移 1-12: 用户定义的设置。默认: HDMI。

#### **OPS** 设定

设置每种电源情况下的 OPS 配置。

- { 自动 } 为视频源输入选择 {Card OPS} 后, 当显示器电源关 闭时 OPS 设为关,当显示器电源开启时 OPS 设为开。当设为 其他视频源输入时,OPS 始终设为开。
- { 保持关闭 } OPS 始终设为关。
- { 保持开启 } OPS 始终设为开。

#### 语言选择

选择 OSD 菜单所使用的语言。

选项包括: English/Deutsch/ 简体中文 /Français/Italiano/Español/ Pусский/Polski/Türkçe/ 繁體中文 / 日本語 /Português/ العربية /Danish/ Svenska/Finnish/Norsk/Nederlands.

#### **OSD** 透明度

调整 OSD 的透明度。 值:关 (0)-100,默认值是"关"。

#### **USB cloning**(**USB** 克隆)

导入 / 导出用户设置。

- {Import (导入)}: 从 USB 闪存设备导入用户设置。
- {Export(导出)}: 将用户设置备份到 USB 闪存设备。

#### 高级选项复位

将除{日期/时间设定}以外的高级选项菜单中的所有设置恢复 为出厂预设值。

- 1. 按 [OK] 或 [ <del>►</del> ] 按钮进入子菜单。
- 2. 按 [ ━ ] 或 [ ━ ] 按钮选择 { 复位 } 并按 [OK] 按钮将设置恢复 为出厂预设值。

3. 按 [1 ] 按钮或选择 { 取消 } 并按 [OK] 按钮取消并返回到上 一级菜单。

#### **APM**

省电模式设置。

- 关闭(TCP 关闭 /WOL 关闭)- 不支持 WOL / 不支持 TCP 插 口唤醒。
- 模式 1(TCP 关闭 /WOL 开启)- 支持 WOL / 不支持 TCP 插 口唤醒。
- 模式 2(TCP 开启 /WOL 关闭)- 不支持 WOL / 支持 TCP 插 口唤醒。

#### **6.2.8.** 输入菜单

![](_page_61_Picture_8.jpeg)

#### 视频源

选择视频输入源。

选择: {Displayport} / {DVI-D} / {VGA} / {HDMI1} / {HDMI2} / {HDMI3} / {Media Player(媒体播放器)} / { 浏览器 } / {SmartCMS} / {PDF Player(PDF 播放器)} / { 自定义 } / {Card OPS}。

#### 子窗口 **1**

选择子窗口 1 画面的输入信号。

选择: {Displayport} / {DVI-D} / {VGA} / {HDMI1} / {HDMI2} / {HDMI3} / {Media Player(媒体播放器)} / { 浏览器 } / {SmartCMS} / {PDF Player(PDF 播放器)} / { 自定义 } / {Card OPS}。

#### 子窗口 **2**

选择子窗口 2 画面的输入信号。

选择: {Displayport} / {DVI-D} / {VGA} / {HDMI1} / {HDMI2} / {HDMI3} / {Media Player(媒体播放器)} / { 浏览器 } / {SmartCMS} / {PDF Player(PDF 播放器)} / { 自定义 } / {Card OPS}。

#### 子窗口 **3**

选择子窗口 3 画面的输入信号。

选择: {Displayport} / {DVI-D} / {VGA} / {HDMI1} / {HDMI2} / {HDMI3} / {Media Player(媒体播放器)} / { 浏览器 } / {SmartCMS} / {PDF Player(PDF 播放器)} / { 自定义 } / {Card OPS}。

#### 音频源

根据与显示器上音频输入和 HDMI 接口相连的音频信号源来选择 音频输入源。

```
选择: {类比 } / {Displayport} / { 音频 1} / { 音频 2} / { 媒体 }。
```
#### 子画面声音

选择 PIP(画中画)模式的音频源。

- { 主 } 选择主画面的音频
- {子窗口1}-选择来自子窗口1画面的音频。
- {子窗口 2}- 选择来自子窗口 2 画面的音频。
- { 子窗口 3} 选择来自子窗口 3 画面的音频。

#### **Card OPS** 音讯

为 Card OPS 选择模拟或数字音频模式。

### 输入重置

将输入菜单中的所有设置恢复至出厂预设值。

## **7.** 支持的媒体格式

### **USB** 多媒体编码解码器格式

![](_page_62_Picture_337.jpeg)

### 音频解码

![](_page_62_Picture_338.jpeg)

### 图像解码

![](_page_63_Picture_103.jpeg)

注意:

• 如果内容的标准位速率 / 帧速率高于上表所列的兼容的每秒帧数,声音或视频可能不工作。

• 位速率或帧速率高于上表指定速率的视频内容可能导致播放期间视频不连贯。

# **8.** 输入模式

### **VGA/DVI** 时序支持:

![](_page_64_Picture_559.jpeg)

4K2K

![](_page_65_Picture_326.jpeg)

视频时序支持 (HDMI/DVD HD/DVI)

![](_page_65_Picture_327.jpeg)

注意:OPS/DisplayPort 支持 3840x2160@30Hz。

- 在 HD 1080 模式 (1920 x 1080, 60Hz) 下, PC 文本质量最佳。
- 您 PC 显示屏的显示效果可能因厂商(及 Windows 版本)不同而异。
- 请查阅 PC 说明书以了解有关将 PC 与显示器相连的信息。
- 如果有垂直和水平频率选择模式,请选择 60Hz(垂直)和 31.5KHz(水平)。在一些情况下,当 PC 电源关闭(或 PC 断开连接)时, 屏幕上可能会出现不正常的信号(如条纹)。如果出现这种情况,请按 [ 输入 ] 按钮进入视频模式。同时,请确保 PC 是连接的。
- 当水平同步信号在 RGB 模式下看起来出现异常时,请检查 PC 的省电模式或线缆连接。
- 显示设置表符合 IBM/VESA 标准,并基于类比输入。
- DVI 支持模式被视为等同于 PC 支持模式。
- 对于每种模式,垂直频率的最佳时序是 60Hz。
- 使用分辨率 3840x2160 50/60Hz 时,必须配备取得 HDMI 认证的线缆(优质高速 HDMI 线)。

## **9.** 像素缺陷策略

我们采用一些业内最先进的制造工艺和严格的质量控制,致力于提供最优质的产品。但是,等离子显示屏和液晶显示屏使用的 PDP/TFT 面 板上的像素或子像素缺陷有时难以避免。没有一家厂商可以保证所有面板都没有像素缺陷,但是飞利浦保证会在保修期内按照当地保修条 款对任何缺陷数超出可接受范围内的等离子显示屏和液晶显示屏进行维修。

此声明说明了各种类型的像素缺陷并定义了液晶屏幕可接受的缺陷级别。为了达到按保修条款进行维修的条件,像素缺陷数必须超过一定 水平,如参考附表中所示。如果液晶屏幕符合规格要求,则拒绝执行质保退换 / 召回。另外,由于某些像素缺陷类型或组合比其它情况更 明显,对于这种情况,飞利浦设置了更高的质量标准。

### **9.1.** 像素和子像素

![](_page_66_Figure_5.jpeg)

一个像素或像元由基色为红、绿、蓝的三个子像素构成。许多像素在一起形成一个图像。 当一个像素的所有子像素都变亮时,三个不同颜色的子像素一起作为一个白色像素显示。 当所有子像素都变暗时,三个不同颜色的子像素一起作为一个黑色像素显示。子像素的 其它亮、暗组合将显示为一个其它颜色的像素。

### **9.2.** 像素缺陷类型 **+** 坏点定义

像素和子像素缺陷会以不同方式显示在屏幕上。有三类像素缺陷,每类中又有多种子像素缺陷类型。

### 坏点定义 **=** 什么是有缺陷的"点"? **:**

一个或多个临近的有缺陷的子像素定义为一个"坏点"。有缺陷的子像素数量与确定有缺陷的点无关。也就是说有缺陷的点可以由一个、 两个或三个暗或亮的有缺陷的子像素构成。

![](_page_66_Picture_11.jpeg)

一个点 = 一个像素;由红、绿、蓝的三个子像素构成。

### **9.3.** 亮点缺陷

亮点缺陷是指有像素或子像素总是亮或"激活"。亮点缺陷的示例如下:

![](_page_66_Figure_15.jpeg)

## **9.4.** 暗点缺陷

暗点缺陷是指有总是暗或"关闭"的像素或子像素。暗点缺陷的示例如下:

![](_page_67_Figure_3.jpeg)

### **9.5.** 临近像素缺陷

因为相互临近的同类型像素和子像素缺陷更明显,所以飞利浦还指定了像素缺陷临近度的容许限度。您可以在下表中找到有关以下内容的 规范:

- 允许的临近暗点数 = (临近暗点 = 1 对暗点)
- 暗点之间的最小距离
- 所有缺陷点的总数

### **9.6.** 像素缺陷容许规格

要达到因保修期内的像素缺陷而进行维修的资格,飞利浦等离子显示屏 / 液晶显示屏的 PDP/TFT 面板上的像素或子像素缺陷必须超<mark>过下</mark>表 列出的容许限度。

![](_page_67_Picture_257.jpeg)

注意: \* 1 或 2 个临近的子像素缺陷 = 1 个坏点

### **9.7. MURA**

一些液晶显示 (LCD) 面板上有时会出现暗点或斑点。这是业内已知的 Mura 现象,是"不均匀"的日语表述。它用于描述不规则的图案或 区域,该区域在特定条件下会出现屏幕亮度不均匀现象。Mura是液晶排列层退化的结果,通常由于在较高环境温度条件下长期运行而导致。 这是业内广泛存在的一种现象, Mura 无法修复。它也不在我们的保修范围内。

Mura 自液晶技术出现以来一直存在,随着屏幕越来越大且 24/7 地运行,许多显示器都在弱光条件下运行。所有这些都增加了 Mura 影响显 示器的可能性。

### 如何识别 **MURA**

Mura 有许多表象, 原因也有许多。下面列出了一些原因:

- 晶体矩阵中有杂质或其他颗粒
- 制造期间液晶矩阵分布不均匀
- 背光灯照度分布不均匀
- 面板装配诱导应力
- 液晶光学单元内存在缺陷
- 热诱导应力 长期高温运行

#### 如何避免 **MURA**

虽然我们不能保证每次都彻底消除 Mura,但一般情况下,可通过下述方法尽量减少 Mura 现象的发生:

- 降低背光灯亮度
- 使用屏幕保护程序
- 降低显示器周围环境的温度

## **10.** 清洁和故障排除

### **10.1.** 清洁

#### 使用显示器时的注意事项

- 请勿将手、脸或其他物体放在显示器通风孔附近。由于从通风孔排出的高温气体,显示器顶部通常非常热。如果您身体的任何部位 太靠近此位置,可能会引起灼伤。将任何物体放在显示器顶部也可能会因高温而对物体或显示器本身造成损坏。
- 在移动显示器前,务必断开所有线缆。在线缆连接的情况下移动显示器可能会损坏线缆,并导致火灾或触电。
- 为安全起见,在进行任何类型的清洁或维护操作之前,应从墙壁插座拔掉电源插头。

#### 前面板清洁说明

- 显示器前部已经过特殊处理。请只使用清洁布或柔软、不掉毛的布轻轻擦拭表面。
- 如果表面变脏,请将柔软、不掉毛的布在温和的清洁剂中浸湿。然后,将布拧干。用布擦拭显示器表面以去除污渍。然后,使用同 类型的干布擦干。
- 请勿用手指或其他任何硬物刮擦或敲击面板表面。
- 请勿使用诸如喷雾剂、溶剂及稀释剂等挥发性物质。

#### 机壳清洁说明

- 如果机壳变脏,请使用柔软的干布进行擦拭。
- 如果机壳非常脏,请将不掉毛的布在温和的清洁剂中浸湿。将布尽量拧干。然后擦拭机壳。再使用另一块干布擦干。
- 请勿使用任何含有油脂的溶液清洁塑胶零件,塑胶零件接触油脂有可能会有老化破裂的问题。
- 请勿让任何水或清洁剂接触到显示器表面。如果水或湿气进入设备内部,可能会造成操作问题和触电危险。
- 请勿用手指或其他任何硬物刮擦或敲击机壳。
- 请勿在机壳上使用诸如喷雾剂、溶剂及稀释剂等挥发性物质。
- 请勿将任何塑料或 PVC 制品长期放在靠近机壳的位置。

## **10.2.** 故障排除

![](_page_69_Picture_218.jpeg)

![](_page_70_Picture_141.jpeg)

## **11.** 技术规格

## 显示器:

![](_page_71_Picture_378.jpeg)

### 输入 **/** 输出端子:

![](_page_71_Picture_379.jpeg)
## 75BDL4150D

一般:

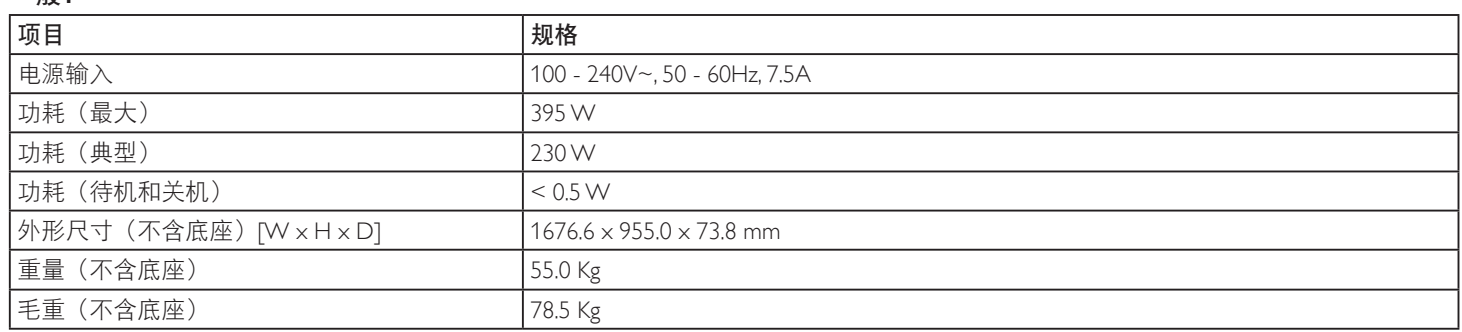

## 产品卡片:

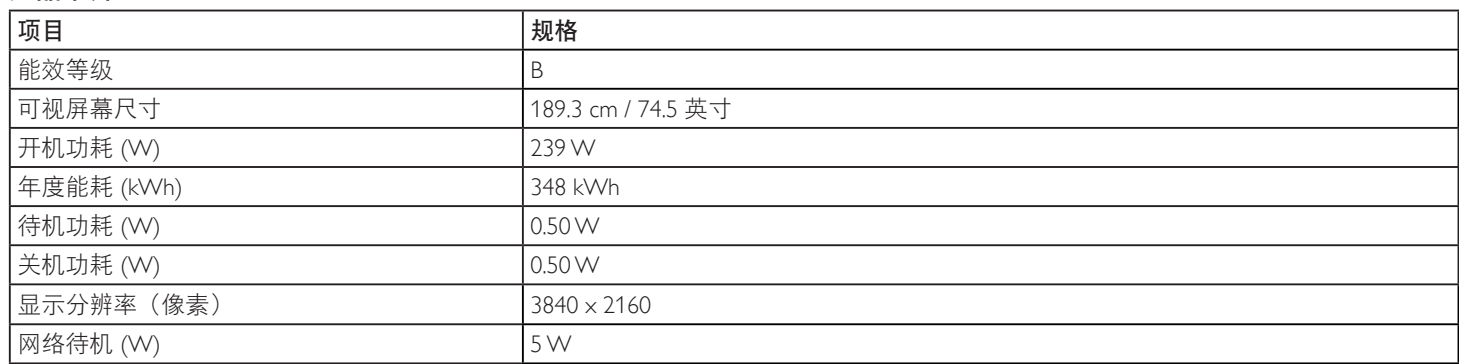

## 环境条件:

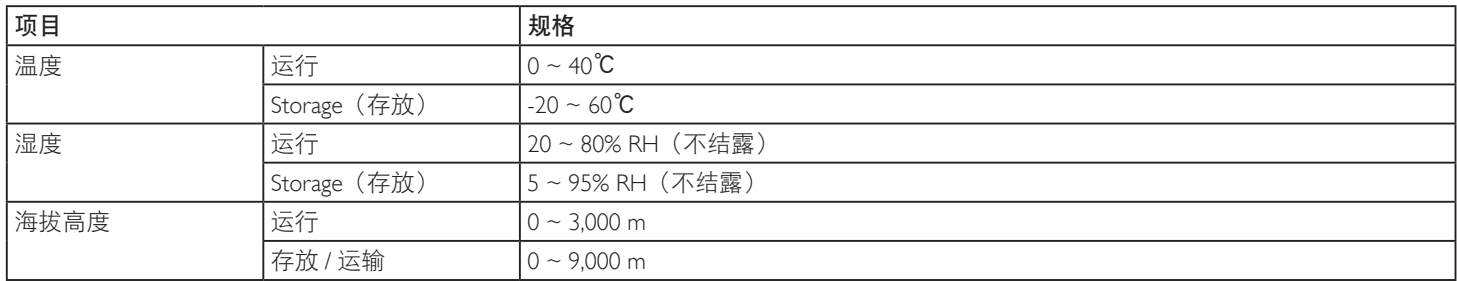

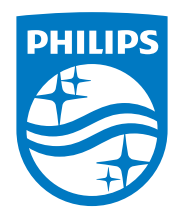

2021©Top Victory Investments Ltd. 保留所有权利。

本产品由 Top Victory Investments Ltd. 制造并由其负责销售,Top Victory Investments Ltd. 是本产品的担保人。飞利浦和飞利浦盾徽是 Koninklijke Philips N.V. 的注册商标,并根据许可使用。

规格如有变更,恕不另行通知。